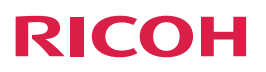

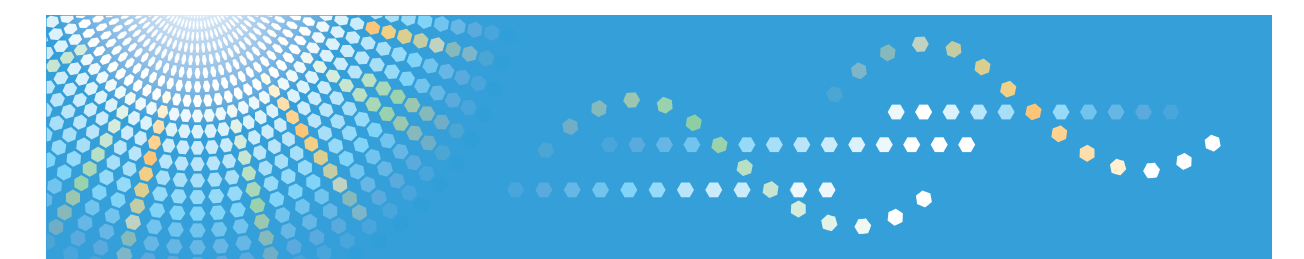

# **DD 3344c**

操作说明书

为了安全正确地使用本机器,在使用之前,请务必阅读本手册的安全信息。

## 目录

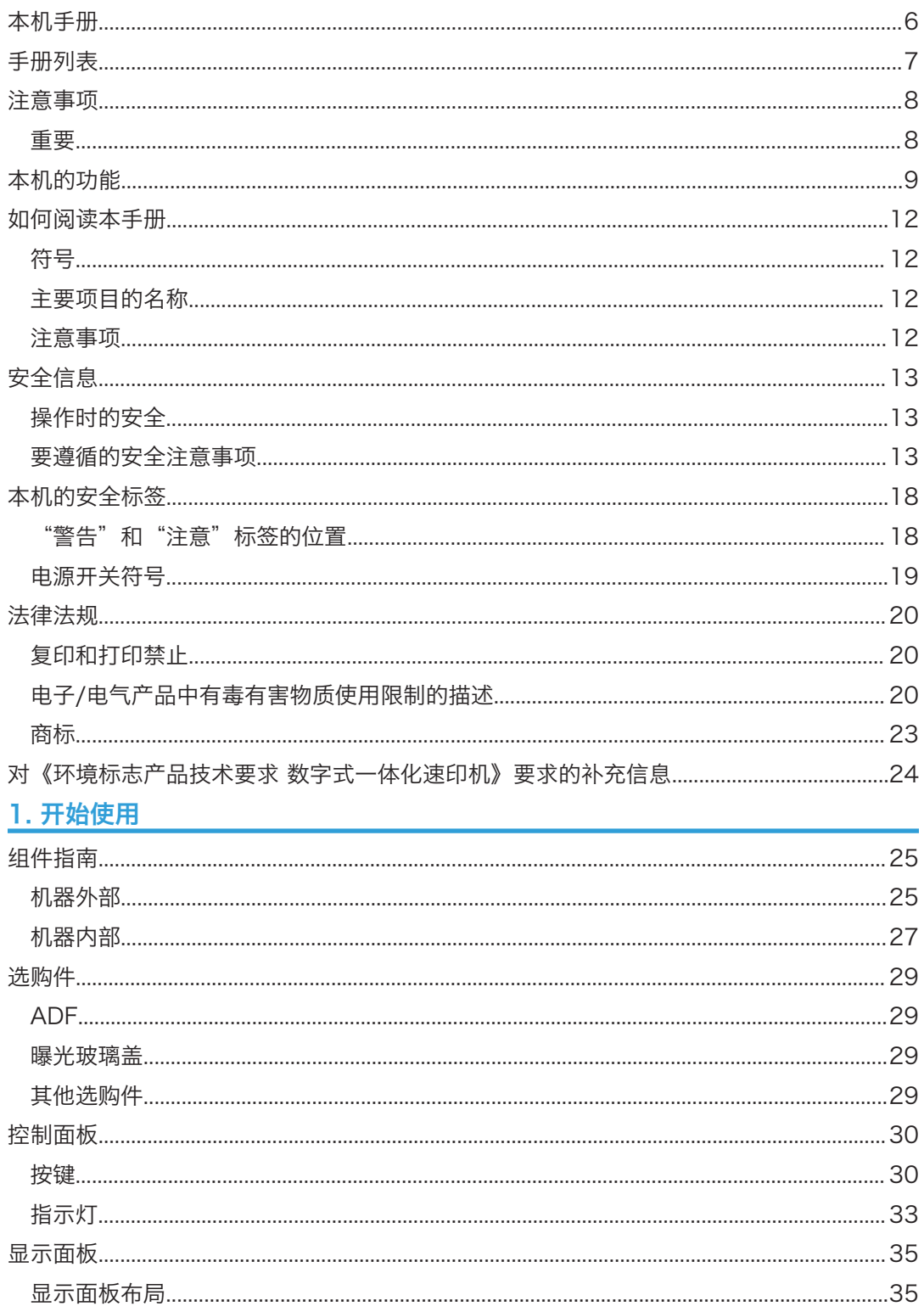

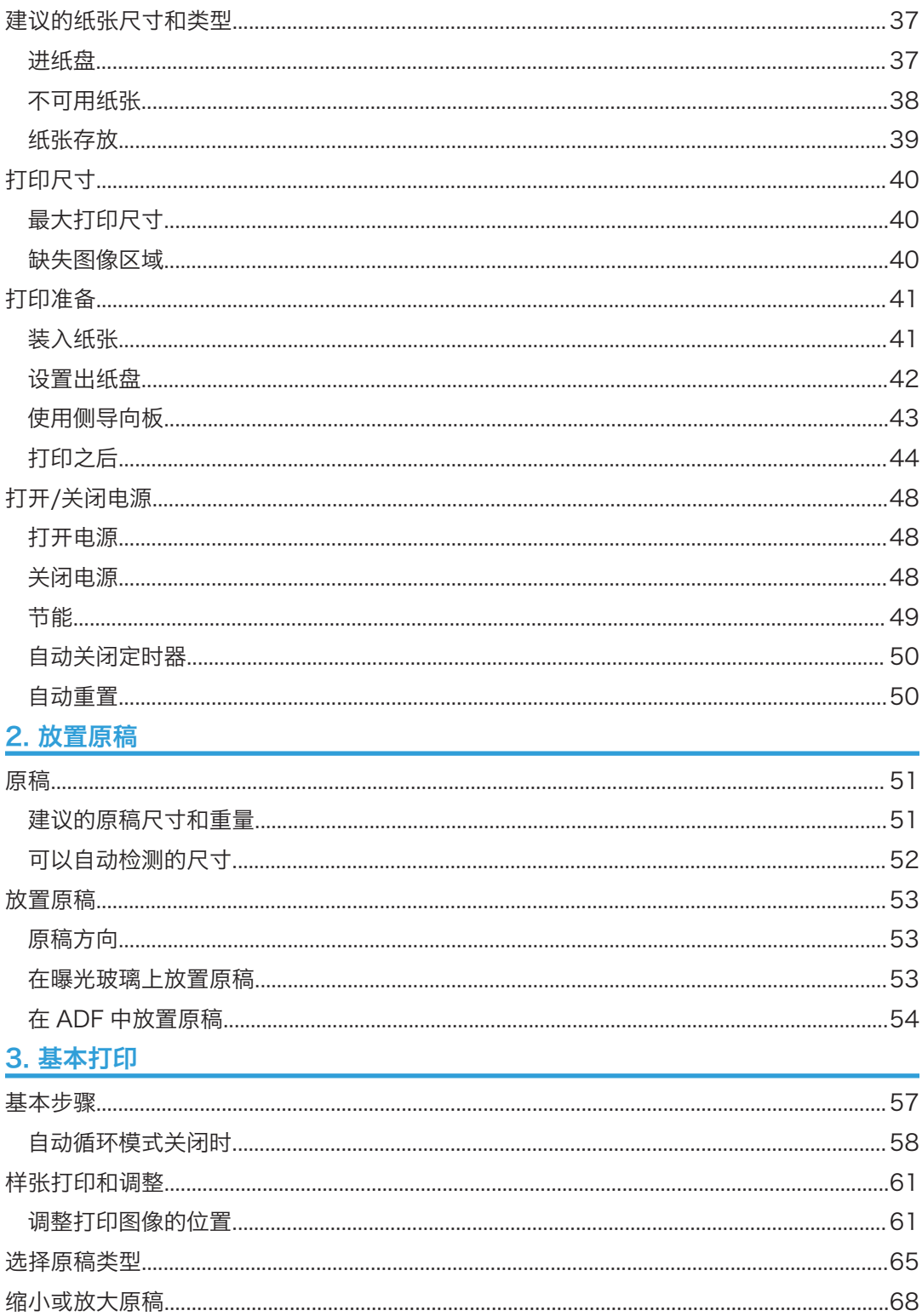

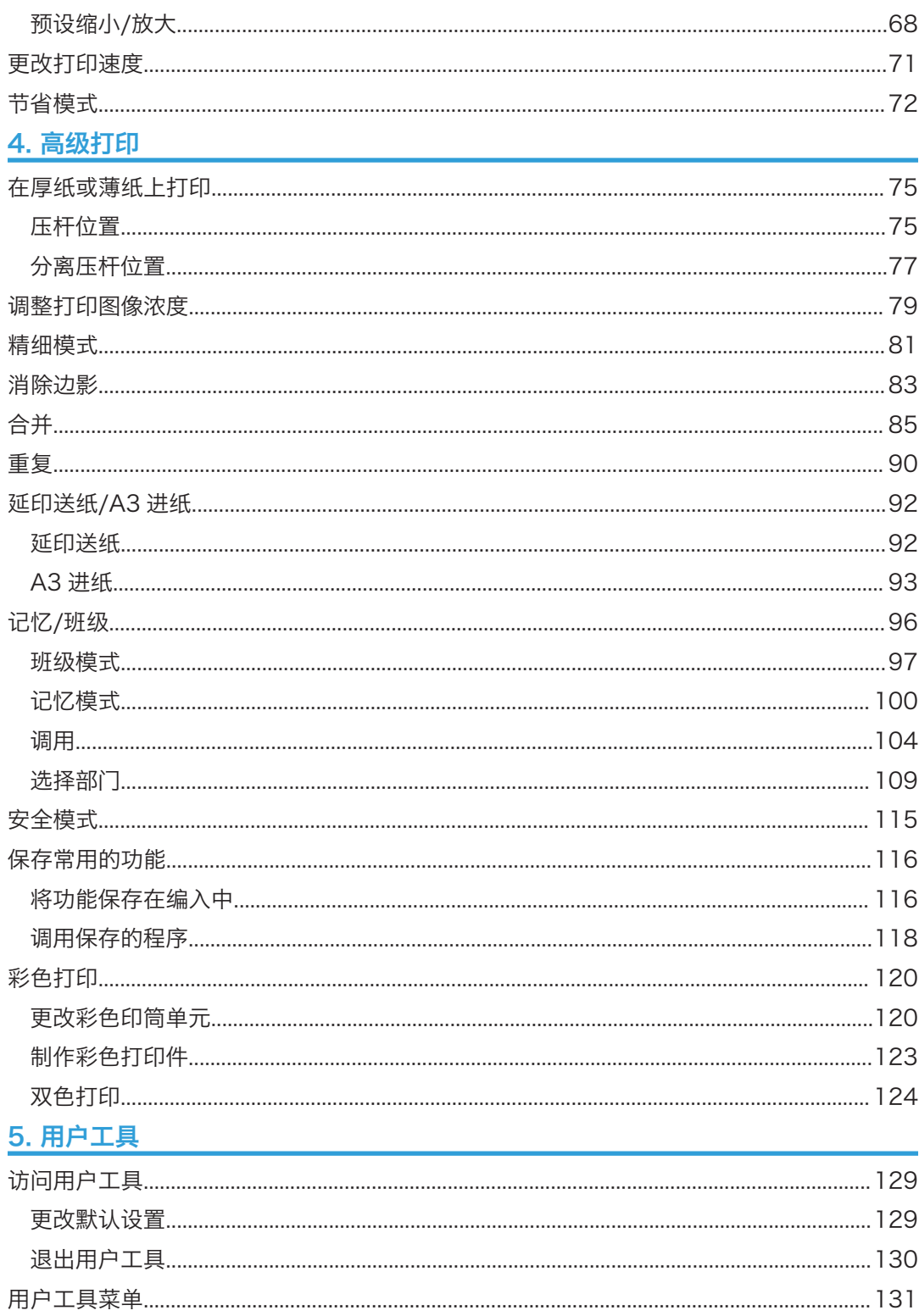

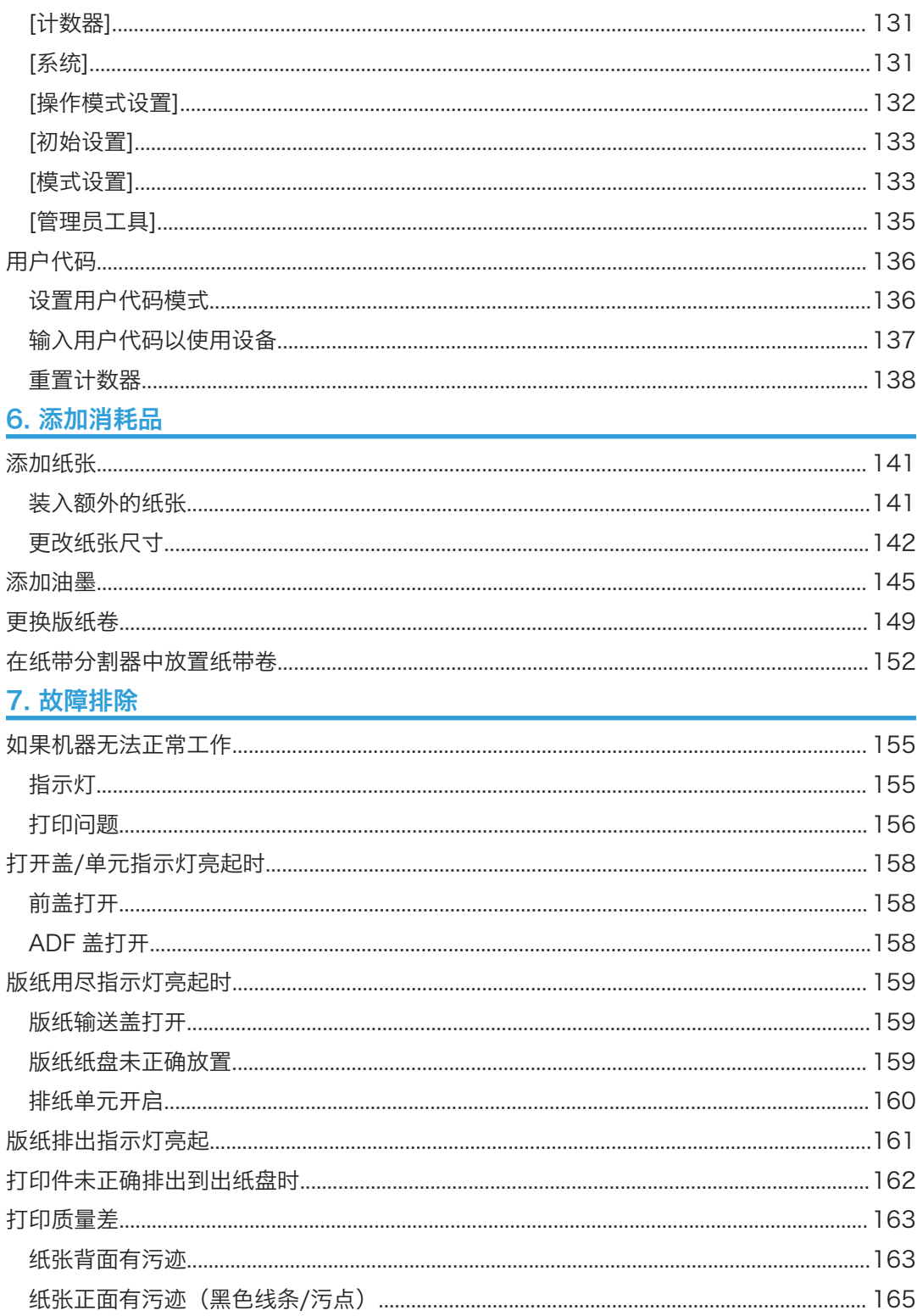

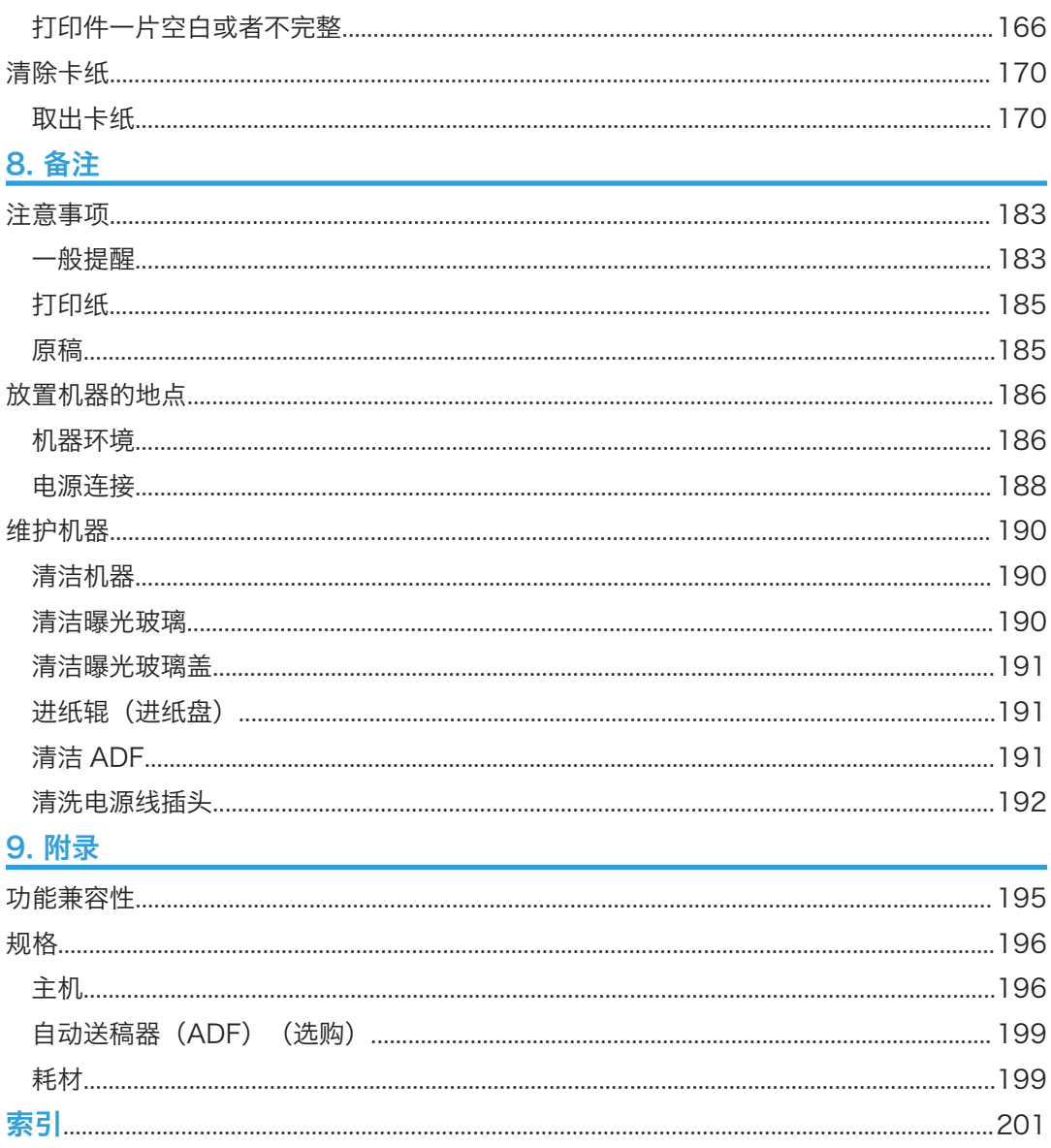

## <span id="page-7-0"></span>本机手册

以下手册介绍了本机的操作步骤。

有关特定功能,请参见相关的手册。

●重要信息

• 印刷版和电子版手册内容相同。

• 阅读 PDF 格式的手册必须安装 Adobe® Acrobat® Reader®/Adobe Reader。 操作说明书

介绍操作、功能、用户工具(初始设置、模式设置,等等)和故障排除。 在使用该机器前,请确保阅读该手册授权的安全信息的章节以避免受伤和防止机器受到 毁坏。

## <span id="page-8-0"></span>手册列表

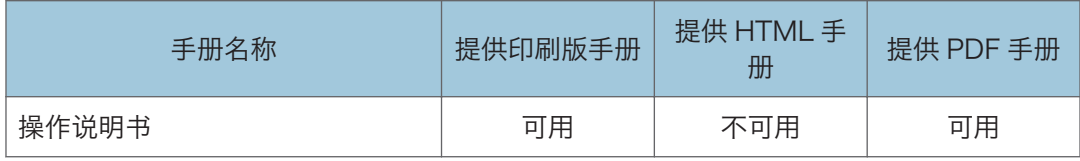

## <span id="page-9-0"></span>注意事项

## 重要

对于因操作和使用本机器而导致的直接、间接、特殊、偶然或必然损失,本公司概不负责。 为了获得良好的打印质量,制造商建议您使用原装版纸和油墨。 对因在办公产品上使用非原装部件而导致的任何损坏或损失,制造商概不负责。

## <span id="page-10-0"></span>本机的功能

下面是本机功能的摘要和可在本手册中查阅的更多信息。

### 一次同时制作和打印版纸。

请参见 [p.57 "基本步骤"](#page-58-0)。

### 分开制作和打印版纸。

请参见 [p.58 "自动循环模式关闭时"](#page-59-0)。

## 通过用户代码管理机器的使用。

请参见 [p.136 "用户代码"。](#page-137-0)

## 微调打印图像的位置。

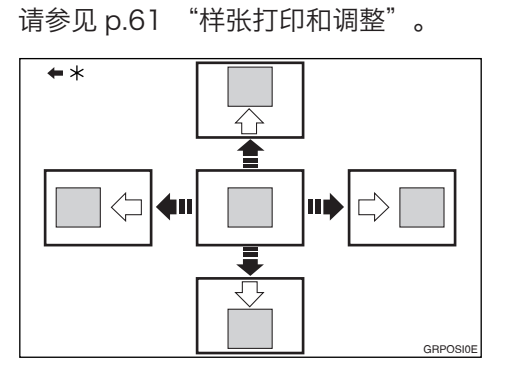

\* 进纸方向

## 根据原稿的类型进行打印。

请参见 [p.65 "选择原稿类型"](#page-66-0)。

## 缩小和放大打印图像。

请参见 [p.68 "预设缩小/放大"](#page-69-0)。

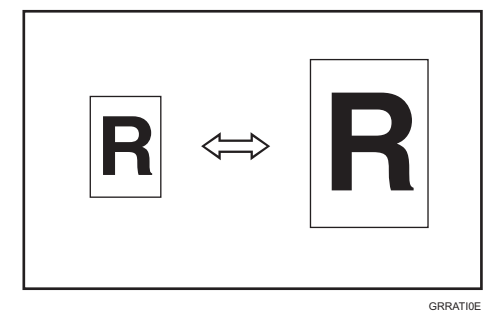

## 选择其他打印速度。

请参见 [p.71 "更改打印速度"](#page-72-0)。

## 打印时,使用较少的油墨。

请参见 [p.72 "节省模式"](#page-73-0)。

## 使用机器时,减少耗电量。

请参见 [p.49 "节能"](#page-50-0)。

## 在厚纸或薄纸上进行打印。

请参见 [p.75 "在厚纸或薄纸上打印"](#page-76-0)。

## 调整打印图像浓度。

请参见 [p.79 "调整打印图像浓度"](#page-80-0)。

## 打印清晰的图像。

请参见 [p.81 "精细模式"](#page-82-0)。

## 消除原稿周围显示的边缘。

请参见 [p.83 "消除边影"](#page-84-0)。

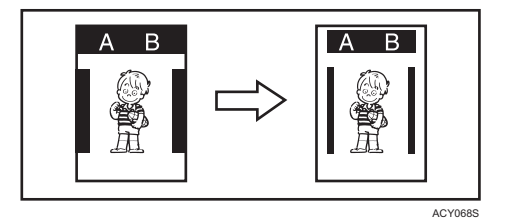

## 在单张纸上打印双页原稿。

请参见 [p.85 "合并"](#page-86-0)。

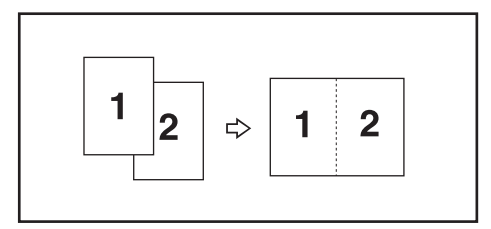

在单张纸上打印单页原稿的连续图像。

请参见 [p.90 "重复"](#page-91-0)。

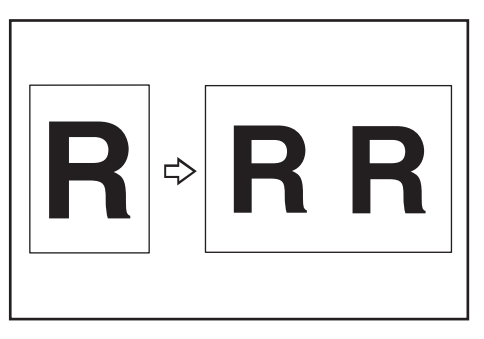

## 防止打印件背面变脏。

请参见 [p.92 "延印送纸/A3 进纸"。](#page-93-0) 为每个班级打印预设数量的打印件。

请参见 [p.96 "记忆/班级"](#page-97-0)。

## 保护机密文件中包含的信息。

请参见 [p.115 "安全模式"。](#page-116-0)

## 注册经常使用的功能。

请参见 [p.116 "保存常用的功能"。](#page-117-0)

## 打印时更换墨水颜色

请参见 [p.120 "彩色打印"。](#page-121-0)

## 使用两种颜色打印。

请参见 [p.120 "彩色打印"。](#page-121-0)

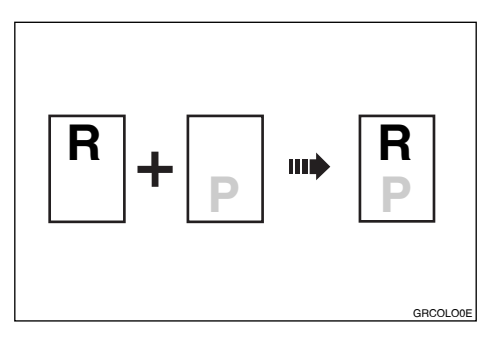

## <span id="page-13-0"></span>如何阅读本手册

## 符号

本手册使用下列符号:

**3**重要信息

表示使用本机时应注意的问题,以及造成纸张卡纸、原稿受损或数据丢失的可能原因的说 明。请务必阅读这些说明。

### 4注

表示机器功能的补充说明,以及用户错误解决办法的介绍。

 $[ ]$ 

表示出现在本机显示或控制面板上的按键名称。

## 主要项目的名称

本手册列出了本机的主要项目,如下所示:

• 自动送稿器→ ADF

## 注意事项

本手册的内容若有更改,恕不另行通知。

对因在办公产品上使用非原装部件而导致的任何损坏或损失,制造商概不负责。

为了获得良好的打印质量,制造商建议您使用原装版纸和油墨。

本手册采用两种度量制度。

本手册中的某些插图可能与实际机器略有不同。

某些选购件在一些国家可能没有提供。有关详细信息,请与当地经销商联系。

视所在国家而定,某些配件可能为选购件。有关详细信息,请与当地经销商联系。

## <span id="page-14-0"></span>安全信息

使用本机器时,应始终遵循下面的安全注意事项。

## 操作时的安全

在本手册中,使用以下重要符号:

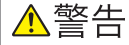

表示可能存在危险的情况,如果不遵循说明,就可能导致死亡或严重伤害。

∧注意

表示可能存在危险的情况,如果不遵循说明,就可能导致轻度或中度伤害或者财产损失。

## 要遵循的安全注意事项

本节介绍使用本机时应始终遵循的安全注意事项。

## 可以使用机器的环境

本节介绍有关可使用本机的环境的安全注意事项。

## △警告

- 切勿在本机周围使用易燃喷雾或溶剂。另外,本机周围避免放置这些物品。 否则可 能引发火灾或触电。
- 切勿将花瓶、花盆、杯子、洗漱用具、药品、小金属物体或盛有水或其他液体的容器 放在本机上面或周围。如果这些物体或药品掉进本机内,可能会引发火灾或触电。

▲注意

• 使本机远离湿气和灰尘。否则可能发生火灾或触电。

• 请勿将本机放在不平稳或倾斜的表面。如果机器翻倒,则可能造成人身伤害。

- 确保使用本机的房间通风良好并且宽敞。如果频繁使用本机,良好的通风尤其重要。
- 请勿在本机上放置重物。否则会导致机器倾倒,可能造成人身伤害。

## 处理电源线和电源线插头

本节介绍有关处理电源线和电源线插头的安全预防措施。

## ⚠警告

• 请使用符合规格的电源。否则可能引发火灾或触电。

• 请勿使用除符合规格的任何频率。否则可能引发火灾或触电。

- 请勿使用延长线。否则可能引发火灾或触电。
- 请勿使用损坏、破损和改造的电源线。同样,请勿使用被重物压住、过度拉伸或严重 弯曲的电源线。否则可能引发火灾或触电。
- 如果电源线坏了,其内部的电线外露或断裂,请联系服务代表更换电源线。使用损坏 的电源线可能会导致火灾或触电。

• 提供的电源线仅供与本机使用。请勿用于其他电器。否则可能引发火灾或触电。

- 用湿手拔插电源线插头是危险的。这样做可能会导致触电。
- 如果电源线或插头磨损或者损坏,请断开电源插头(通过拉插头而不是线缆)。
- 每年务必至少从墙壁插座上拔掉插头一次,并检查以下各项:
	- 插头上有烧痕。
	- 插脚变形。
- 如果存在上述任何一种情况, 请勿使用插头, 并咨询您的经销商或服务代表。使用这 类插头可能会导致火灾或触电。
- 每年务必至少从墙壁插座上拔掉电源线一次,并检查以下各项:
	- 电源线的内部电线外露、破损等。
	- 电源线的涂层有裂纹或凹痕。
	- 弯曲电源线时,电源会关闭后再打开。
	- 电源线局部发烫。
	- 电源线损坏。
- 如果存在上述任何一种情况, 请勿使用电源线, 并咨询您的经销商或服务代表。使用 这类电源线可能会导致火灾或触电。

• 请勿使用多插座适配器。否则可能引发火灾或触电。

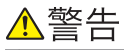

• 用任何金属物接触电源线插头的插脚都会有火灾和触电的危险。

## ⚠注意

- 从墙壁电源插座上拔掉电源线时,请一定拔插头,而不是拔电源线。拔电源线可能会 损坏电源线。使用损坏的电源线可能会导致火灾或触电。
- 请确保将电源线插头完全插入了墙壁电源插座中。插头未完全插入可能会导致连接不 稳定,引起热量积聚,形成不安全因素。
- 请务必每年至少一次将插头从墙壁电源插座上拔下并清洁插脚及插脚周围的区域。灰 尘在插头上累积会有火灾的危险。
- 为机器执行维护时,请从墙壁电源插座上拔掉电源线。
- 如果数天或长时间不使用本机,请从墙壁电源插座上拔掉电源线。

### 处理主机

本节介绍有关操作主机的安全注意事项。

⚠警告

- 如果机器冒出烟雾或散发臭味,或工作不正常,请务必立即关闭电源。关闭电源后, 请将电源线从墙壁电源插座上拔下。然后联系服务代表,告知其问题所在。暂时请勿 使用本机。否则可能引发火灾或触电。
- 如果机器内有金属物体、水或其他液体,请立即按压电源开关关闭电源。关闭电源 后,请将电源线从墙壁电源插座上拔下。然后联系服务代表,告知其问题所在。暂 时请勿使用本机。否则可能引发火灾或触电。
- 如果本机翻倒或者盖子或其他部件损坏,您必须立即关闭电源。关闭电源后,请将 电源线从墙壁电源插座上拔下。然后联系服务代表,告知其问题所在。暂时请勿使 用本机。否则可能引发火灾或触电。
- 可在授权经销商处或适当的回收点对废弃单元进行处置。
- 为避免受伤,请勿在设备运行期间触摸运转部件,或将手指插入孔中。要释放运转 部件的能量,请打开前盖。
- 请将本机放在靠近墙壁电源插座的位置。紧急情况下,这样会便于断开电源线。

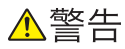

- 下面将介绍有关产品包装中塑料袋的警告信息。
	- 请勿让婴儿和小孩接触本机附带的聚乙烯材料(袋子等)。如果聚乙烯材料接触 嘴巴或鼻子,可能导致窒息。
- 如果附近发生闪电,请勿接触机器。这样做可能会导致触电。

## ⚠注意

- 移动机器之前,请将电源线从墙壁电源插座上拔出。移动机器时,应注意不要损坏机 器下面的电源线。如果不注意这些事项,可能会引发火灾或触电。
- 移动机器后, 请用角轮固定装置把它固定就位。否则机器可能移动或翻倒, 造成人身 伤害。
- 打印时,不得触碰出纸盘或作业分离器一端的皮带。否则可能会受伤。
- 由于出纸抽取器非常锋利,不得触碰。
- 出于环保原因,请勿将机器或用过的耗材等废品弃置于家庭垃圾收集点。可在授权 经销商处处置。
- 我们的产品符合高标准的质量和功能,建议您仅使用授权经销商销售的消耗品。
- 如果需要抬起机器(例如把它改放在另一楼层上). 请与服务代表联系。在没有服务 代表协助的情况下,请勿尝试抬起机器。如果机器翻倒或掉落,则会损坏机器,导致 故障,并可能伤害用户。机器的不同处理区仅供维修工程师使用。请勿接触这些区 域。

## 处理机器内部

本节介绍有关机内处理的安全注意事项。

## ∧警告

- 除非本手册明确说明,否则请勿拆卸任何盖子或螺丝钉。本机内部有高压部件,存在 电击危险。如果机器内部元件需要维护、调整或修理,请联系销售代表或服务代表。
- 请勿尝试自行拆开或改装本机。否则可能被灼伤或触电。

## ⚠注意

• 探入机器内部来取出卡住的纸张或版纸时,请小心避开尖锐边缘以免划伤自己。

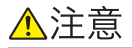

• 请勿让纸夹、订书钉或其他小金属物体掉进机器内部。

## 处理机器耗材

本节介绍有关处理机器耗材的安全注意事项。

## △警告

- 下面将介绍有关产品包装中塑料袋的警告信息。
	- 请勿让婴儿和小孩接触本机附带的聚乙烯材料(袋子、手套等)。如果聚乙烯材 料接触嘴巴或鼻子,可能导致窒息。

△注意

- 取出卡纸或更换油墨时, 请注意不要让油墨蘸到衣服上。如果油墨蘸到衣服上, 请用 冷水清洗弄脏的地方。热水会使油墨进入织物内部,从而无法清除污点。
- 取出卡纸或更换油墨时,请注意不要让油墨蘸到皮肤上。如果油墨蘸到皮肤上,请用 肥皂和水彻底清洗相关部位。
- 处理用过的墨盒时,请重新盖上盖子以防油墨泼溅。
- 如果油墨蘸到眼睛上,请立即用流水清洗眼睛。必要时请就医。
- 使油墨或油墨容器远离儿童能触及到的地方。
- 万一咽下油墨, 请服用浓盐水催吐。请立即就医。

## <span id="page-19-0"></span>本机的安全标签

## "警告"和"注意"标签的位置

本机在下方显示的位置上具有 查答告和 企注意标签。为安全起见,请根据说明操作本机。

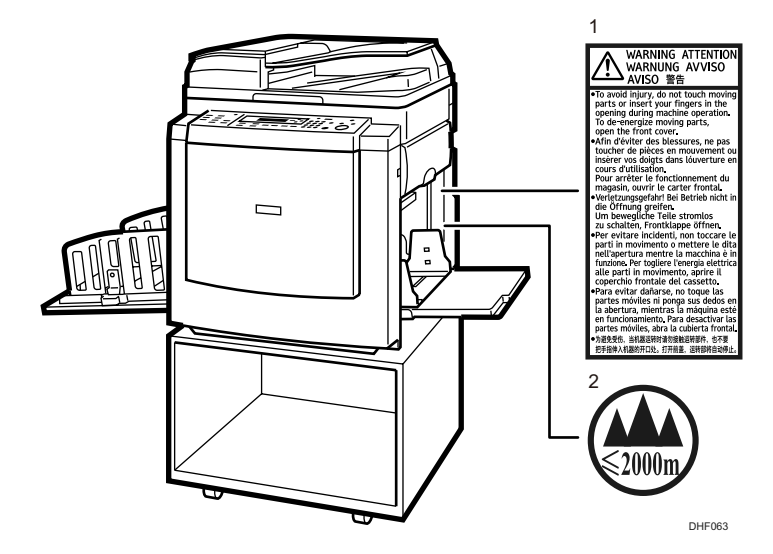

1. 在操作过程中, 请勿接触运转部件。否则可能会受伤。 2.本产品仅在海拔 2000m 以下的地方能够安全使用。

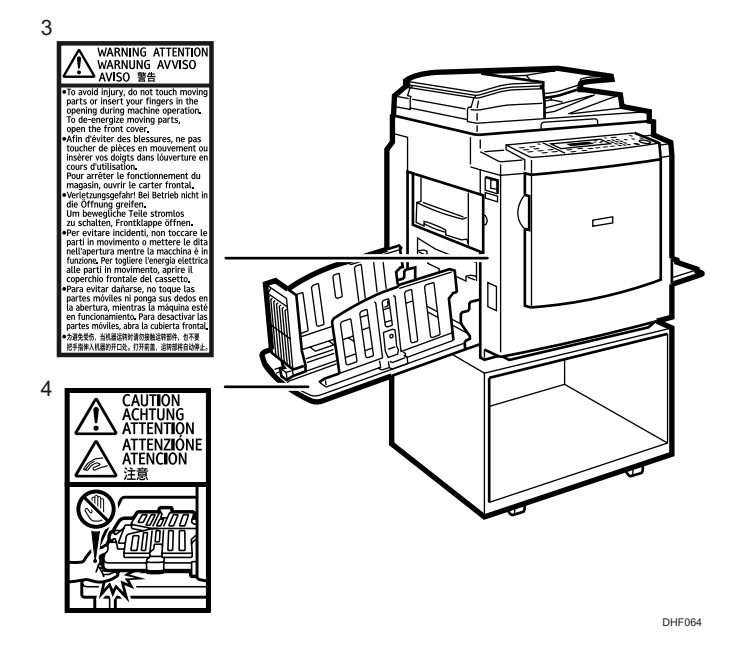

<span id="page-20-0"></span>3.在操作过程中,请勿接触运转部件。否则可能会受伤。 4.当心手指不要卷入或受伤。

## 电源开关符号

本机上开关符号的意义如下:

- :电源打开
- O:电源关闭

## <span id="page-21-0"></span>法律法规

## 复印和打印禁止

请勿复印或打印法律禁止复制的任何项目。

根据当地法律,复制或打印以下项目一般属于违法行为: 纸币、印花税票、债券、股票、银行汇票、支票、护照、驾驶执照。 上述各项仅供参考,并未涵盖全部项目。本公司不对其完整性或精确性负责。用户对复印或 打印某些项目的合法性存有疑问,请向您的法律顾问咨询。

## 电子/电气产品中有毒有害物质使用限制的描述

## 可能含有的有毒有害物质的名称描述

DD 3344c

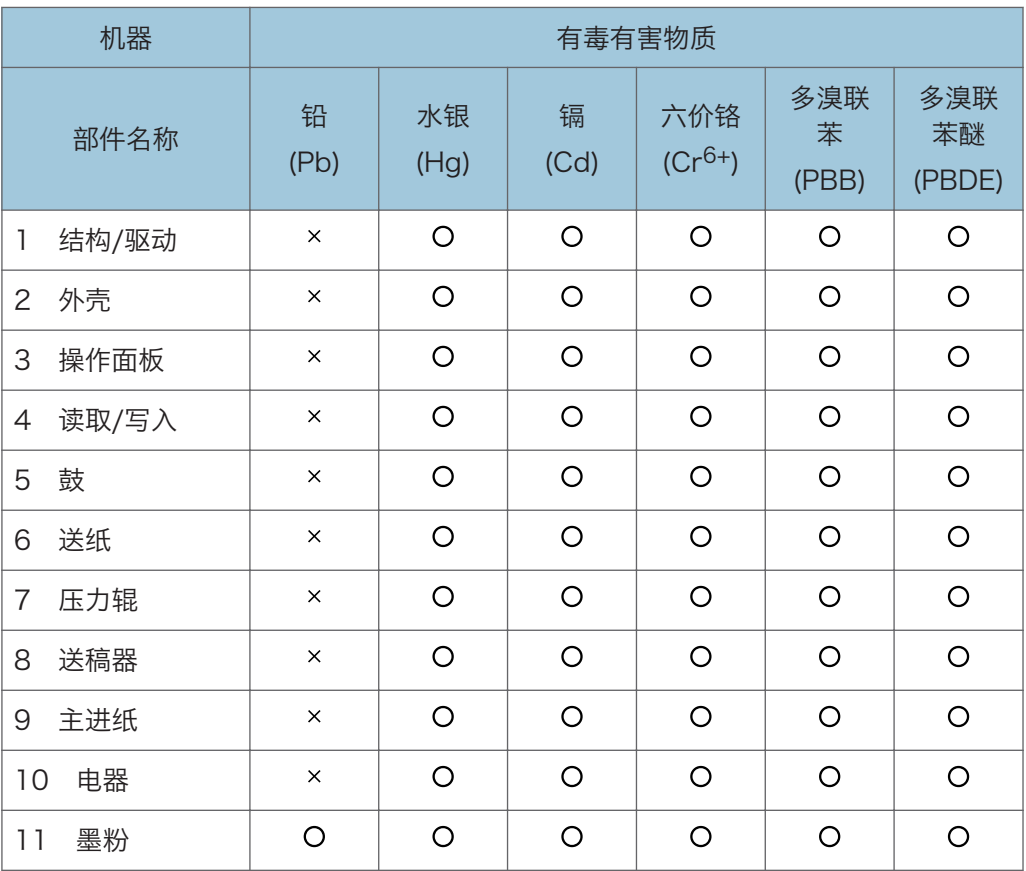

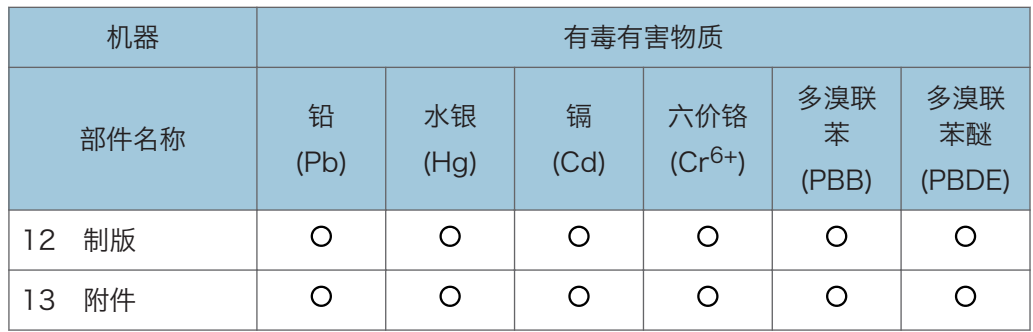

## ADF DF2020

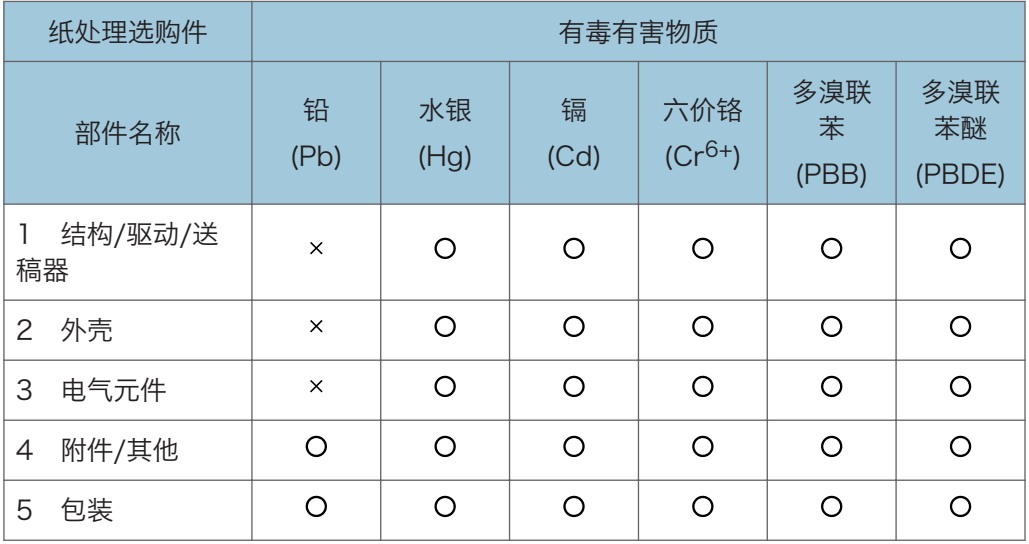

## Platen Cover PN2000

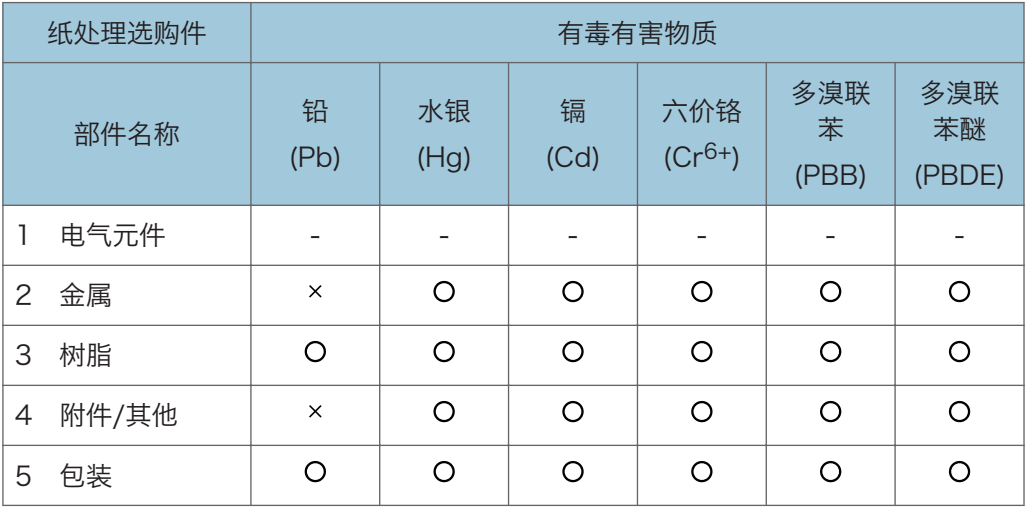

## Tape Dispenser Type 20

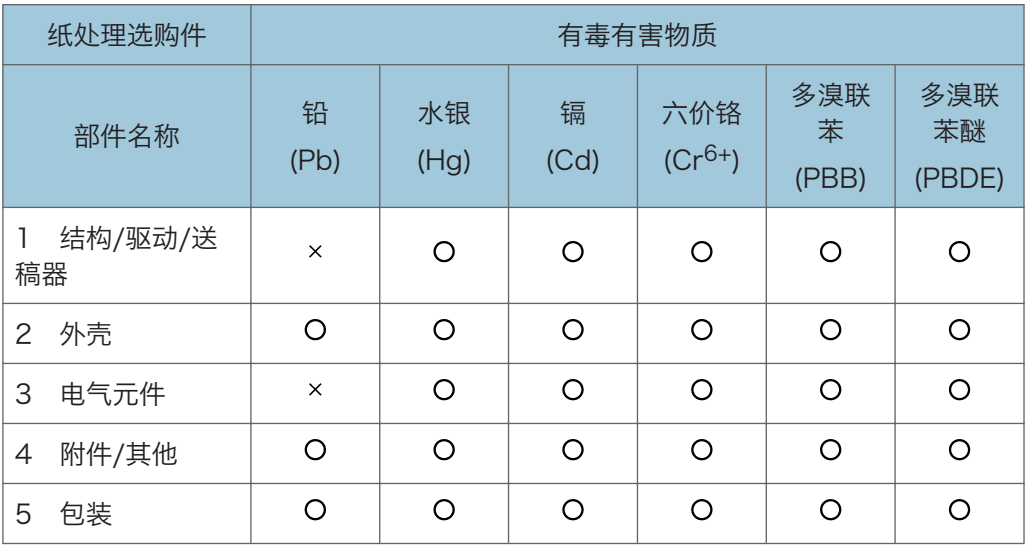

## Color Drum Type 20 <B4>

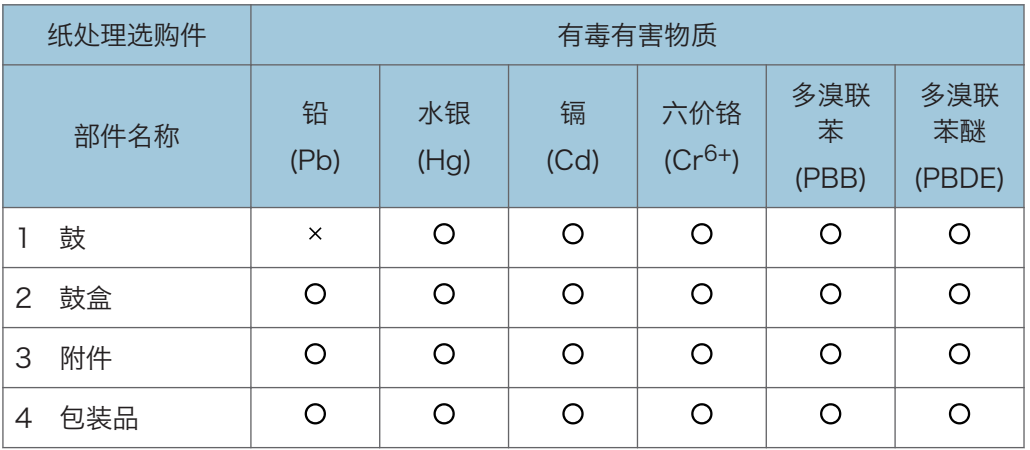

备注

本表格依据 SJ/T 11364 的规定编制。

- O: 表示该有害物质在该部件所有均质材料中的含量均在 GB/T 26572 规定的限量要 求以下。
- ×: 表示该有害物质至少在该部件的某一均质材料中的含量超出 GB/T 26572 规定的 限量要求。
- -:表示相关部件中不含有此有毒物质。

## <span id="page-24-0"></span>环保使用期限的说明

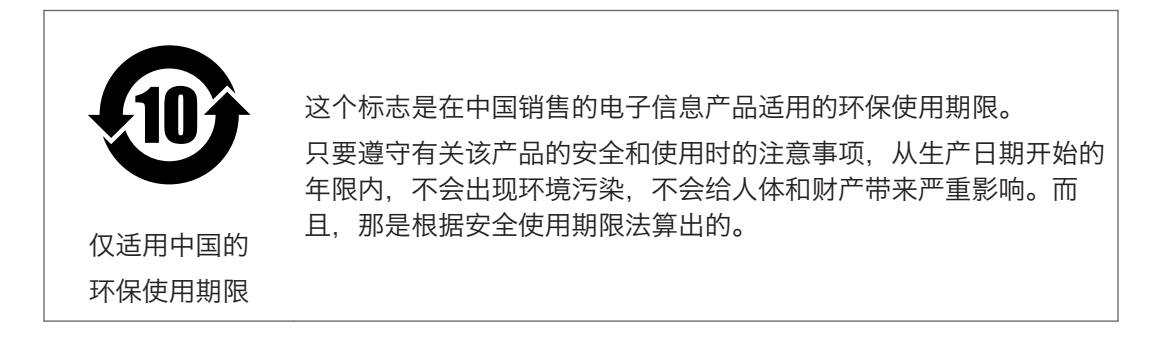

## 商标

Adobe、Acrobat 和 Reader 是 Adobe Systems Incorporated 在美国和/或其他国家/ 地区的注册商标或商标。

本手册使用的其它产品名称仅用于识别目的,可能是其各自公司的商标。我们否认对这些商 标拥有任何或全部权利。

## <span id="page-25-0"></span>对《环境标志产品技术要求 数字式一体化速 印机》要求的补充信息

理光根据保修单条款内容对产品承诺一年保修期。当用户在保修期内属正常使用而引起机器 故障,可与保修单上署名的经销商联系,享受免费修理。\*

印刷机设备在停产 5 年之内,保证印刷机设备在正常使用范围内可能损坏的备件供应;在印 刷机设备 停产之后 5 年内保证消耗品的供应。

关于要报废的机器,选购件,耗材(油墨及版纸),零部件回收的详细信息,请访问理光 (中国) 网站查询: http://www.ricoh.com.cn → 关于理光 → 理光与环保

有些纸张在机器运作时会产生纸粉。

请注意机器上的保养及保持室内空气流通。

本机器中只使用非充电式电池,这些电池随机器一起被回收。

关于耗材的采购,用户可以向当地的授权经销商或向理光(中国)网站中认定的负责回收的 各代理商采购。

http://www.ricoh.com.cn → 关于理光 → 理光与环保

产品在修理时,为"保护地球环境和资源的有效利用"在保证性能和质量的前提下,有可能 使用再生组件和再生零件。

另外,理光为"保护地球环境和资源的有效利用"正在积极推进材料的循环利用。

\* 相关内容以产品保修单中保修期及保证内容条款为准。

<span id="page-26-0"></span>1. 开始使用

本章介绍如何使用本机。

组件指南

本节介绍组件的名称和功能。

## 机器外部

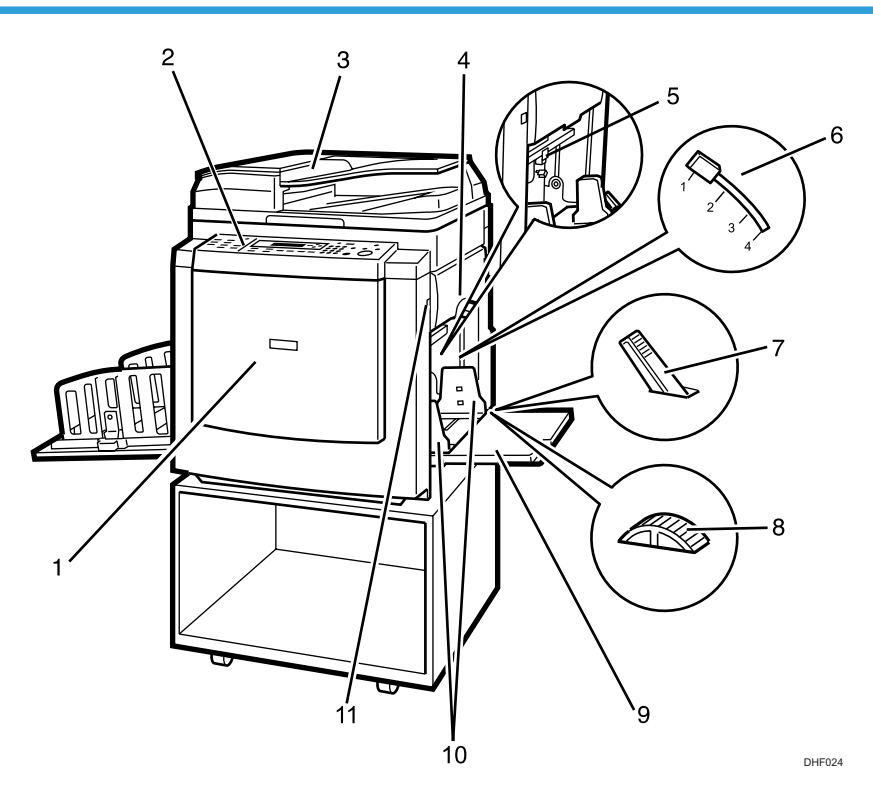

### 1. 前盖

打开此盖可以操作机器的内部。

2. 控制面板

操作人员控制装置和指示灯位于此处。有关详细信息,请参见 [p.30 "控制面板"。](#page-31-0)

3. 曝光玻璃盖 (选购) 或 ADF (选购)

(此插图显示了 ADF。)

将曝光玻璃盖或 ADF 压在置于曝光玻璃的原稿上。

如果将一叠原稿装到 ADF 中, ADF 就会一张张地自动输送原稿。

#### 4. 版纸纸盘

打开此纸盘可以更换版纸卷或清除卡住的版纸。

## 5. 进纸辊压杆

使用此杆可以根据纸张厚度来调整进纸辊的接触压力。

### 6. 分离压杆

用于避免多重进纸。

#### 7. 进纸侧导向板锁定杆

使用此杆可以锁定或释放进纸侧导向板。

## 8. 侧面纸盘微调转盘

使用此转盘可以侧向移动进纸盘。

### 9. 进纸盘

在此纸盘上装入用于打印的纸张。

### 10. 进纸侧导向板

使用这些导向板可以防止纸张倾斜。

#### 11. 进纸盘下移键

按下该键以降低进纸盘。

 $\mathbf{I}$ 

## <span id="page-28-0"></span>机器内部

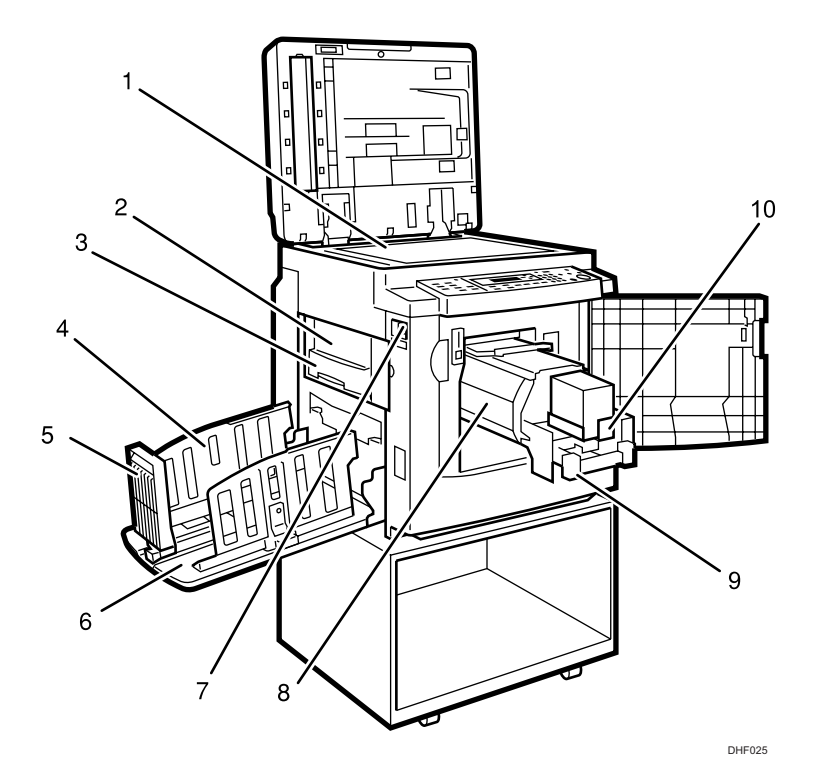

### 1. 曝光玻璃

将原稿面朝下放置在曝光玻璃上。

2. 版纸排出单元

打开以去除卡住的版纸。

3. 版纸排出盒

在此处存放用过的版纸。

4. 纸张输出侧导向板

使用这些导向板可以对齐出纸盘上的打印件。

5. 纸张输出端板

使用此板可以对齐打印件的前沿。

6. 出纸盘

打印件输出到这里。

7. 主开关

此开关用于打开或关闭电源。请参见 [p.48 "打开/关闭电源"。](#page-49-0)

8. 印筒单元

版纸缠绕在此单元周围。

### 9. 印筒单元锁定杆

抬起此杆可以释放并拉出印筒单元。

## 10. 油墨架

在此架上放置墨盒。

 $\mathbf{I}$ 

## <span id="page-30-0"></span>选购件

## **ADF**

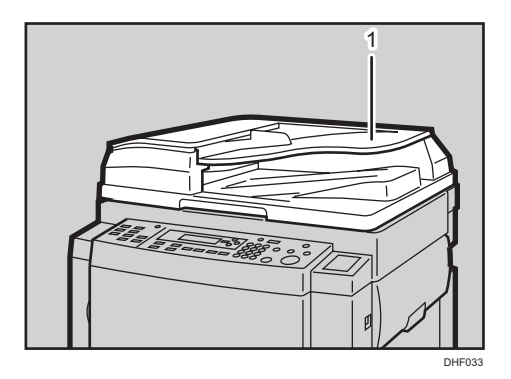

## 1. ADF

在此处装入一叠原稿。它们将自动送入。

## 曝光玻璃盖

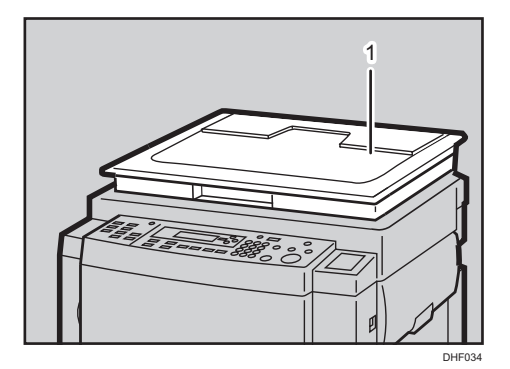

### 1. 曝光玻璃盖

放低此盖压住原稿。

## 其他选购件

- A4, B4, LG 彩色印筒
- 纸带分割器
- ADF 把手

按键

## <span id="page-31-0"></span>控制面板

此插图显示 A3 印筒机的控制面板。

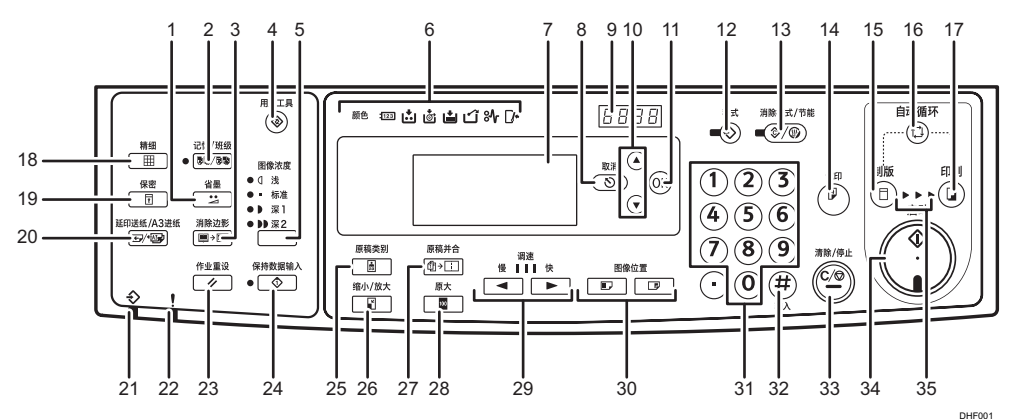

#### 1. [省墨]键

按该键可减少油墨消耗量。请参见 [p.72 "节省模式"。](#page-73-0)

#### 2. [记忆/班级]键

按该键可选择记忆或班级模式。请参见 [p.96 "记忆/班级"。](#page-97-0)

#### 3. [消除边影]键

按该键可消除打印件上的页边。请参见 [p.83 "消除边影"。](#page-84-0)

#### 4. [用户工具]键

按下该键来更改默认设置以满足您的要求。请参见 [p.131 "用户工具菜单"。](#page-132-0)

#### 5. [图像浓度]键

按该键可使打印件变深或变浅。请参见 [p.79 "调整打印图像浓度"。](#page-80-0)

6. 指示灯

显示错误和机器状态。

7. 面板显示屏

面板显示屏显示机器状态、出错信息和功能菜单。

8. [取消]键(取消键)

按下该键以取消选择或输入,并返回之前显示。

9. 计数器

显示输入的打印数量。它还可以在打印时显示打印件的剩余数量。

10. [<sup>4</sup>] [<sup>v</sup>]键

按下该键以选择面板显示屏上的项目。

 $\mathbf{1}$ 

#### 11. [OK]键

按该键可确认选择或输入。

### 12. [程式]键

按该键可注册打印设置,或调用已保存的打印设置。请参见 [p.116 "保存常用的功能"。](#page-117-0)

#### 13. [消除模式/节能]键

• 清除模式

按该键可清除此前输入的打印设置。

• 节能

按下该键以进入或退出节能模式。请参见 [p.49 "节能"](#page-50-0)。

#### 14. [试印]键

按该键可进行试印。

#### 15. [制版]模式选择键

按该键可选择制版模式。

#### 16. [自动循环]键

按该键在一个单一的操作中进行制版和打印。请参见 [p.57 "基本步骤"。](#page-58-0)

#### 17. [印刷]模式选择键

按该键可选择打印模式。

18. [精细]键

按该键可选择精细图像。请参见 [p.81 "精细模式"。](#page-82-0)

19. [保密]键

按下以打印机密文件。请参见 [p.115 "安全模式"。](#page-116-0)

20. [延印送纸/A3 进纸]键

按下以选择延印送纸或 A3 进纸打印。请参见 [p.92 "延印送纸/A3 进纸"。](#page-93-0)

21. 数据输入指示灯(绿色)

该指示灯不可用。

#### 22. 错误指示灯(红色)

- 亮起:已发生错误。停止制版和打印。
- 关:正常状态

#### 23. [作业重设]键

该键不可用。

24. [保持数据输入]键

该键不可用。

#### 25. [原稿类别]键

按下以选择[文字]、[照片]、[文字/照片]、[淡色]或[铅笔字]。请参见 [p.65 "选择原稿类](#page-66-0) [型"。](#page-66-0)

#### 26. [缩小/放大]键

按该键以预设比例缩小或放大图像。请参见 [p.68 "缩小或放大原稿"。](#page-69-0)

#### 27. [原稿并合]键

按该键可将两份原稿合并到一份打印件上。请参见 [p.85 "合并"。](#page-86-0) 按该键在一份打印件上重复一个原稿图像。请参见 [p.90 "重复"。](#page-91-0)

#### 28. [原大]键

按该键进行等倍尺寸打印。

#### 29. [ 1和[ ]键(调速键)

按该键可更改打印速度。请参见 [p.71 "更改打印速度"。](#page-72-0)

#### 30. [图像位置]键

按该键可使图像前后移动。请参见 [p.61 "样张打印和调整"。](#page-62-0)

#### 31. 数字键

按该键可输入所需的打印份数以及特定模式的数据。

#### 32. [#]键

按下该键以确认输入。

#### 33. [清除/停止]键

按该键可取消您输入的数字或停止打印。

34. [启动]键

按该键可制作版纸或开始打印。

35. 正在处理指示灯

显示制版到打印的过程。

1

## <span id="page-34-0"></span>指示灯

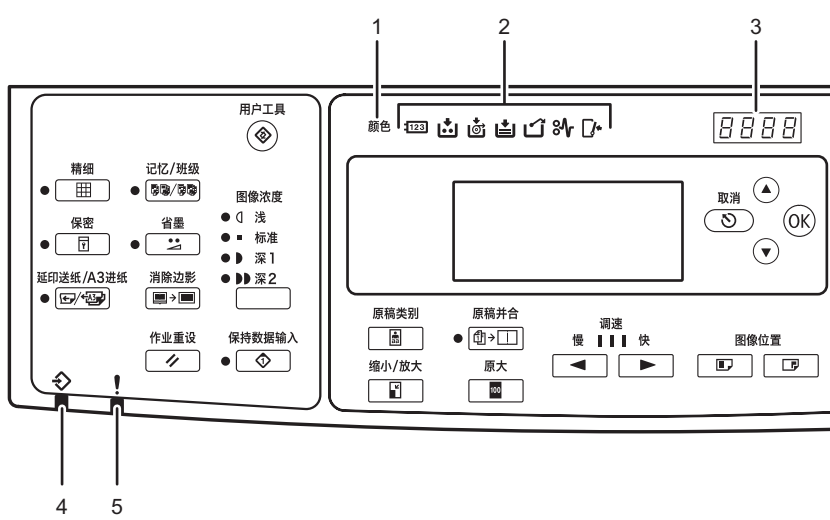

DHF026

### 1. 彩色印筒指示灯

指示已安装彩色印筒,机器已准备好进行彩色打印。

### 2. 监控指示灯

以下指示灯显示机器的状态: :用户代码计数器指示灯 如果启用用户代码,则该指示灯亮起。 如果禁用用户代码,则该指示灯熄灭。 :添加油墨指示灯 请参见 [p.145 "添加油墨"。](#page-146-0) :版纸用尽指示灯 请参见 [p.159 "版纸用尽指示灯亮起时"。](#page-160-0) 白: 装纸指示灯 请参见 [p.141 "添加纸张"。](#page-142-0) :版纸弹出指示灯 请参见 [p.161 "版纸排出指示灯亮起"。](#page-162-0) 81: 卡纸指示灯 请参见 [p.170 "清除卡纸"。](#page-171-0) :打开盖/单元指示灯 请参见 [p.158 "打开盖/单元指示灯亮起时"。](#page-159-0)

#### 3. 计数器

显示输入的打印数量。它还可以在打印时显示打印件的剩余数量。

4. 数据输入指示灯

## 5. 错误指示灯

 $\overline{1}$
# 显示面板

显示面板显示机器的状态、错误信息和功能菜单。

3重要信息

• 请勿用力撞击显示面板或者对其施加 30N 或以上的压力。否则可能损坏显示面板。

选择显示面板上的项目时,该项目会突出显示(例如<sup>100</sup>)。

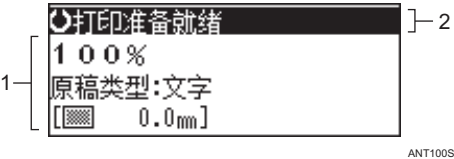

1. 所选功能的菜单

2. 机器状态或信息

#### 常见按键

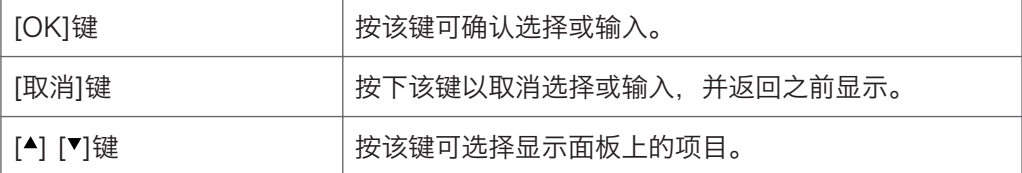

## 显示面板布局

显示面板的基本元素说明如下。了解这些元素可以帮助您更快、更轻松地使用本机。

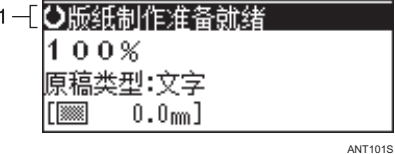

#### 1. 机器状态或信息

#### 选择[缩小/放大]键时的样张显示

按[缩小/放大]键时,屏幕上会显示以下内容:

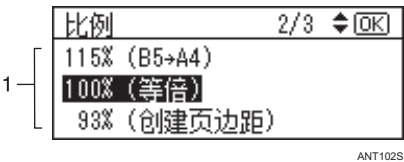

1. 可用功能和设置:

- 按[▲]或[▼]键以选择一个项目。
- 按[OK]键可确认您的设置。
- 按[取消]键可返回到前一个显示屏幕。

1

# 建议的纸张尺寸和类型

### 进纸盘

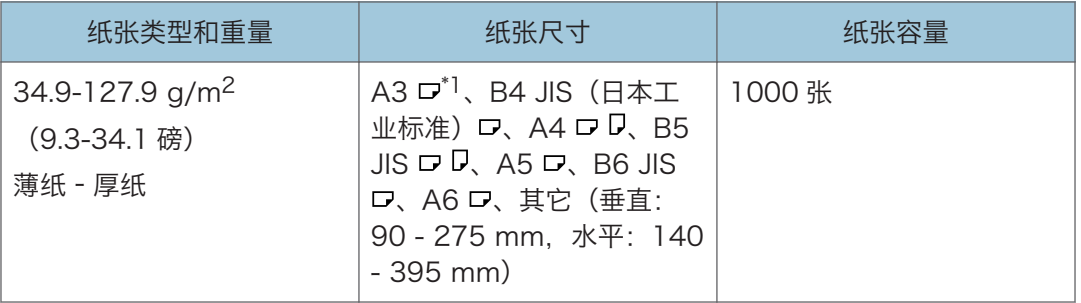

\*1 有关如何在 A3口纸张上打印的详细信息,请参见 [p.92 "延印送纸/A3 进纸"。](#page-93-0)

0注

- 可以使用厚度为 34.9 127.9 g/m<sup>2</sup> 的纸张。但是,使用厚度小于 52.5 g/m<sup>2</sup> 或大于 81.6 g/m<sup>2</sup> 的纸张时, 建议将打印速度选择为设置 1。
- 进纸盘中可以设置的标准容量为 1,000 张厚度为 64 g/m<sup>2</sup> 的纸张。纸盘容量取决于纸 张厚度。一般而言,将纸张高度设置在 105 mm 以下。
- 使用潮湿环境中容易卷曲或起皱的纸张时, 若湿度较高(超过 80%), 则进纸盘中最 多可装入 500 张。
- 进纸盘中可以装入长度为 90 297 mm 及宽度为 140 420 mm 的纸张。但是,使 用尺寸大于长 275 mm、宽 395 mm 的纸张时,请指定 A3 进纸。指定该功能可将打 印速度设置为 80 cpm,并将打印位置设置为-10 mm。
- 请勿使用卷曲或起皱的纸张。使用卷曲度小于 5 mm 和起皱度小于 3 mm 的纸张。
- 出现进纸问题时,请尝试降低打印速度。

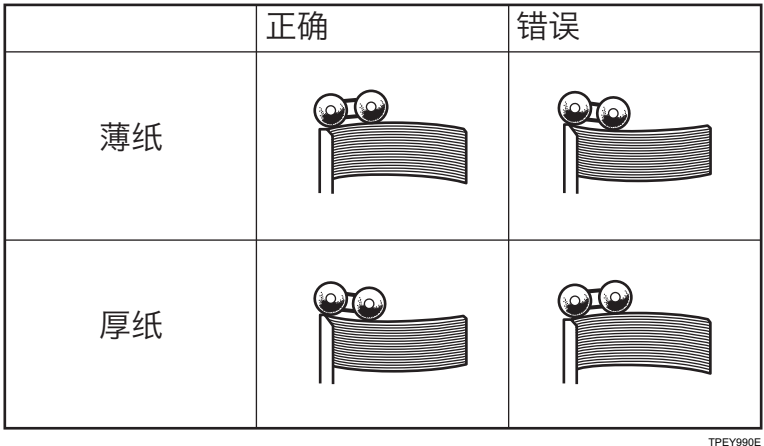

37

## 不可用纸张

本节介绍本机无法使用的纸张类型。

### △注意

• 切勿在装订纸、铝箔、复写纸或任何类型的导电纸上打印。否则可能会引发火灾。

♪重要信息

- 为了防止出现打印错误, 请勿使用以下类型的特制纸张:
	- 喷墨打印机用纸
	- 热敏传真纸
	- 美术纸
	- 铝箔
	- 复写纸
	- 导电纸
	- 有打孔线的纸张
	- 折边纸

为防止发生卡纸,请勿使用以下类型的纸张;

- 折叠、卷曲、有折痕或损坏了的纸张
- 已打孔的纸张
- 光滑的纸张
- 破损的纸张
- 粗糙的纸张
- 硬度很低的薄纸
- 表面很脏的纸
- 潮湿的纸张
- 裁切粗糙的纸张
- 同一叠纸中有不同厚度的纸张
- 带有任何涂层的纸张(如碳涂层)
- 短纤维纸张
- 薄纸
- 使用容易产生纸粉的纸张会造成纸粉过量。
- 纤维方向与送纸方向垂直的纤维类纸张
- 重量超过 85 g/m<sup>2</sup> (22 磅) 的信封
- 又长又薄的信封, 例如国际信封

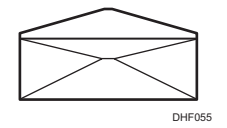

• 下列类型的信封:

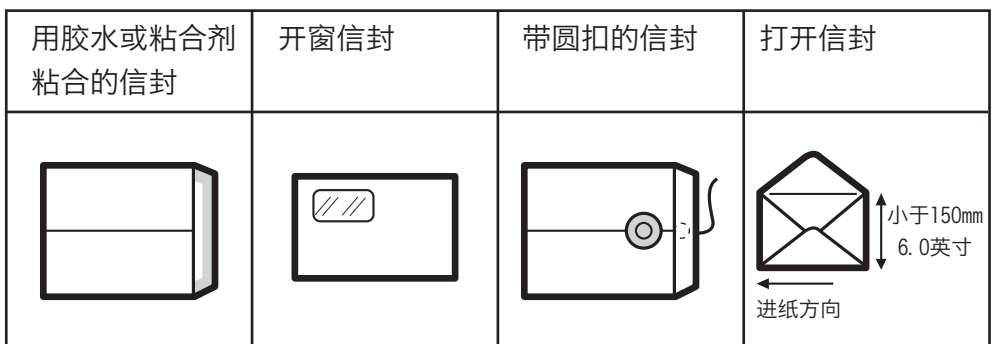

受支持的纸张类型在状况不良时也会造成卡纸或故障。 如果在粗纤维的纸张上打印,打印件可能会模糊不清。

## 纸张存放

本节说明如何存放纸张。

- 存放纸张时, 请务必遵守以下预防措施:
	- 请勿将纸张存放在阳光直射的区域。
	- 请勿将纸张存放在湿度很高的区域(理想的湿度:70%或更低)。
	- 请勿将纸张存放在倾斜表面上。
	- 请勿将纸张垂直存放。
- 如果温度和湿度极高或极低,请使用塑料袋存放纸张。

# 打印尺寸

该章节描述最大打印尺寸和缺失图像区域。

# 最大打印尺寸

你可使用 A3,11 × 17 的原稿或打印纸。但是,使用缩小模式以保证打印出整个图像。这 是因为最大打印区域如下:

210 × 288 毫米 (8.3 × 11.3 英寸) 250 × 355 毫米 (9.8 × 14.0 英寸)

## 缺失图像区域

即使您在 ADF 中或曝光玻璃上正确放置了原稿,机器可能也无法打印原稿的几毫米页边。 机器无法打印前沿的前 5 毫米 (0.2 英寸) 范围。当使用 ADF, 无法打印前端的前 5 毫米 (0.2 英寸)和后端的后 2 毫米(0.08 英寸)。

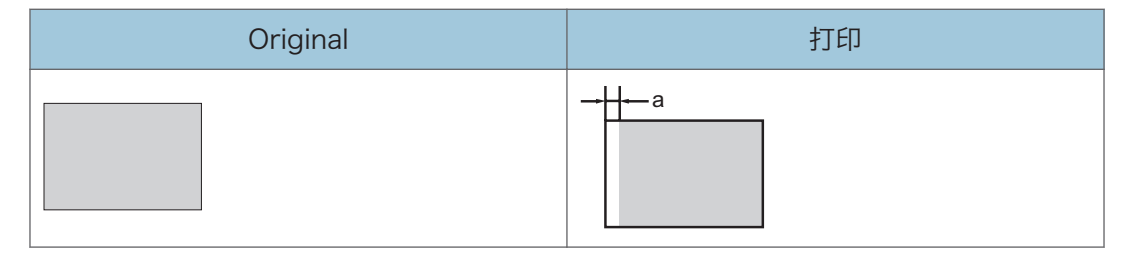

a = 5 毫米 (0.2 英寸)

# 打印准备

# 装入纸张

1. 小心地打开进纸盘。

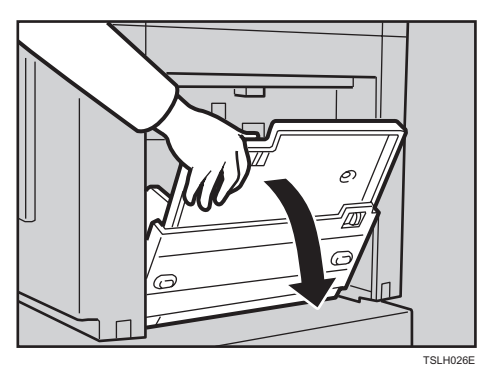

2. 释放进纸侧导向板锁定杆,然后调整侧导向板以适合纸张尺寸。

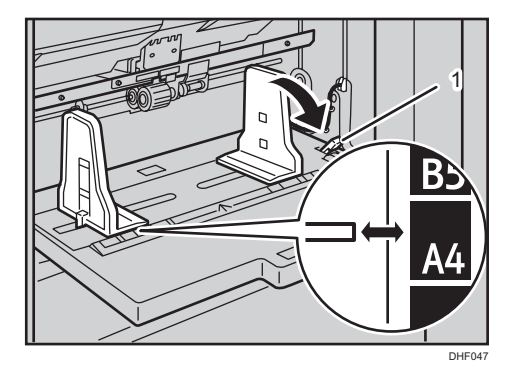

### 1. 进纸侧导向板锁定杆

在进行调整以适合纸张尺寸时,请抓住两个进纸侧导向板。 切换到其他纸张尺寸时,请务必重新调整侧导向板。

3. 对齐纸张,然后将其装入进纸盘。

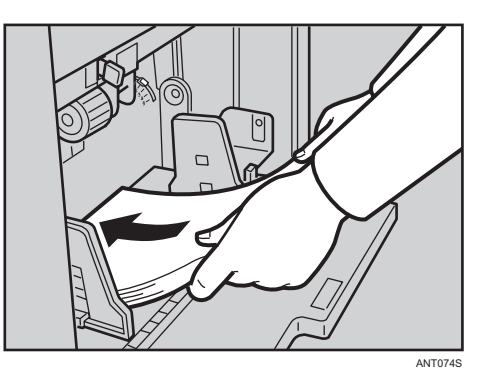

放置纸张之前修正纸张卷曲。 装入纸张,使其轻轻接触纸盘后面。 请勿同时装入不同尺寸和厚度的纸张。

4. 请务必让进纸侧导向板与纸张轻轻接触。将锁杆移回到初始位置。

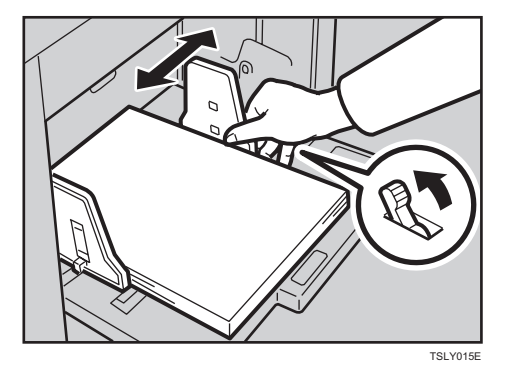

# 设置出纸盘

1. 略微抬起出纸盘,然后小心地向下放。

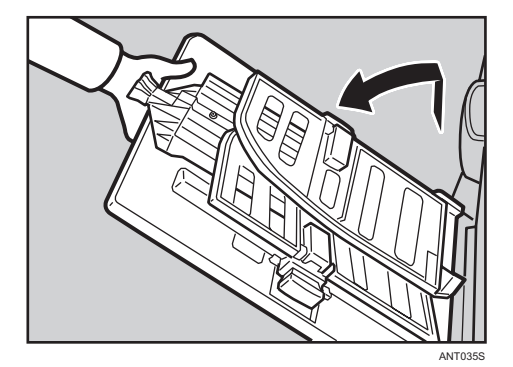

 $\mathbf{I}$ 

2. 抬起出纸侧导向板,然后调整它们以适合纸张尺寸。

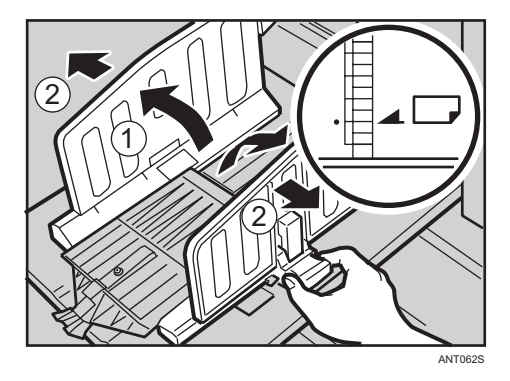

3. 抬起出纸端板,然后调整它以适合纸张尺寸。

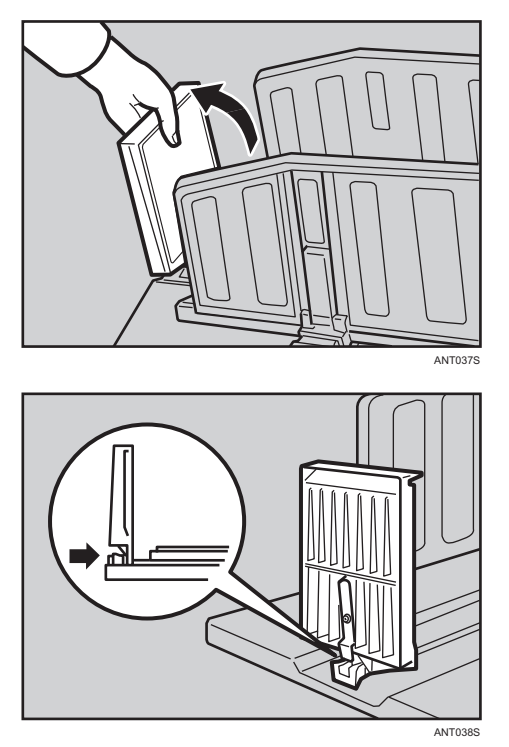

## 使用侧导向板

在 A4 $\Omega$ 、8<sup>1</sup>/<sub>2</sub> 英寸 $\Omega$ 、B5 JIS $\nabla$ 只寸的纸张和薄纸上打印时, 应将侧导向板安装到出纸 盘的侧挡板上。

使用侧导向板可以在出纸盘上正确地分配打印纸张。

#### 侧导向板

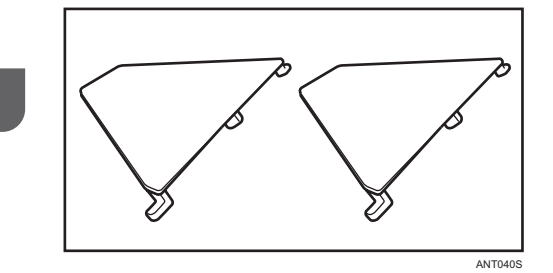

机器配备侧导向板。

1. 将凸起部分插入侧挡板孔中。

首先插入中间凸起部分,然后是上面和下面的凸起部分。

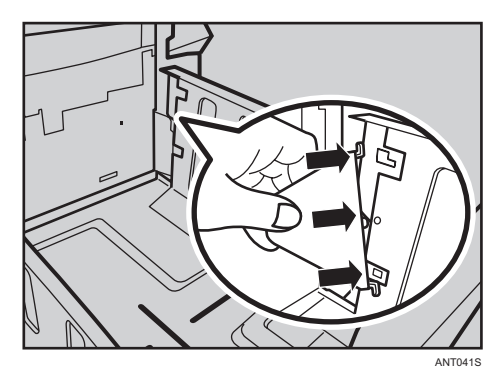

2. 按箭头所示方向旋转侧挡板,并确保其固定。

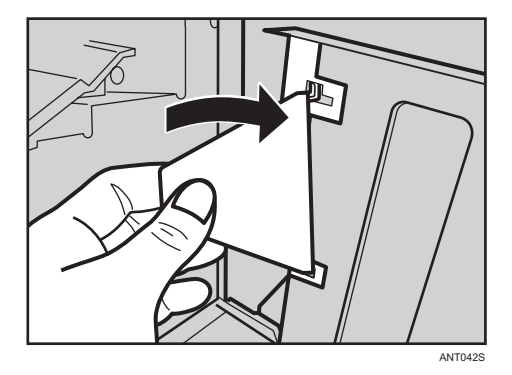

3. 在一侧安装好侧导向板后,请在另一侧重复同样的步骤。

# 打印之后

本节说明如何在用完机器以后存放进纸盘和出纸盘。

 $\mathbf{I}$ 

1. 从送纸盘取出纸张。

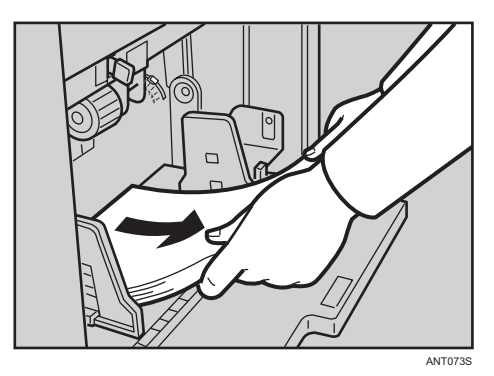

送纸盘将降低。

2. 进纸盘完全放下来以后,请轻轻地关闭进纸盘。

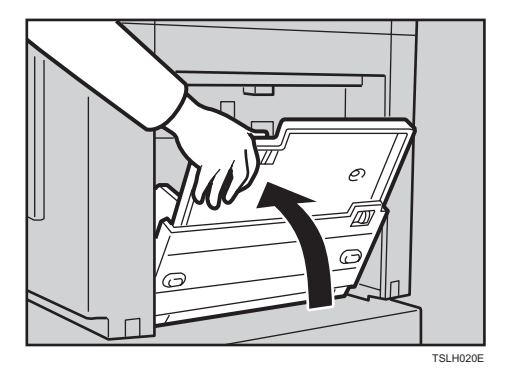

3. 稍微降低其中一个侧挡板。

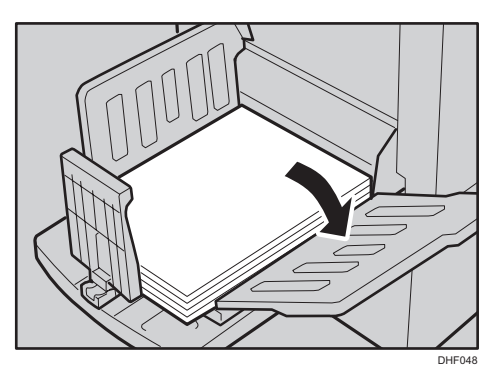

4. 从出纸盘取出打印件。

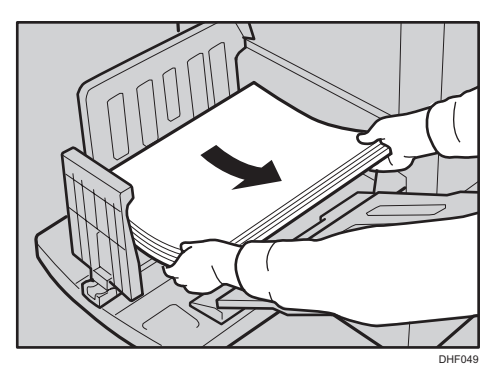

5. 移动出纸端板直至其手柄与纸盘一端齐平。

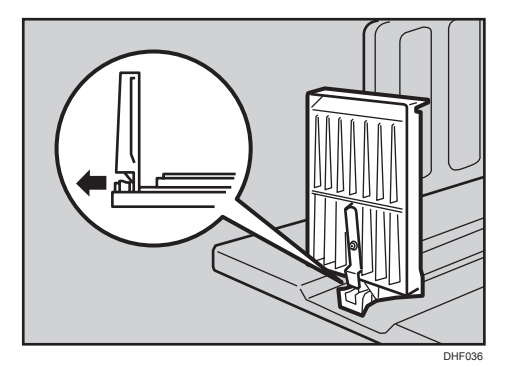

6. 降低出纸端板。

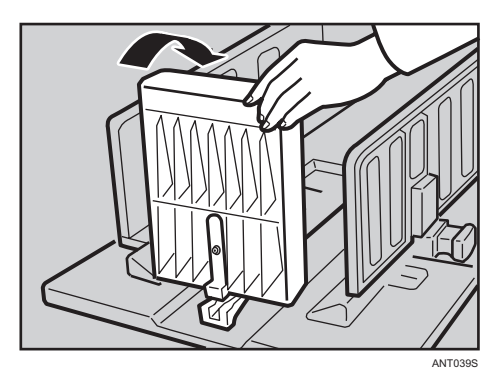

 $\mathbf{1}$ 

7. 向每一侧移动侧挡板,然后降低。

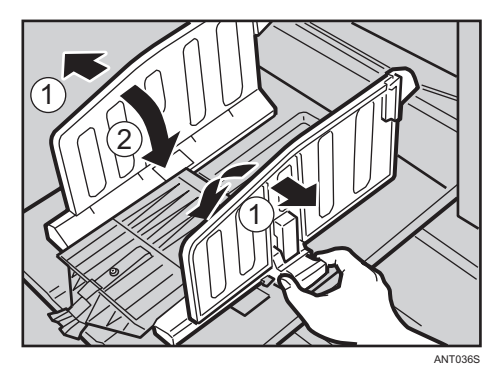

8. 关闭出纸盘。

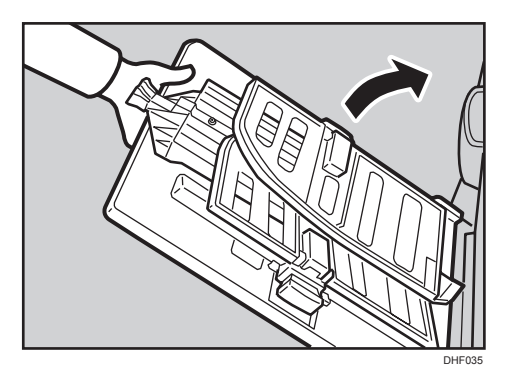

# 打开/关闭电源

本节说明如何打开或关闭机器。

#### **3重要信息**

- 如果本机空闲了一段时间,它会自动进入节能模式或关闭。
- 要指定机器进入节能模式和/或自动关闭模式之前等待的时间,请分别配置节能定时器 设置和/或自动关闭定时器设置。请参见 [p.131 "\[系统\]"。](#page-132-0)

## 打开电源

本节介绍如何打开电源。

1. 开启主开关。

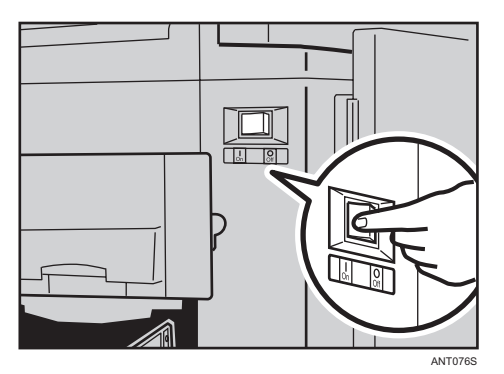

## 关闭电源

●重要信息

- 请务必在拔出电源插头之前关闭主开关。否则,硬盘或内存可能会损坏,并且可能导致 故障。
- 1. 请确保曝光玻璃盖或 ADF 位于正确的位置。

 $\mathbf{1}$ 

2. 关闭主开关。

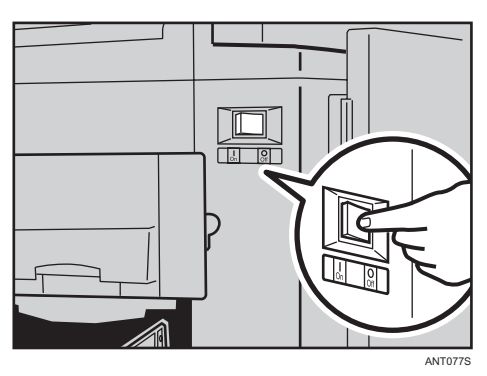

## 节能

如果机器在打印以后空闲了一段时间,它会进入节能模式或自动关闭模式以降低功耗。

#### 节能模式

显示屏关闭。在此模式下可以从计算机打印。要操作机器,请按[消除模式/节能]键,或 者将原稿放在曝光玻璃上或 ADF 中。

要恢复节能模式,请按[消除模式/节能]键。

#### 自动关闭模式

机器自动关闭。要再次重新启动机器,请打开主开关。

#### 1注

- 您可以指定机器在完成作业并经过指定的一段时间以后进入哪个模式。有关详细信息, 请参见 [p.131 "\[系统\]"。](#page-132-0)
- 您可以更改机器在进入节能模式或自动关闭模式之前等待的时间。有关详细信息,请参 见 [p.131 "\[系统\]"。](#page-132-0)
- 在以下情况下, 机器不会自动进入节能模式或自动关闭模式:
	- 出现警告信息
	- 无油墨
	- 卡纸
	- 机器正在制作版纸或打印
	- 机器正在打印合并打印的第二页
	- 版纸排出盒已满
	- 无版纸
	- 原稿遗留在 ADF 中
	- 盖板打开
- 正在使用用户工具进行更改
- 显示用户代码输入屏幕
- 数据输入指示灯亮起或闪烁
- 正在控制面板上指定模式

## 自动关闭定时器

您可以设置,让机器在每天的指定时间关闭。

在用户工具中指定定时器设置。有关详细信息,请参见 [p.131 "\[系统\]"](#page-132-0)。

5注 5

• 如果在设置的时间,您正在使用机器,则机器不会自动关闭。

## 自动重置

您可以设置,让机器在空闲一段时间以后自动恢复到初始状态。这叫做"自动重置"。

●注

- 自动重置时间可以在一分钟和五分钟之间设置。它还可以设置为[关]。有关详细信息, 请参见 [p.131 "\[系统\]"。](#page-132-0)
- 自动重置的默认值为[关]。
- 在以下情况下, 机器不会执行自动重置操作:
	- 无油墨
	- 卡纸
	- 正在创建版纸或打印件
	- 机器正在打印合并打印的第二页
	- 缺纸
	- 无版纸
	- 版纸排出盒已满
	- 原稿放在 ADF 中
	- 盖板打开指示灯亮起
	- 正在向用户工具添加更改
	- 自动重置设置为[关]

# <span id="page-52-0"></span>2. 放置原稿

本章介绍可以放置的原稿类型并说明如何放置原稿。

原稿

本节介绍可以放置的原稿类型、可以被自动检测到的纸张尺寸以及缺失的图像区域。

## 建议的原稿尺寸和重量

下表介绍了建议的原稿:

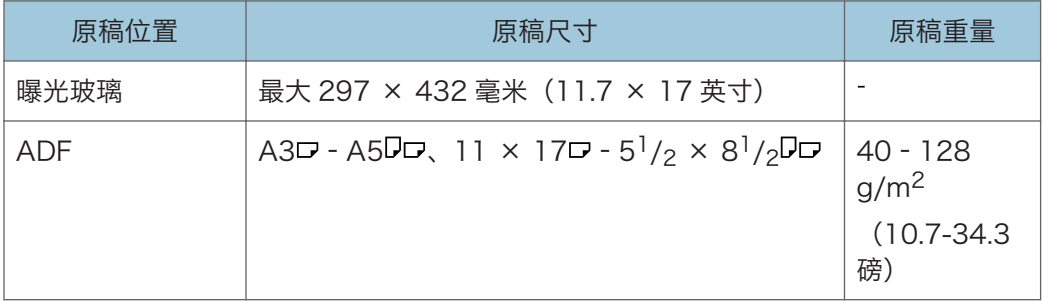

①注

• ADF 中可放入约 100 张原稿。

### ADF 的不兼容原稿

如果在 ADF 中放入不合适的原稿,可能会导致卡纸、纸张上出现黑色线条或者损坏原稿。 请勿在 ADF 中放入以下类型的原稿:

- 非"建议的原稿尺寸和重量"中指定的原稿
- 带有订书钉或回形针的原稿
- 打孔或破损的原稿
- 卷曲、折叠或有褶痕的原稿
- 粘贴过的原稿
- 带有胶带、胶水或浆糊的原稿
- 带有涂层的原稿(例如热敏传真纸、美术纸、铝箔、复写纸或导电纸)
- 带有打孔线的原稿
- 带有索引、标签或其他突出部分的原稿
- 有粘性的原稿(例如半透明纸)
- 较薄或非常柔软的原稿
- 较厚原稿(例如明信片)
- 装订原稿(例如书本)
- 透明原稿(例如 OHP 投影片或半透明纸)
- 潮湿的,带有墨水或修正液的原稿

**D注** 

• 如果原稿是用铅笔或类似工具书写的,则有可能会被弄脏。

## 可以自动检测的尺寸

本节介绍曝光玻璃和 ADF 可检测到的尺寸。

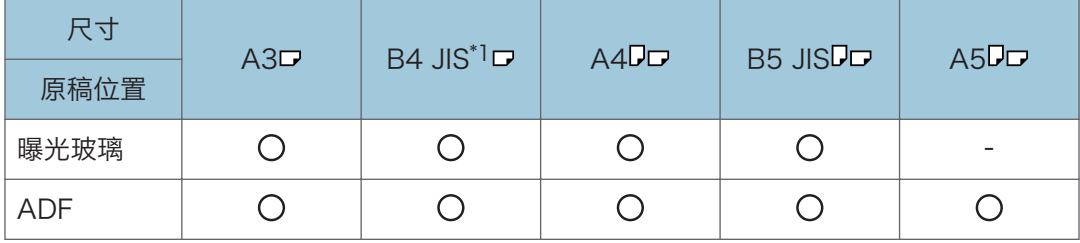

:可检测尺寸

- –:不可检测尺寸
	- \*1 JIS(日本工业标准)

### 可能无法自动检测的尺寸

机器可能无法自动检测下面列出的原稿。请手动指定这些纸张尺寸。

- 带有索引、标签或其他突出部分的原稿
- 透明原稿(例如 OHP 投影片或半透明纸)
- 有大量文字与图形的暗色原稿
- 包含单色实心图像的原稿
- 边上有单色实心图像的原稿

2

# 放置原稿

本节介绍了在曝光玻璃上和 ADF 中放置原稿的步骤。

请务必在所有修正液和油墨完全变干以后再放置原稿。否则,曝光玻璃上会留下痕迹。这些 痕迹可能会打印在纸张上。

#### 0注

• 有关曝光玻璃上和 ADF 中可以放置的原稿尺寸,请参见 [p.51 "原稿"](#page-52-0)。

### 原稿方向

您可以指定原稿方向。

使用 ADF 时,将原稿正面朝上放置。当使用曝光玻璃时,请将原稿正面朝下放置。

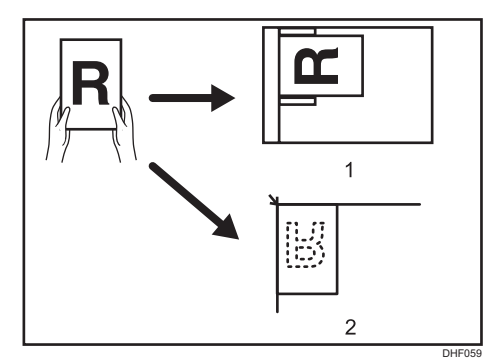

1. ADF

2. 曝光玻璃

●注

• 如果原稿的前沿包含粗体文字或单色实心图像,则打印件的边缘可能会弄脏。在这种情 况下,请将原稿面朝下放在曝光玻璃上,并使原稿最宽的页边朝向出纸盘。

## 在曝光玻璃上放置原稿

将原稿放置在曝光玻璃上。

1. 抬起曝光玻璃盖板或 ADF。

请务必将曝光玻璃盖板或 ADF 至少抬起 30 度。否则,可能无法正确检测原稿的尺 寸。

2. 将原稿正面朝下放置在曝光玻璃上。

请将原稿与参考标记和左角刻度对齐。

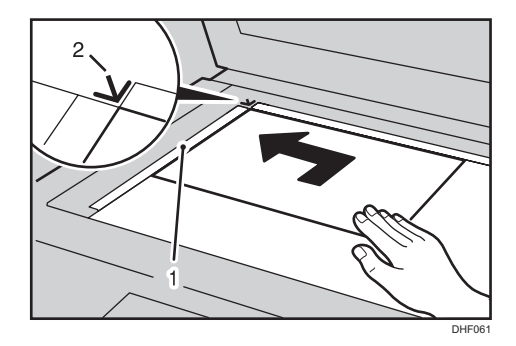

- 1. 左角刻度
- 2. 参考标记

如果要放置的原稿的位置设置为[中间]

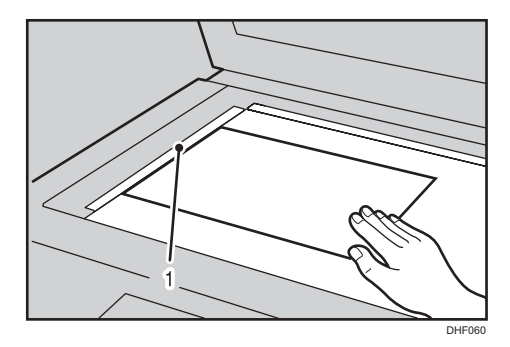

1. 左角刻度

## 在 ADF 中放置原稿

将原稿放入 ADF。

请正确放置原稿,不要挡住传感器。否则,机器可能无法正确检测原稿尺寸,或者屏幕上会 显示卡纸信息。此外,请勿将原稿或其他物体放在顶盖上。否则可能会引发故障。

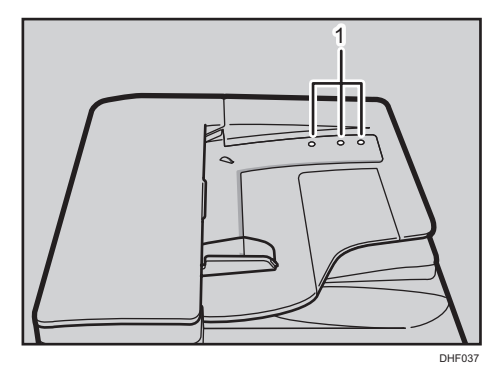

1. 传感器

 $\overline{2}$ 

- 1. 调整导板以匹配原稿尺寸。
- 2. 对齐原稿并将其面朝上堆放。

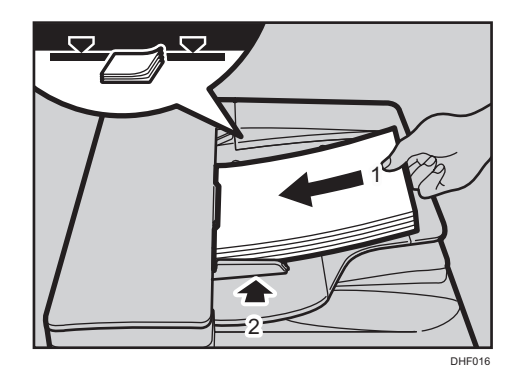

- ●注
	- 在 ADF 中一次可放入大约 100 张原稿 (81.4 g/m<sup>2</sup> 或 21.6 lb.) 。首张 (最上面) 原稿最先送入。
	- 要避免卡纸,请先扇开原稿,然后再将其放入 ADF。
	- 请确保导板与纸堆两侧齐平。

3. 基本打印

本章介绍打印的基本步骤。

基本步骤

使用默认设置,您可以在单一操作中进行制版和打印。这叫做"自动循环"。

1. 确保[自动循环]键亮起。

如果没有亮起,请按[自动循环]键。

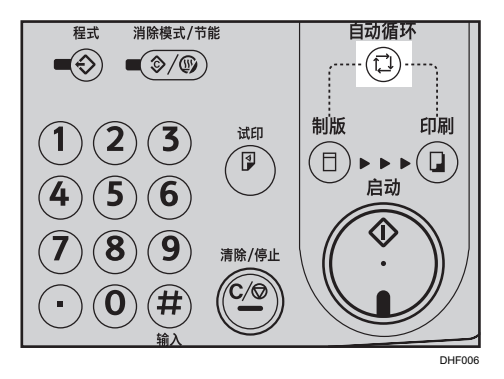

- 2. 放置原稿。
- 3. 确保[制版]模式选择键亮起。

如果没有亮起,请按[制版]模式选择键。

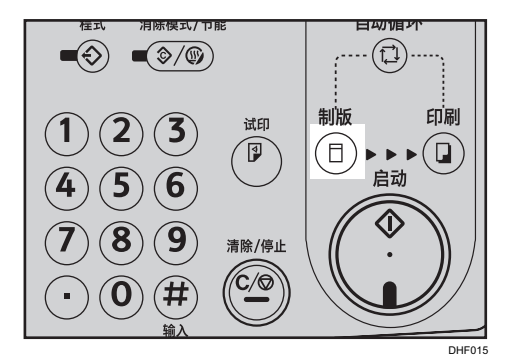

- 4. 指定必要的设置。
- 5. 使用数字键输入所需的打印份数。

设置介于 1 (最小) 和 9999 (最大) 之间的打印数量。

<span id="page-59-0"></span>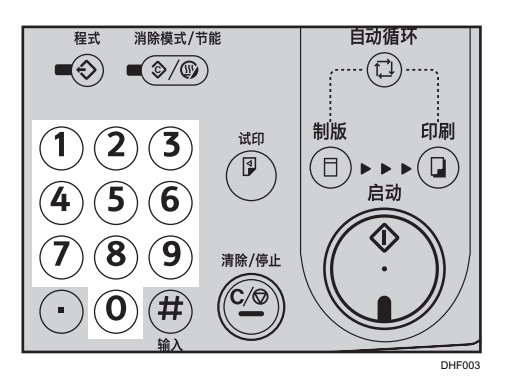

6. 按下[启动]键。

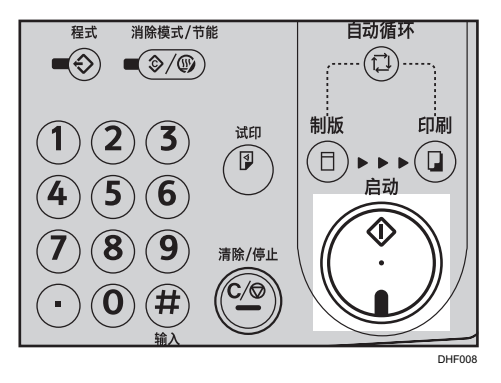

7. 试印后打印自动开始。

## 自动循环模式关闭时

1. 确保[自动循环]键没有亮起。 如果亮起,请按[自动循环]键。

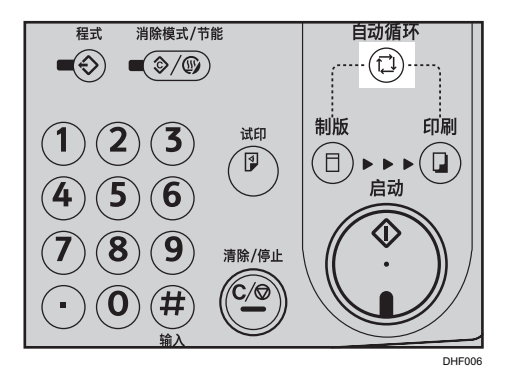

2. 确保先前的设置已清除。 如果先前的设置没有清除,请按[消除模式/节能]键。

 $3<sup>1</sup>$ 

3. 确保[制版]模式选择键亮起。 如果没有亮起,请按[制版]模式选择键。

**在式 泪际悮式/卫能** 日期明가  $\blacktriangleleft\Diamond\blacktriangleright\blacktriangleright\blacktriangleright\Diamond$ ① 制版 印刷 试印 1  $\rightarrow$   $\rightarrow$   $\left(\overline{\mathbf{u}}\right)$ 何  $(\Box)$ 启动  $\widehat{\mathsf{5}}$  $\boldsymbol{6}$  $\mathbf{8}$  $\widehat{\boldsymbol{9}}$ 清除/停止 <u>୍/ଟ</u> (井 ×,  $\bf{O}$ DHF015

- 4. 指定必要的设置。
- 5. 按下[启动]键。

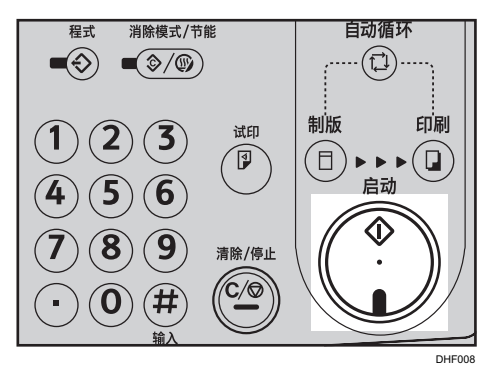

如果需要,请按[试印]键以检查图像,然后再进行打印。

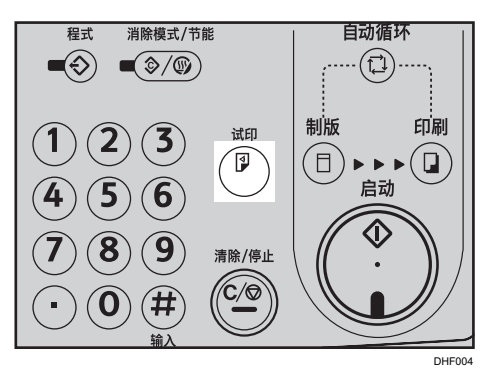

6. 确保[印刷]模式选择键亮起。 如果没有亮起,请按[印刷]模式选择键。

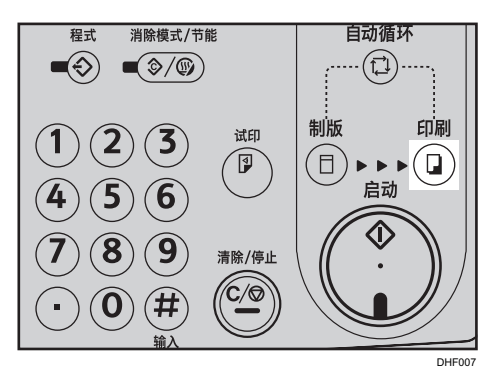

7. 使用数字键输入所需的打印份数。 设置介于 1 (最小) 和 9999 (最大) 之间的打印数量。

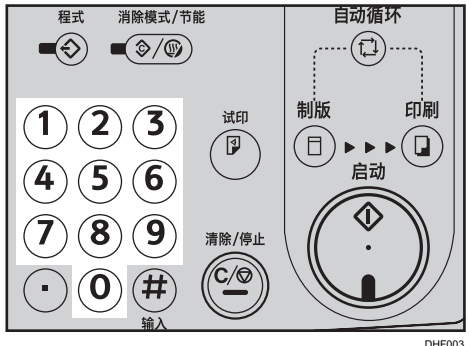

8. 按下[启动]键。

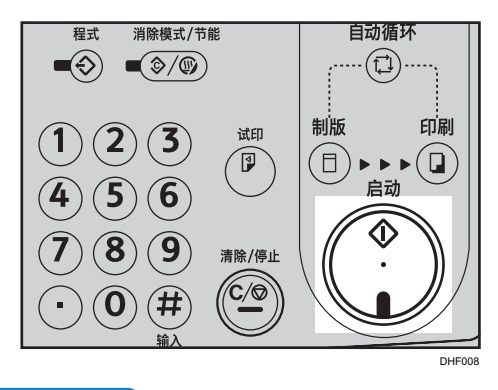

①注

- 要更改图像位置,请参见 [p.61 "样张打印和调整"](#page-62-0)。
- 要在多份打印期间停止机器,请按[清除/停止]键。
- 打印完成时,要将机器的设置重置为默认值,请按[消除模式/节能]键。
- 要清除输入的值, 请按[清除/停止]键。

# <span id="page-62-0"></span>样张打印和调整

制版完成以后,您可以确认打印完成,然后再按[启动]键。

1. 按[试印]键。

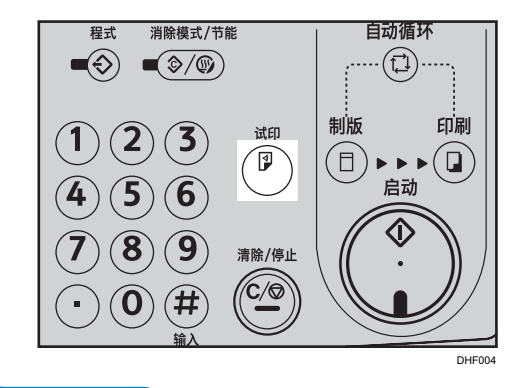

●注

• 一直按住该键可以连续弹出打印页。

## 调整打印图像的位置

您可以通过以下两种方式调整打印图像位置:

#### 前后移动

使用[图像位置]键。

#### 左右移动

使用侧向微调盘。

### 前后移动

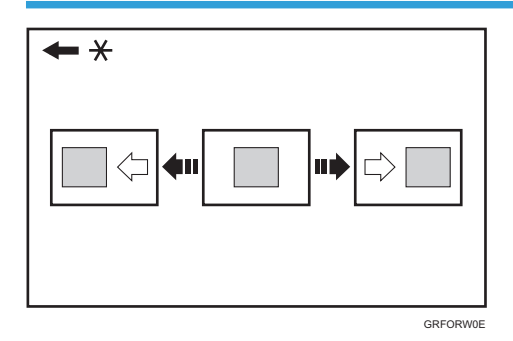

\* 进纸方向

1. 按左侧的[图像位置]键可以向前移动图像,按右侧的键可以向后移动图像。

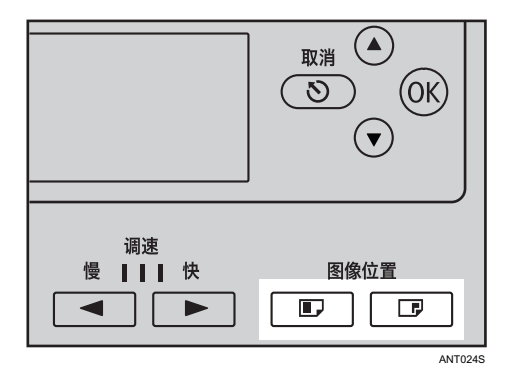

2. 按[试印]键可以检查图像位置。

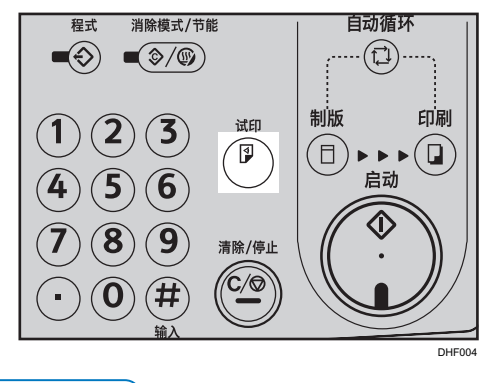

●注

- [图像位置]键可在每个方向移动图像位置 0.5 毫米(0.02 英寸)直到最大值的 10 毫米 (0.4 英寸)为止。
- 向前移动图像时,请在前沿空出大于 5 毫米 (0.2 英寸) 的页边。如果没有页边, 纸张 可能会卷在印筒上,并导致卡纸。
- 移动的图像位置值会显示在面板显示屏上。
- 在 A3 进纸模式, 图片均固定在以下位置:
	- -10 毫米,-0.4 英寸

## 左右移动

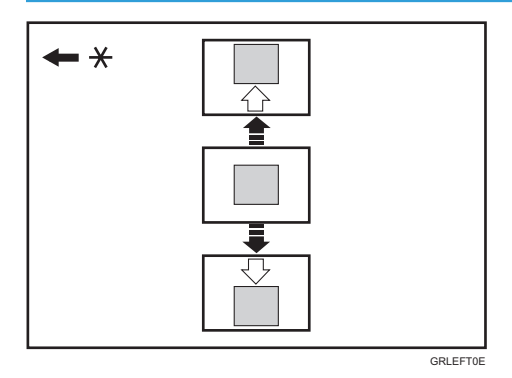

- \* 进纸方向
- 1. 按进纸盘下降键降低进纸盘。

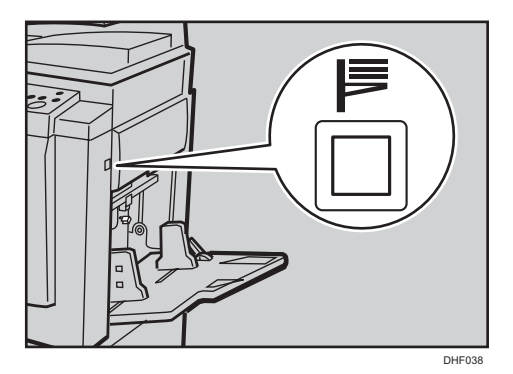

2. 向前转动侧纸盘微调转盘可以向右移动图像,向后转动可以向左移动图像。 移动图像至右侧

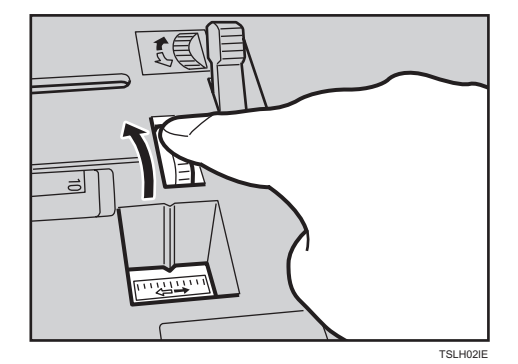

移动图像至左侧

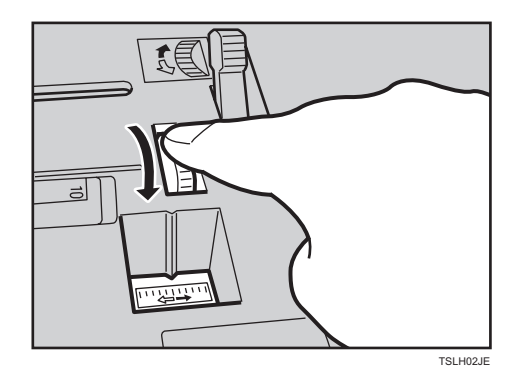

3. 按[试印]键可以检查图像位置。

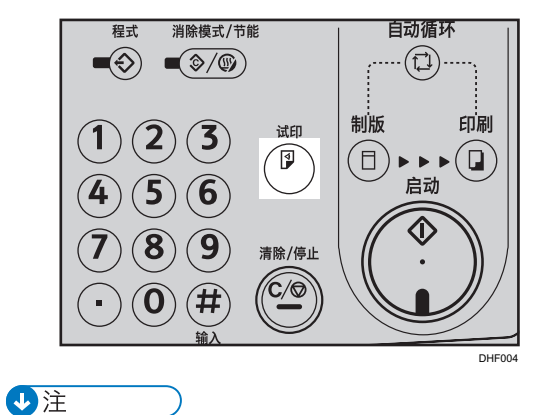

- 图像位置最多可以在每个方向上移动 10 毫米(0.4 英寸)。标尺上的每个刻度代表移 动 2 毫米(0.08 英寸)。
- 调节纸张输出侧导向板使之与新的图像位置匹配。

# 选择原稿类型

根据您所使用的原稿类型, 选择以下模式之一:

[文字]

如果原稿仅包含文字(没有图片),请使用此模式。

[文字/照片]

如果原稿包含照片或带有图片的文字,请使用此模式。

[照片]

可利用此模式重现照片和图片的细腻色调。

#### [淡色]

当打印淡色时,使用淡色打印创建制版。

#### [铅笔字]

如果原稿是用铅笔书写的,请使用此模式。

1. 按[原稿类别]键。

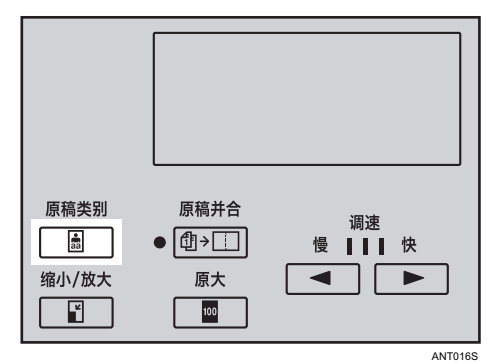

2. 使用[ 4]或[ v]键以选择要使用的原稿类型, 然后按[OK]键。

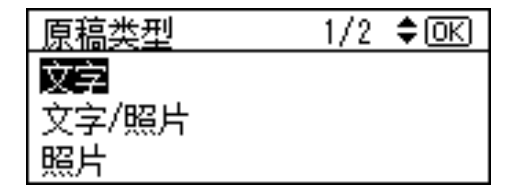

- 3. 放置原稿。
- 4. 确保[制版]模式选择键亮起。

如果没有亮起,请按[制版]模式选择键。

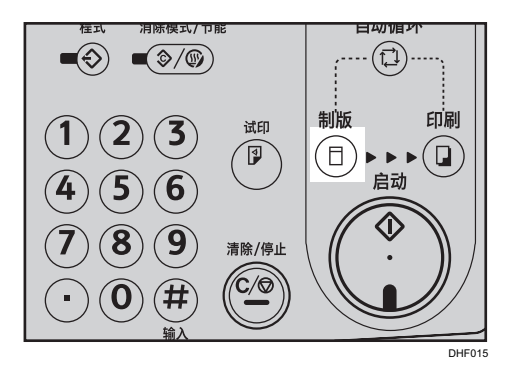

5. 使用数字键输入所需的打印份数。

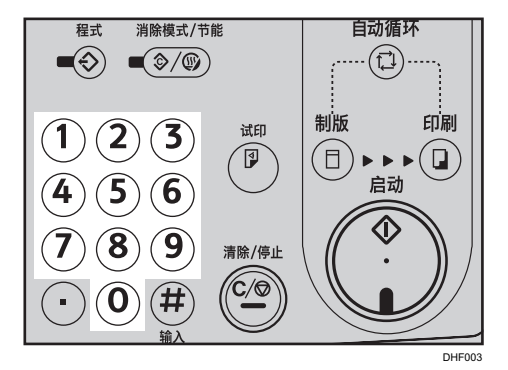

6. 按下[启动]键。

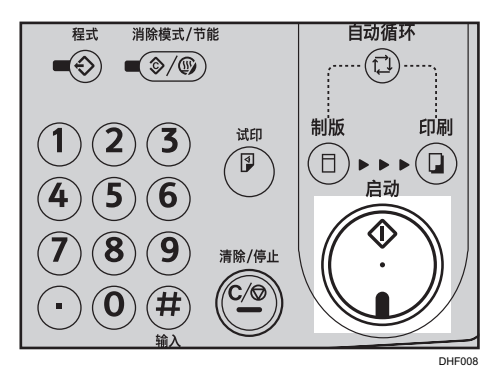

7. 试印后打印自动开始。

0注

- 您可以指定电源打开时默认选择的原稿类型。请参见 [p.133 "\[初始设置\]"。](#page-134-0)
- 默认值为[文字]。
- 从加网原稿打印时,可能会出现网纹。
- 如果用照片模式打印有文字和图片的原稿,文字颜色会较浅。若要避免,使用文字/照 片模式。
- 当使用铅笔模式时,在曝光玻璃上放置由铅笔绘制/书写的文档。

• 如果您要在打印之前检查图像,请按[自动循环]键,然后再按[启动]键,以禁用自动循 环模式。请参见 [p.58 "自动循环模式关闭时"](#page-59-0)。

# 缩小或放大原稿

本节说明如何缩小或放大图像。

## 预设缩小/放大

使用此功能按预设的比例缩小或放大原稿。

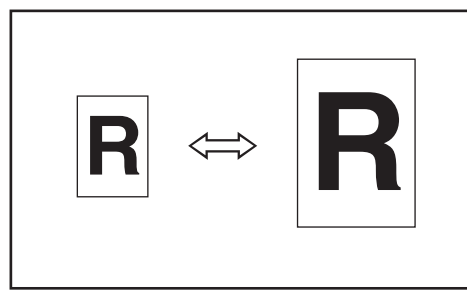

- GRRATI0E
- 1. 按[缩小/放大]键。

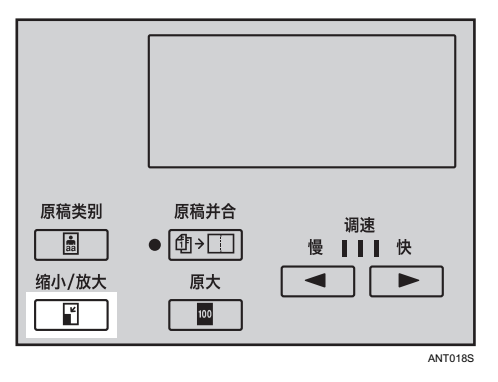

2. 使用[<sup>▲</sup>]或[<sup>▼</sup>]键选择复印比例,然后按[OK]键。

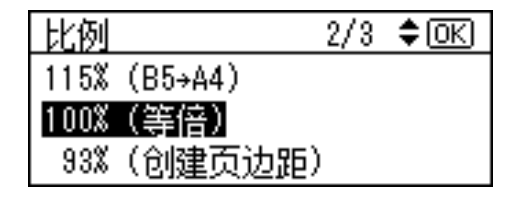

- 3. 检查是否已正确选择了原稿和打印纸。
- 4. 放置原稿。
- 5. 确保[制版]模式选择键亮起。

如果没有亮起,请按[制版]模式选择键。

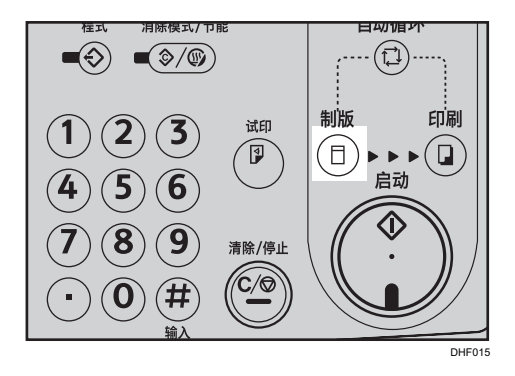

6. 使用数字键输入所需的打印份数。

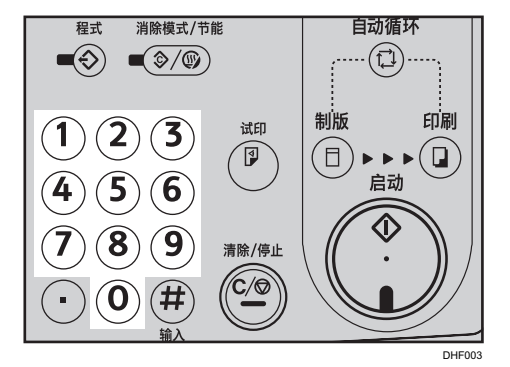

7. 按下[启动]键。

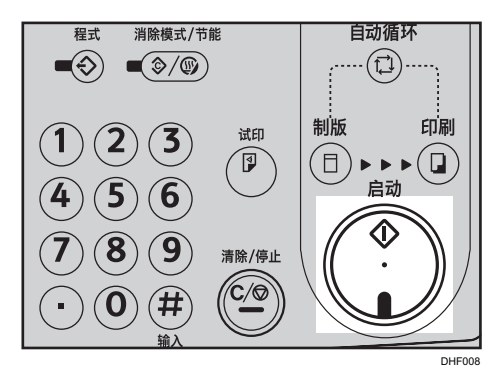

8. 试印后打印自动开始。

●注

- 您可以选择任何比例, 不管原稿或打印纸的尺寸如何。但是, 根据您选择的比例, 机器 可能无法打印部分图像或者会打印页边。
- 您可以从七个预设比例(三个放大比例和四个缩小比例)中进行选择。

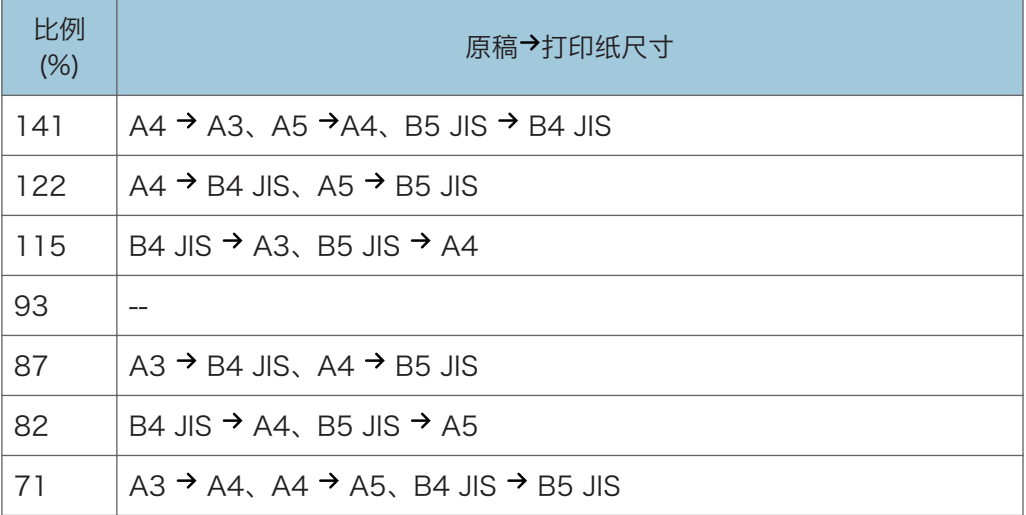

- 您可以指定电源打开时默认选择的复制比例。请参见 [p.133 "\[初始设置\]"。](#page-134-0)
- 如果您要在打印之前检查图像,请按[自动循环]键,然后再按[启动]键,以禁用自动循 环模式。请参见 [p.58 "自动循环模式关闭时"](#page-59-0)。
$3<sup>1</sup>$ 

### 更改打印速度

使用速度键可以调整打印速度以匹配打印纸的类型。 为以下实例使用速度键调整打印速度:

- 当改变了纸张类型: 当在厚纸或薄纸上打印时减慢打印速度。
- 当您要更改打印浓度时: 加快打印速度使打印浓度变淡。 减慢打印速度使打印浓度变深。
- 1. 按[ ]键以增加速度, 或[ 1 键以减慢速度。

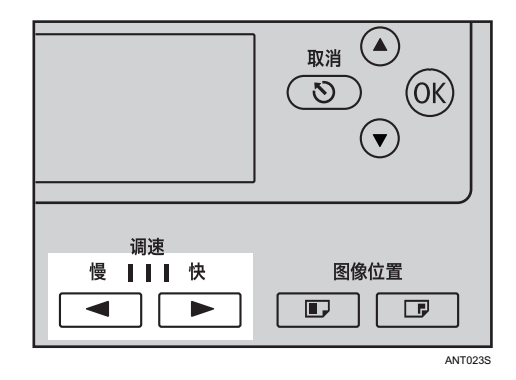

●注

- 可选择如下速度:
	- 设置 1:

80 张/分钟

• 设置 2:

100 张/分钟

• 设置 3:

130 张/分钟

- 默认为设置 2。
- 在 A3 进纸模式,打印速度固定为设置 1。

节省模式

使用此功能可以减少油墨消耗量。

1. 按[省墨]键。

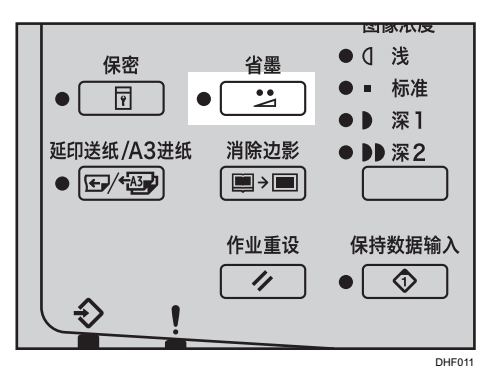

- 2. 放置原稿。
- 3. 确保[制版]模式选择键亮起。

如果没有亮起,请按[制版]模式选择键。

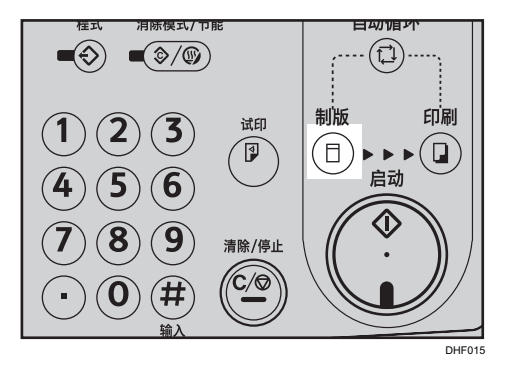

4. 使用数字键输入所需的打印份数。

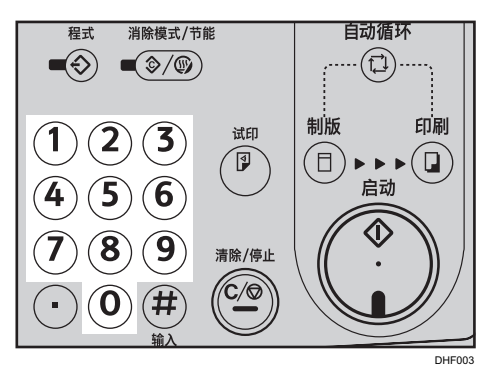

 $3<sup>1</sup>$ 

5. 按下[启动]键。

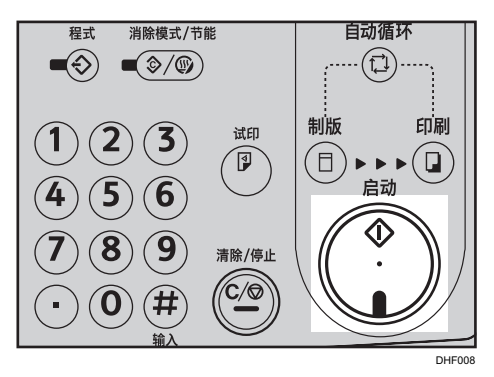

6. 试印后打印自动开始。

### 1注

- 使用节省模式时打印件变淡。
- 默认为[关]。
- 要为节省模式选择开启或关闭,请参见 [p.133 "\[初始设置\]"。](#page-134-0)
- 如果您要在打印之前检查图像, 请按[自动循环]键, 然后再按[启动]键, 以禁用自动循 环模式。请参见 [p.58 "自动循环模式关闭时"](#page-59-0)。

4. 高级打印

本章介绍在不同模式下进行打印的步骤。

### 在厚纸或薄纸上打印

在厚纸 (127.9 g/m<sup>2</sup> 或 9.3 磅)、标准纸 (52.3 - 127.9 g/m<sup>2</sup> 或 13.9 - 34.1 磅)或薄 纸 (34.9 - 52.3 g/m<sup>2</sup> 或 9.3 - 13.9 磅) 上打印时, 请执行下列步骤。

#### ↓注

• 当在厚纸或薄纸上打印时减慢打印速度。

### 压杆位置

1. 将进纸辊压杆放置到厚纸、标准纸或薄纸位置。

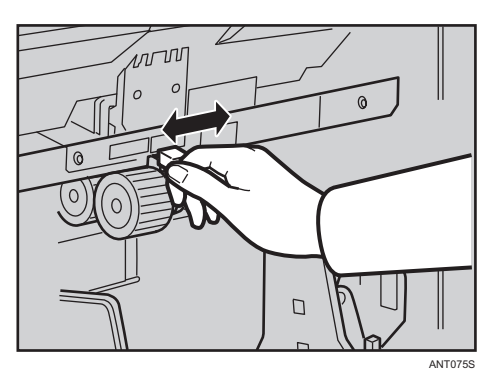

如下表所示,请根据纸张重量选择正确的压杆位置。

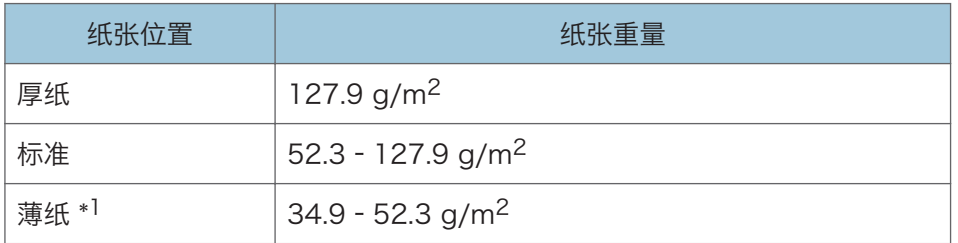

\*1 当纸张小于 B5 JIS、5<sup>1</sup>/2 × 8<sup>1</sup>/2 并重于 81.4 g/m<sup>2</sup> (21.6 磅)时,请使用薄纸 位置。

如果在进纸辊压杆处于标准纸位置时出现多页进纸(同时输送多张纸)现象,请将压杆 移动到薄纸位置。

如果在进纸辊压杆放置到薄纸位置时出现输送错误(不送纸),请将压杆移动到标准纸 位置。

装纸时,如果纸张为 B5 或更小,但厚度为 127.9 g/m<sup>2</sup> (34 磅)或更大,请将压杆 移动到标准纸位置。

2. 向前移动送纸侧挡板锁杆。根据纸张尺寸调整侧挡板。

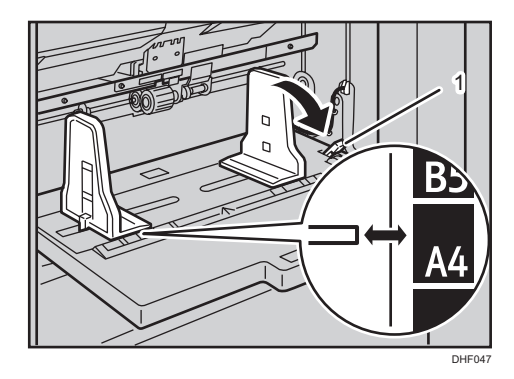

- 1. 送纸侧挡板锁杆
- 3. 确保送纸侧挡板稍微接触纸张。

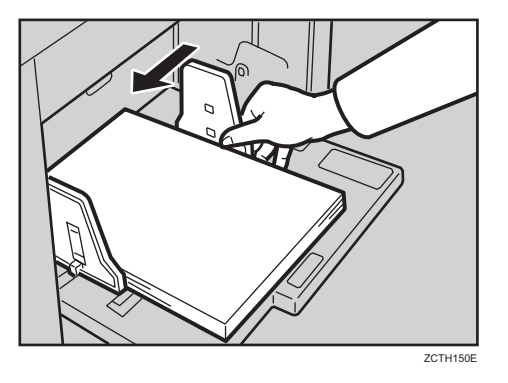

在薄纸上打印时

请将侧垫安装到送纸侧挡板的两侧。 确保送纸侧挡板稍微接触纸张。

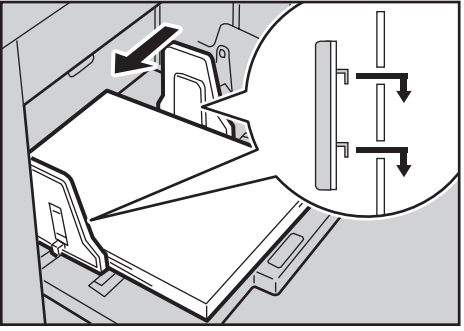

DHF040

4. 将锁杆移回到初始位置。

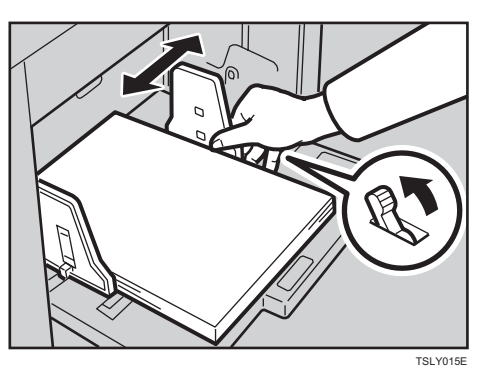

5. 打印完以后, 请将进纸辊压杆恢复到标准纸位置。

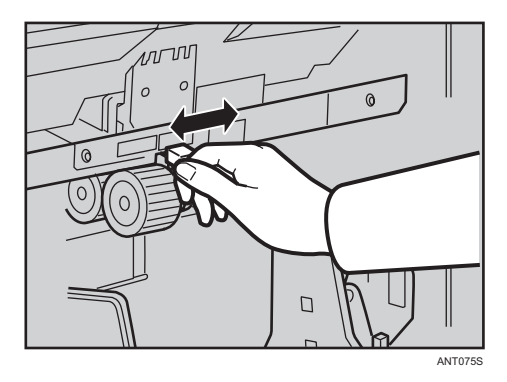

### 分离压杆位置

1. 要防止多页进纸,请使用分离压杆调整纸张分离压力。

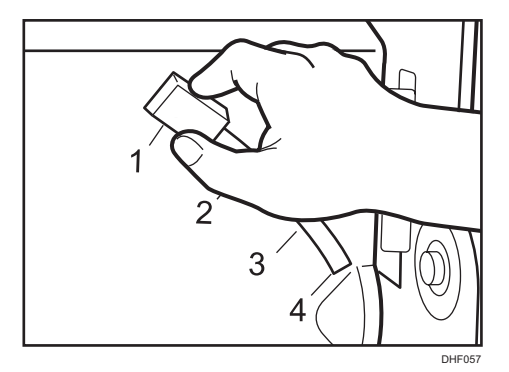

可根据下表所示的纸张重量调整纸张分离压力。

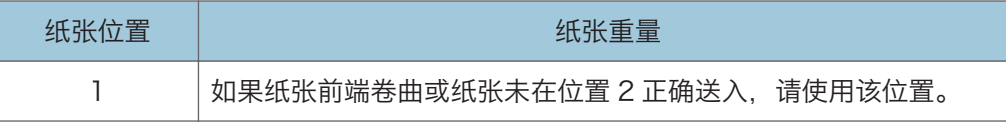

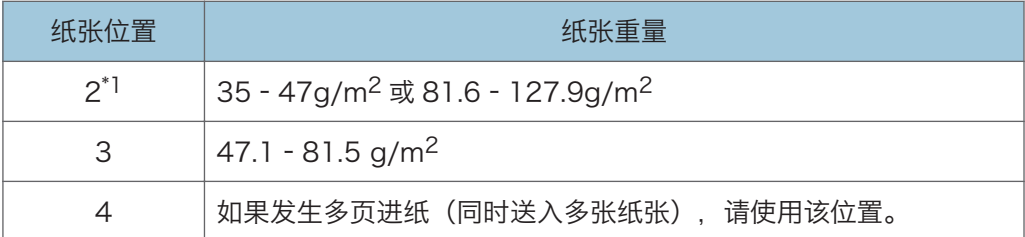

\*1 在纸张前端卷曲或纸张未正确送入的情况下,也可使用该位置。

## 调整打印图像浓度

可根据需要调整打印图像浓度。

1. 按[图像浓度]键。

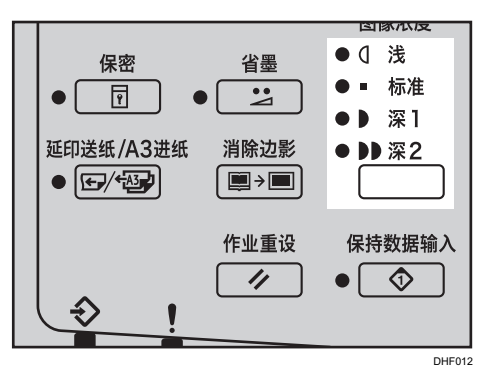

- 2. 放置原稿。
- 3. 确保[制版]模式选择键亮起。

如果没有亮起,请按[制版]模式选择键。

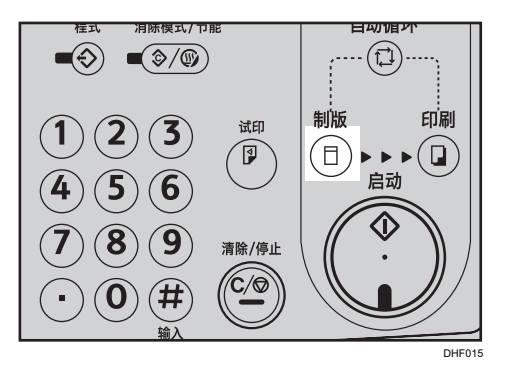

4. 使用数字键输入所需的打印份数。

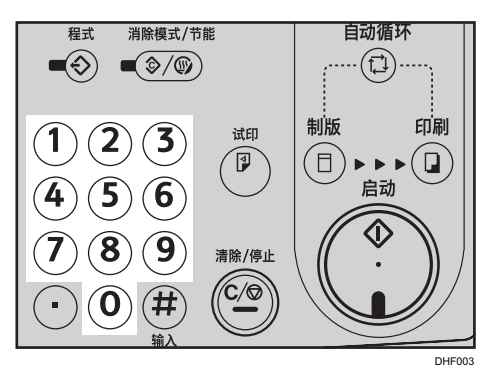

5. 按下[启动]键。

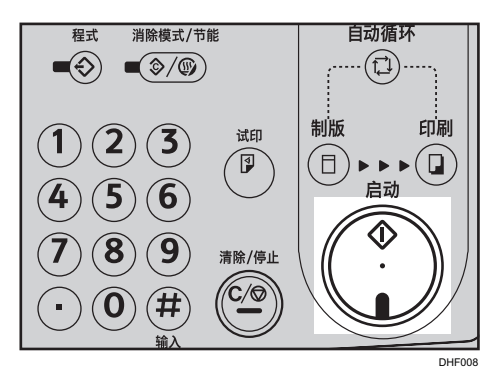

6. 试印后打印自动开始。

小注

- 如果您的原稿有背景色例如红色或蓝色,选择一个较浅的图像浓度以防止打印件出现脏 污。
- 您可以指定电源打开时默认选择的图像浓度。请参见 [p.133 "\[初始设置\]"。](#page-134-0)
- 如果您要在打印之前检查图像, 请按[自动循环]键, 然后再按[启动]键, 以禁用自动循 环模式。请参见 [p.58 "自动循环模式关闭时"](#page-59-0)。

 $\overline{4}$ 

## 精细模式

使用[精细]键可以进行清晰打印。

1. 按[精细]键。

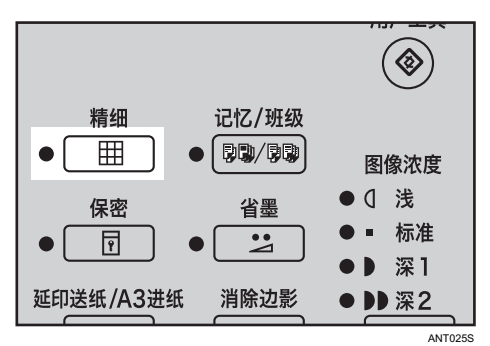

- 2. 放置原稿。
- 3. 确保[制版]模式选择键亮起。

如果没有亮起,请按[制版]模式选择键。

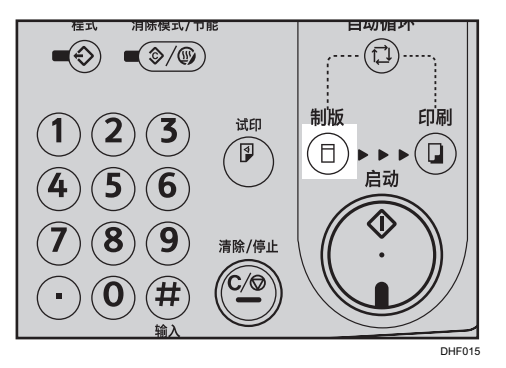

4. 使用数字键输入所需的打印份数。

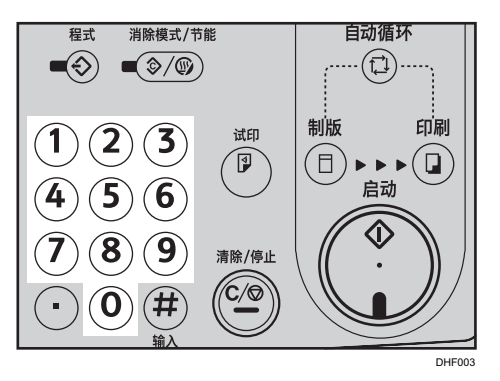

5. 按下[启动]键。

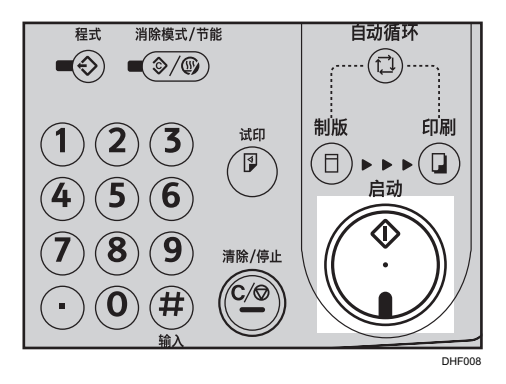

- 6. 试印后打印自动开始。
- 小注
	- 如果您要在打印之前检查图像,请按[自动循环]键,然后再按[启动]键,以禁用自动循 环模式。请参见 [p.58 "自动循环模式关闭时"](#page-59-0)。

 $\overline{4}$ 

## 消除边影

该功能消除原稿或纸张的全部四条页边距。

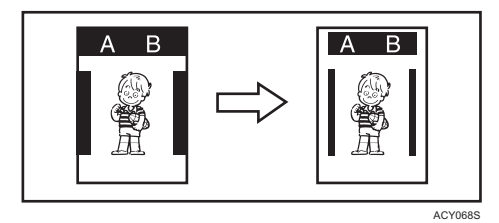

1. 按[消除边影]键。

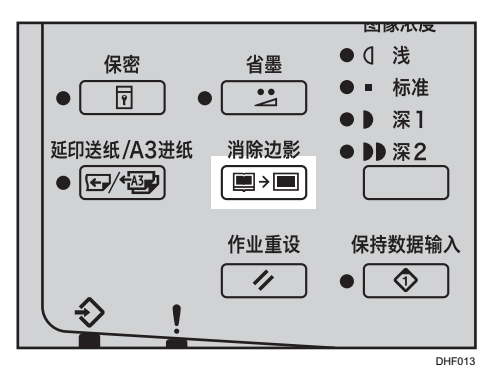

2. 使用[^]或[ v]键以选择原稿尺寸和方向, 然后按[OK]键。

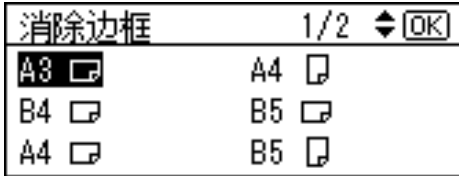

- 3. 放置原稿。
- 4. 确保[制版]模式选择键亮起。

如果没有亮起,请按[制版]模式选择键。

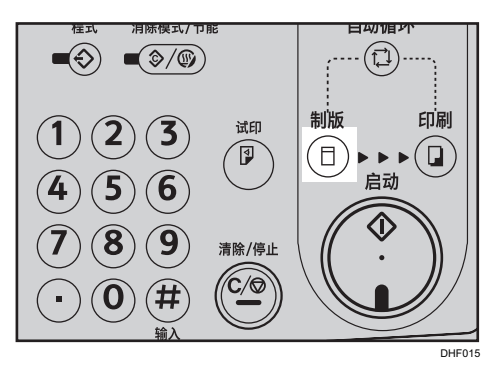

5. 使用数字键输入所需的打印份数。

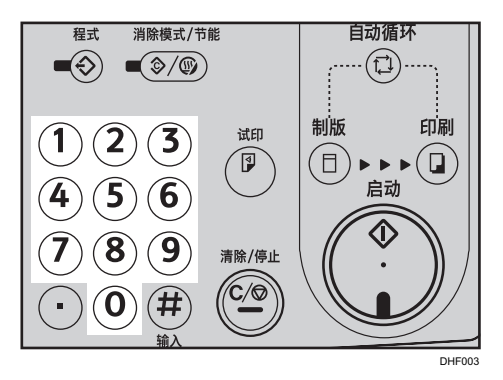

6. 按下[启动]键。

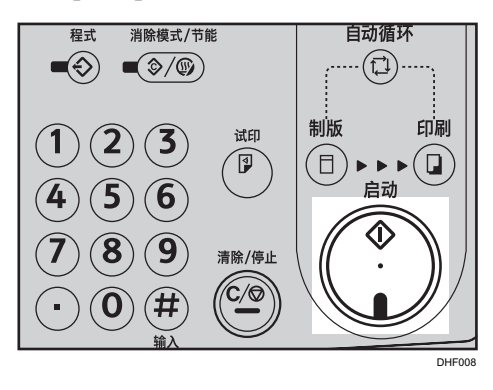

7. 试印后打印自动开始。

●注

- 您可指定 0 至 20 毫米(0-0.8 英寸)之内的范围,可消除页边距的宽度。有关详细信 息,请参见 [p.133 "\[初始设置\]"。](#page-134-0)
- 默认为[5 毫米(0.2 英寸)]。
- 如果您要在打印之前检查图像,请按[自动循环]键,然后再按[启动]键,以禁用自动循 环模式。请参见 [p.58 "自动循环模式关闭时"](#page-59-0)。

# 合并

使用此功能将两张原稿合并到一张纸上。

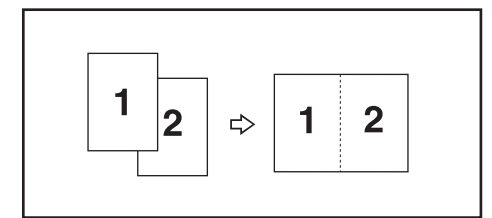

两张原稿合并后,其尺寸将如下所示缩小或放大:

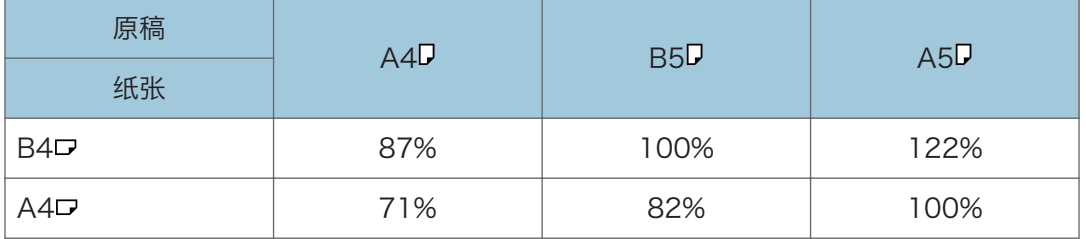

1. 按[原稿并合]键。

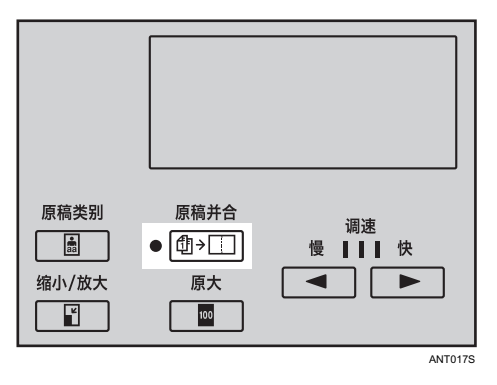

2. 使用[<sup>4</sup>] [<sup>v</sup>]键选择[合并 2 张], 然后按[OK]键。

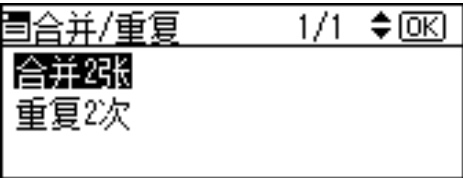

 $\overline{4}$ 

3. 使用[<sup>4</sup>] [<sup>v</sup>]键选择原稿和纸张尺寸, 然后按[OK]键。

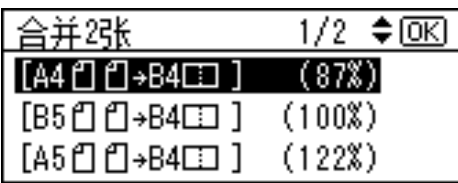

4. 将第一张原稿面朝下放置在曝光玻璃上。

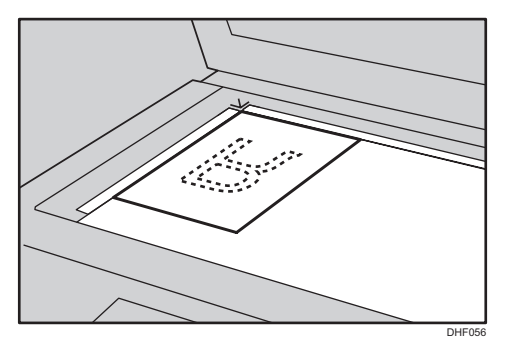

5. 确保[制版]模式选择键亮起。

如果没有亮起,请按[制版]模式选择键。

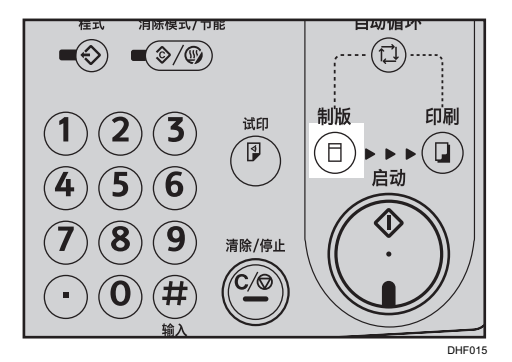

6. 按下[启动]键。

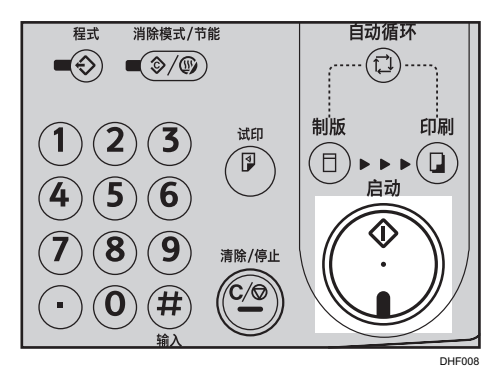

7. 第一张原稿扫描完成以后,请将第二张原稿面朝下放在曝光玻璃上。

8. 按下[启动]键。

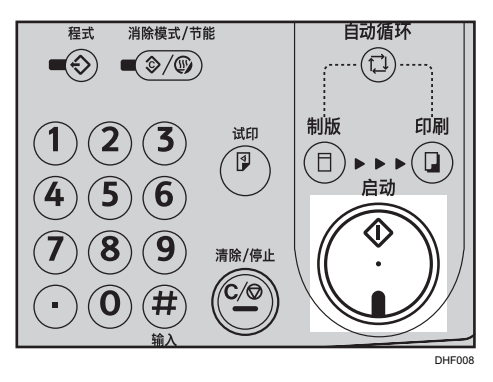

试印后打印自动开始。

#### 合并原稿时使用 ADF

1. 按[原稿并合]键。

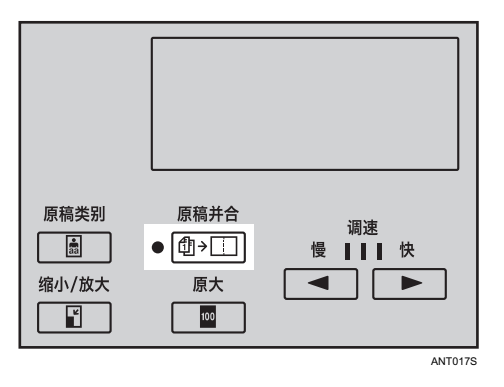

2. 使用[▲] [▼]键选择合并 2 张, 然后按[OK]键。

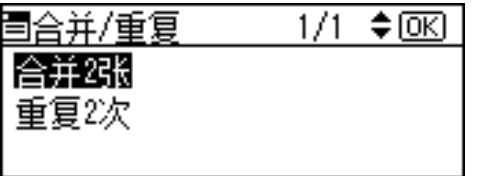

3. 使用[<sup>4</sup>] [<sup>v</sup>]键选择原稿和纸张尺寸, 然后按[OK]键。

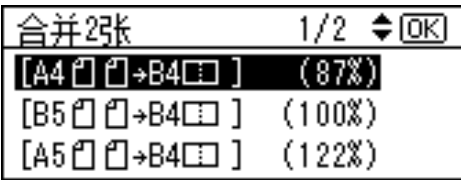

4. 将原稿正面朝上放入 ADF。

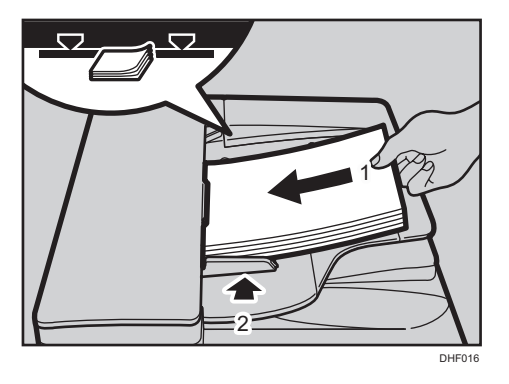

首张原稿(位于顶部)将打印在打印件的左侧。

5. 请确保[制版]模式选择键亮起。

如果未亮起,请按[制版]模式选择键。

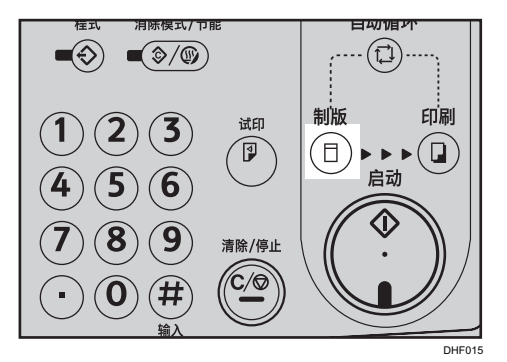

6. 按下[启动]键。

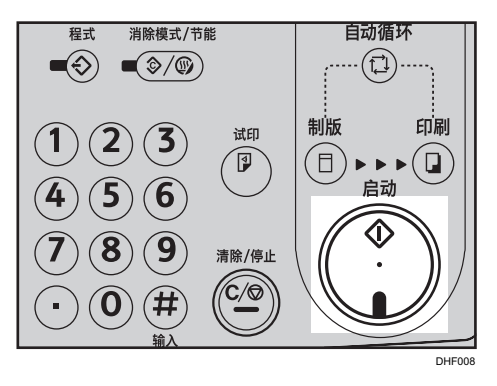

保存完第一张原稿后,送入第二张原稿。

• 您可以设置, 让机器在您完成操作以后自动取消合并模式或重复模式。有关详细信息, 请参见 [p.133 "\[模式设置\]"。](#page-134-0)

<sup>●</sup>注

- 机器不会打印第一张原稿前沿 5 毫米 (0.2 英寸) 内的任何图像。而且, 将不会打印第 二张原稿前沿 2 mm (0.08 英寸) 以内的图像。如果图像太接近前沿, 请制作图像不 接近前沿的原稿复件,然后利用复件进行打印。
- 请务必让进纸侧导向板与纸张轻轻接触。否则,这两个图像将不会在打印件上正确对 齐。
- 如果您要在打印之前检查图像,请按[自动循环]键,然后再按[启动]键,以禁用自动循 环模式。请参见 [p.58 "自动循环模式关闭时"](#page-59-0)。

合并

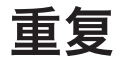

使用此功能可以在同一张纸上重复图像两次。

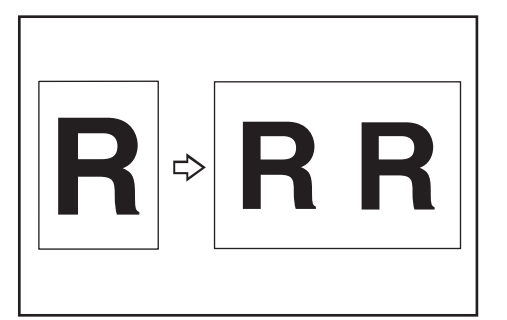

- $\overline{4}$
- 1. 按[原稿并合]键。

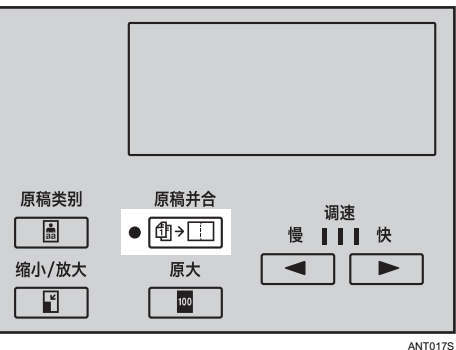

2. 使用[<sup>4</sup>] [<sup>v</sup>]键选择[重复 2 次], 然后按[OK]键。

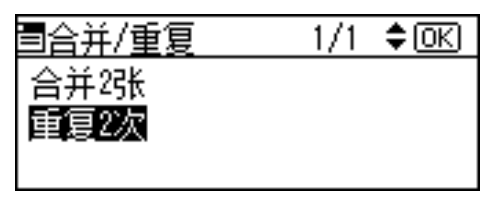

3. 使用[<sup>4</sup>] [<sup>7</sup>]键以选择原稿和纸张尺寸, 然后按[OK]键。

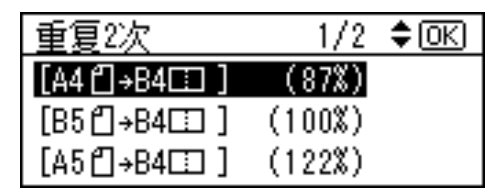

- 4. 放置原稿。
- 5. 确保[制版]模式选择键亮起。

如果没有亮起,请按[制版]模式选择键。

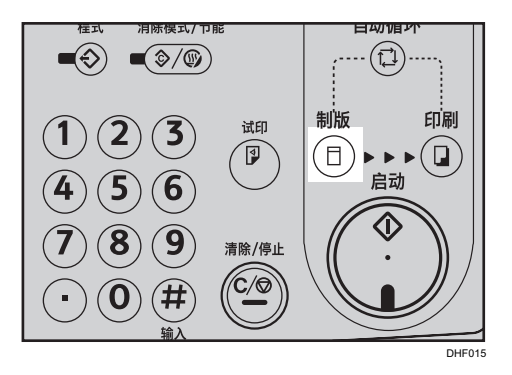

6. 使用数字键输入所需的打印份数。

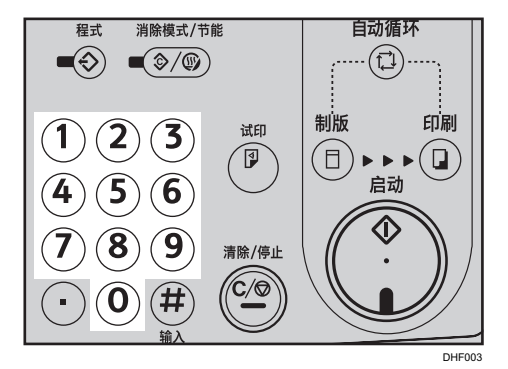

7. 按下[启动]键。

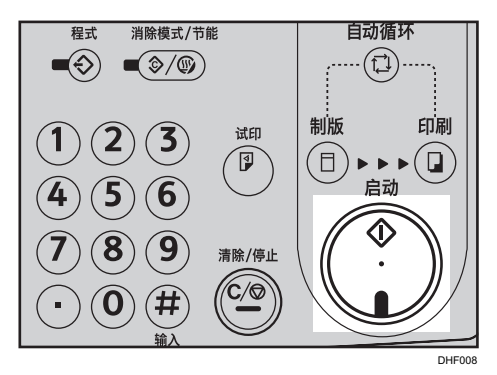

试印后打印自动开始。

5注 5

- 您可以选择打开电源时默认选择合并或重复。有关详细信息,请参见 [p.133 "\[模式设](#page-134-0) [置\]"](#page-134-0)。
- 如果您要在打印之前检查图像, 请按[自动循环]键, 然后再按[启动]键, 以禁用自动循 环模式。请参见 [p.58 "自动循环模式关闭时"](#page-59-0)。

 $\overline{4}$ 

### 延印送纸/A3 进纸

### 延印送纸

如果打印件的反面弄脏,您可以使用[延印送纸/A3 进纸]键使印筒在每次进纸时旋转两次。 使用此功能,您会有足够时间从出纸盘中逐一取出打印件,或者在两张打印件之间插入一张 纸。

1. 按[延印送纸/A3 进纸]键。

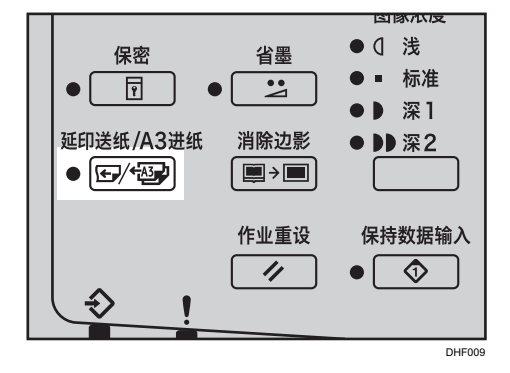

2. 使用[▲] [▼]键选择[延印进纸], 然后按[OK]键。

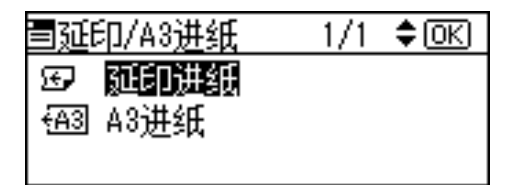

- 3. 放置原稿。
- 4. 确保[制版]模式选择键亮起。

如果没有亮起,请按[制版]模式选择键。

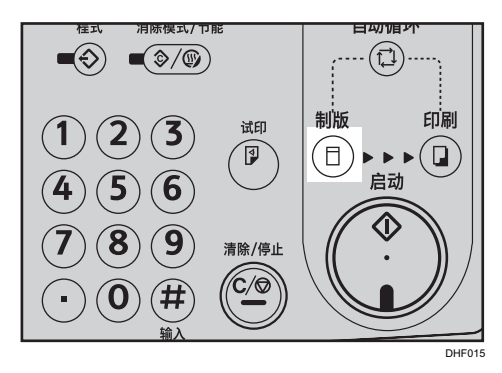

5. 使用数字键输入所需的打印份数。

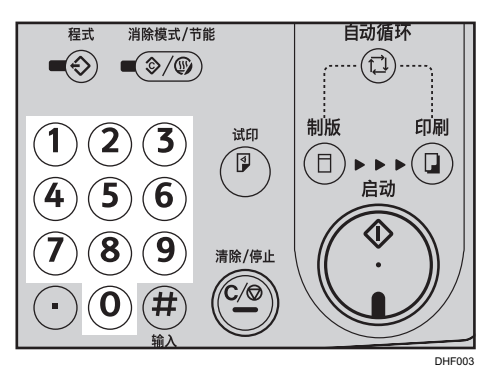

6. 按下[启动]键。

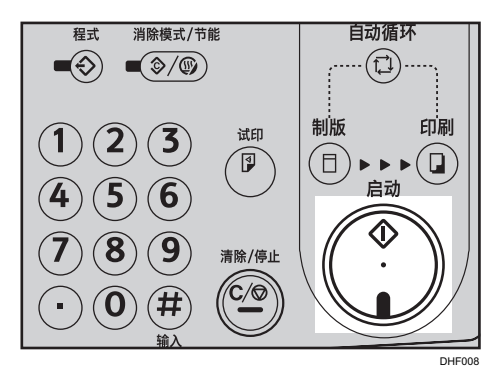

7. 试印后打印自动开始。

●注

- 您可以指定电源打开时印筒旋转的次数。或者,您也可以在按下[延印送纸/A3 进纸]键 时选择是否临时更改旋转次数。请参见 [p.133 "\[模式设置\]"。](#page-134-0)
- 旋转次数可以设为 2 到 9。
- 默认值为[2]。
- 如果您要在打印之前检查图像,请按[自动循环]键,然后再按[启动]键,以禁用自动循 环模式。请参见 [p.58 "自动循环模式关闭时"](#page-59-0)。

### A3 进纸

本机可在 A3 尺寸的纸张上打印。

1. 按[延印送纸/A3 进纸]键。

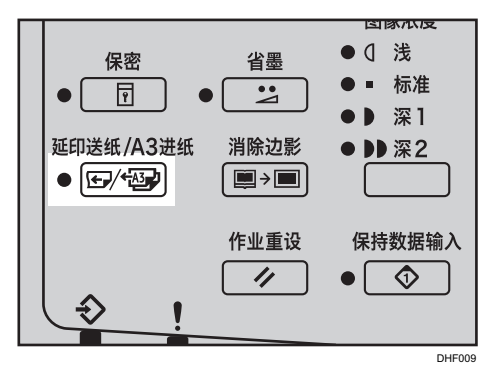

2. 使用[▲] [▼]键选择[A3 进纸], 然后按[OK]键。

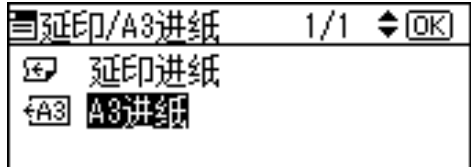

- 3. 放置原稿。
- 4. 请确保[制版]模式选择键亮起。

如果未亮起,请按[制版]模式选择键。

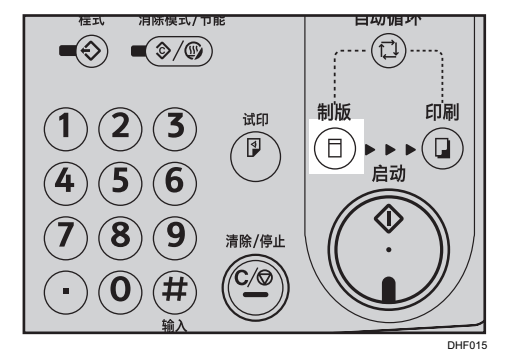

94

5. 使用数字键输入所需的打印份数。

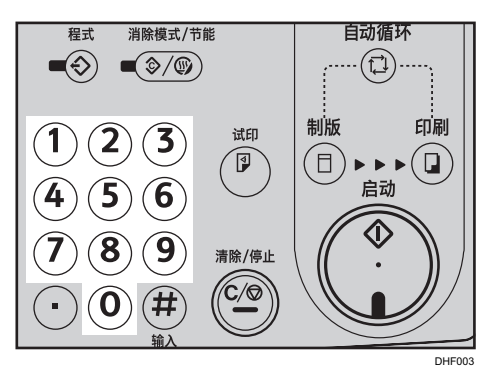

6. 按下[启动]键。

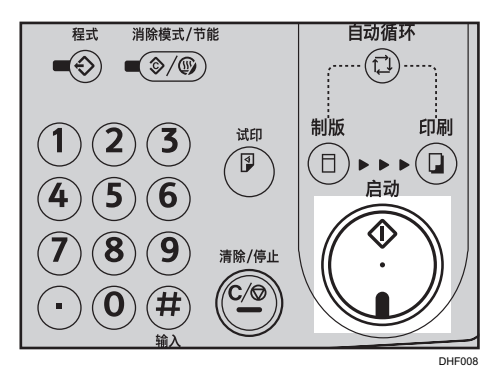

7. 试印后打印自动开始。

●注

- 尽管可以在 A3D尺寸纸张上打印, 但是打印图像的最大尺寸如下:
	- 250 × 355 mm
- 如果在 A3D纸张上按原比例打印 A3D尺寸的原稿, 则打印图像的部分区域会丢失。
- 水平(上下)图像位置固定在-10 mm。可以调整垂直(左右)打印页边距约 1 mm。
- 打印速度限定为 80 cpm。
- 下列纸张重量可用于 A3 进纸。
	- 52.3 g/m<sup>2</sup> 和 127.9 g/m<sup>2</sup>
- A3D输出纸盘最多可以存储 500 张 64 q/m<sup>2</sup> (20 磅) 的纸张。
- 要装入 A3D尺寸的纸张, 必须先移除侧垫和侧导向板。
- 在 A3D尺寸纸张上打印时, 无法使用隔张进纸打印。
- A3 进纸无法注册到记忆模式中。

 $\overline{4}$ 

## 记忆/班级

记忆/班级功能对老师等人员非常有用,因为他们经常要利用相同的原稿为不同的班级制作 不同数量的打印件,或者利用许多不同的原稿为同一班级制作相同数量的打印件。

在记忆/班级功能下,可以使用以下模式:

#### 班级模式

使用此模式可以利用一份原稿为多个班级进行打印,每个班级的打印件数量相同。

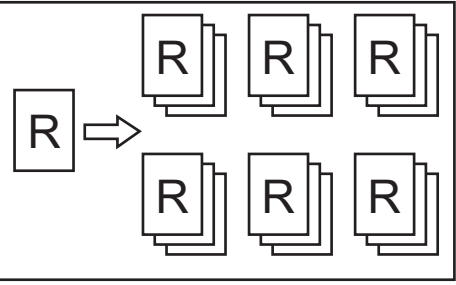

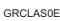

#### 记忆模式

您可以从以下两种模式中进行选择:

• 标准记忆模式

使用此模式可以利用许多不同的原稿进行打印。各原稿的打印数量不同。

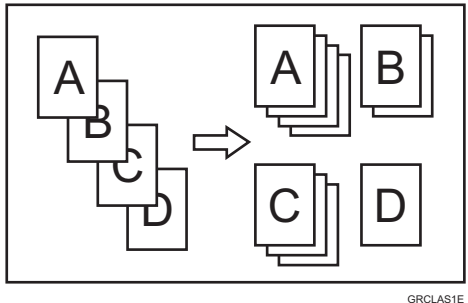

• 堆叠记忆模式

使用此模式可以利用一份原稿进行打印,以便为每个班级制作不同数量的打印件。

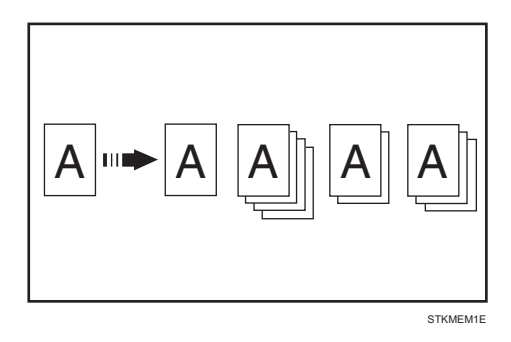

●注

• 您可以将标准记忆模式或堆叠记忆模式指定为默认模式。请参见 [p.133 "\[模式设](#page-134-0) [置\]"](#page-134-0)。

调用

使用该功能撤销在记忆模式和班级模式下保存的设置。

#### 选择部门模式

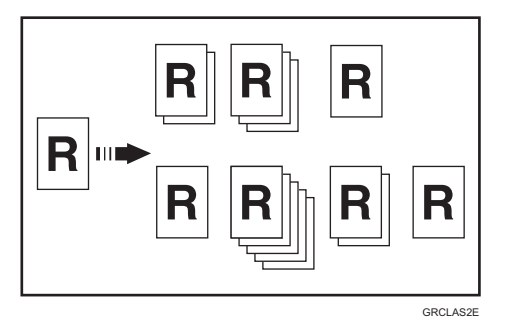

• 全部

使用该功能可以为所有注册的部门使用同一原稿进行打印。

• 部门

选择仅为所选部门使用同一原稿进行打印。

小注

• 如果要将机器限定于学校或大学使用,您可以选择将该模式显示为[班级/年级],而不是 [部门]。有关详细信息,请参见 [p.132 "\[操作模式设置\]"。](#page-133-0)

### 班级模式

3重要信息

- 您最多可以打印 24 个打印件数量和班级数量的组合。
- 单个组合中最大可能的班级数量为 99。

 $\overline{4}$ 

1. 按[记忆/班级]键。

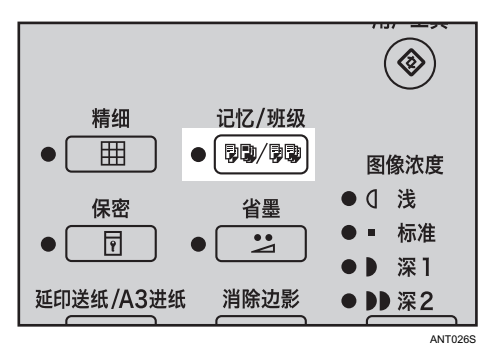

2. 使用[<sup>▲</sup>]或[<sup>▼</sup>]键选择[班级 (每个班级的打印数)],然后按[OK]键。

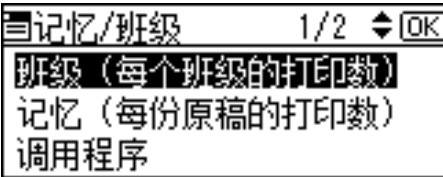

3. 使用数字键输入所需的打印份数, 然后按[#]键。

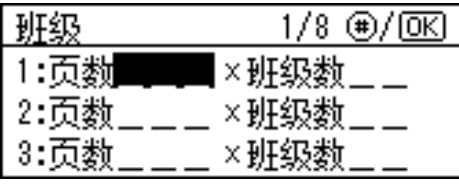

4. 使用数字键输入所需的班级数量, 然后按[#]键。

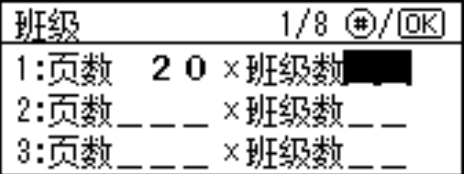

如果需要,请重复执行步骤 3 和 4。

5. 按[OK]键。

 $\overline{4}$ 

6. 如果您要使用选购的纸带分割器,请打开纸带分割器开关。

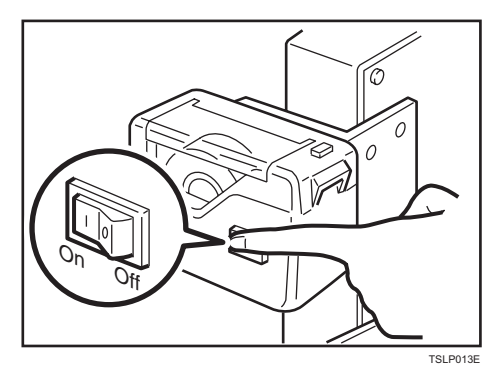

选购的纸带分割器会自动输送纸带,将每组打印件分开。

- 7. 放置原稿。
- 8. 确保[制版]模式选择键亮起。

如果没有亮起,请按[制版]模式选择键。

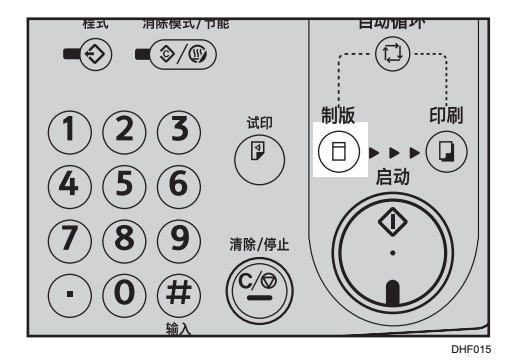

9. 按下[启动]键。

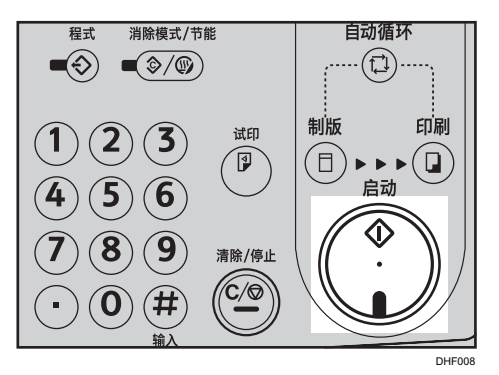

10. 试印后打印自动开始。

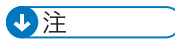

• 如果您要在打印之前检查图像,请按[自动循环]键,然后再按[启动]键,以禁用自动循 环模式。请参见 [p.58 "自动循环模式关闭时"](#page-59-0)。

### 记忆模式

### 标准记忆模式

☆重要信息

- 您最多可以同时利用 30 份原稿进行打印。
- 1. 按[记忆/班级]键。

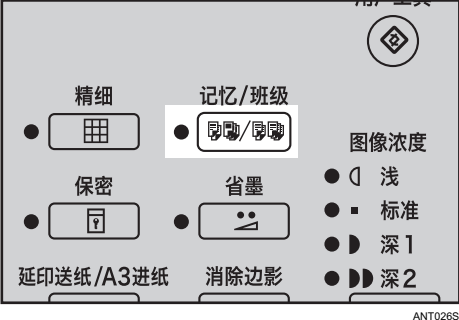

2. 使用[^]或[v]键选择[记忆 (每份原稿的打印数)],然后按[OK]键。

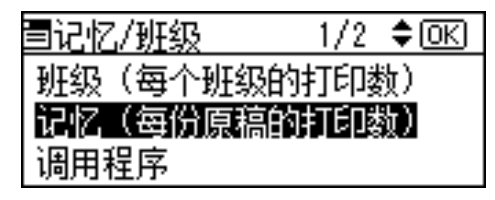

3. 使用数字键为每份原稿输入所需的打印份数, 然后按[#]键。

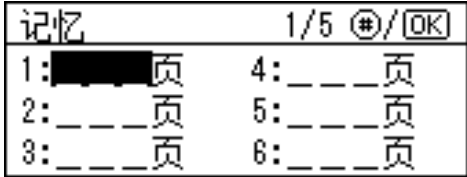

重复此步骤直到已经对所有的原稿进行了输入。

4. 按[OK]键。

5. 如果您要使用选购的纸带分割器,请打开纸带分割器开关。

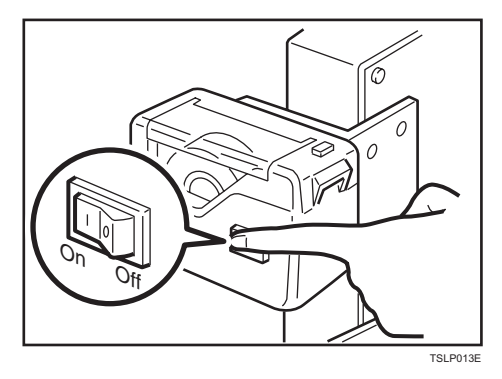

选购的纸带分割器会自动输送纸带,将每份原稿制作的打印件分开。

- 6. 放置原稿。
- 7. 确保[制版]模式选择键亮起。

如果没有亮起,请按[制版]模式选择键。

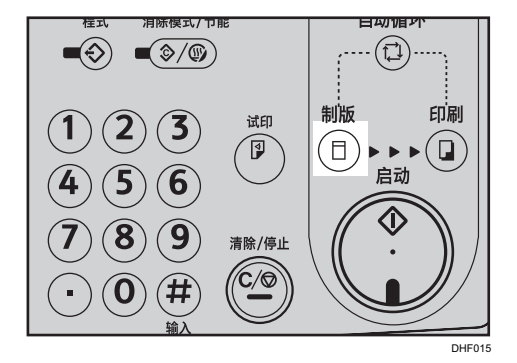

8. 按下[启动]键。

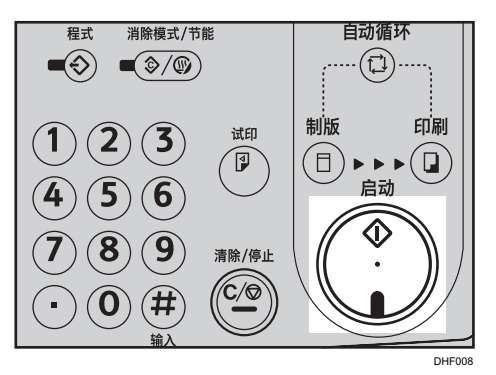

9. 试印后打印自动开始。

 $\overline{4}$ 

#### 堆叠记忆模式

☆重要信息

- 一次最多可以为 30 个班级制作打印件。
- 要使用堆叠记忆模式,请使用用户工具将记忆模式设置为[堆栈模式]。有关详细信息, 请参见 [p.133 "\[模式设置\]"。](#page-134-0)
- 1. 按[记忆/班级]键。

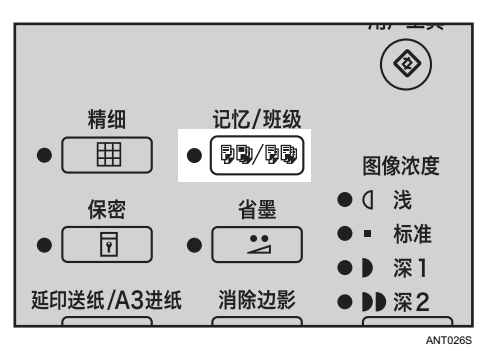

2. 使用[ <sup>A</sup>]或[ v]键选择[记忆 (每份原稿的打印数)], 然后按[OK]键。

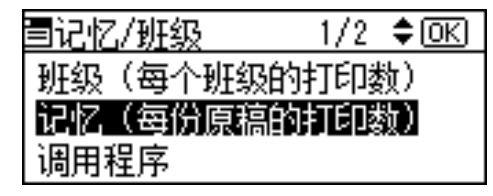

3. 使用数字键为每个班级输入所需的打印份数, 然后按[#]键。

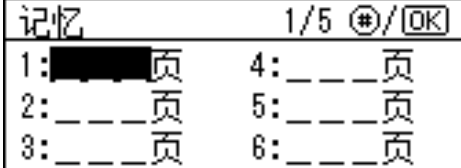

请重复执行此步骤,直到为所有班级输入所需的打印份数为止。

- 4. 按[OK]键。
- 5. 如果您要使用选购的纸带分割器,请打开纸带分割器开关。
- 6. 放置原稿。
- 7. 确保[制版]模式选择键亮起。

如果没有亮起,请按[制版]模式选择键。

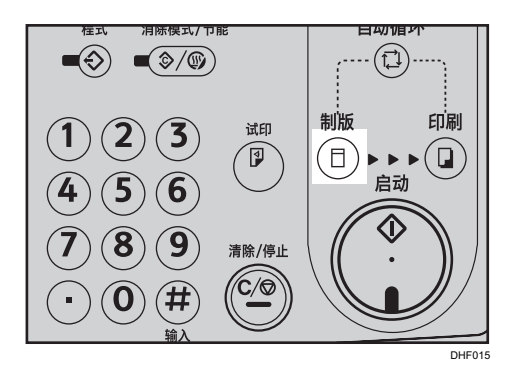

8. 按下[启动]键。

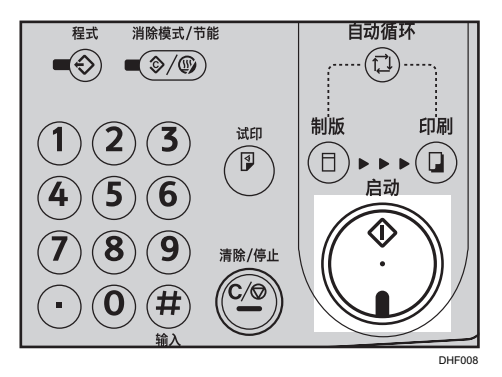

- 9. 试印后打印自动开始。
- ●注
	- 如果您要在打印之前检查图像,请按[自动循环]键,然后再按[启动]键,以禁用自动循 环模式。请参见 [p.58 "自动循环模式关闭时"](#page-59-0)。

### 调用

#### 保存标准记忆模式设置

1. 按[用户工具]键。

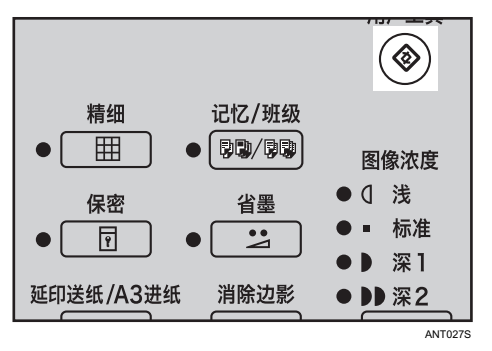

2. 使用[<sup>▲</sup>]或[<sup>▼</sup>]键选择[初始设置],然后按[OK]键。

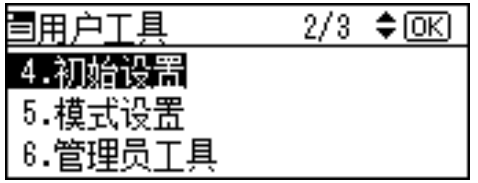

3. 使用[^]或[\*]键选择[编入/更改:记忆],然后按[OK]键。

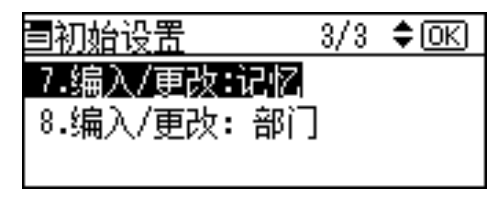

4. 使用[^]或[ ]键选择数字, 然后按[OK]键。

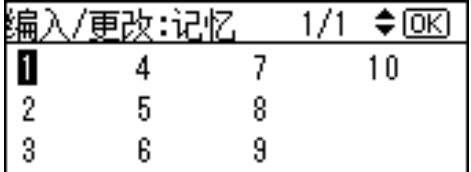

如果该数字已注册,则屏幕上会显示信息,询问您是否要覆盖保存的设置。要覆盖,请 按[OK]键。否则,请按[取消]键以返回到上一个显示屏幕,然后选择其他数字。

5. 使用数字键为每份原稿输入所需的打印份数, 然后按[#]键。

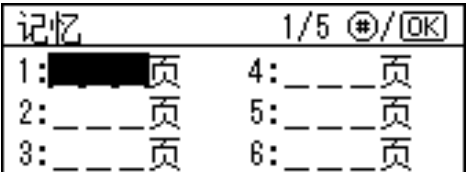

重复执行步骤 4 和 5 以注册所有原稿。

- 6. 按[OK]键。
- 7. 按[消除模式/节能]键。

保存的内容此时生效。

### 保存堆叠记忆模式设置

■重要信息

- 要使用堆叠记忆模式,请使用用户工具将记忆模式设置为[堆栈模式]。请参见 [p.133](#page-134-0) ["\[模式设置\]"](#page-134-0)。
- 1. 按[用户工具]键。

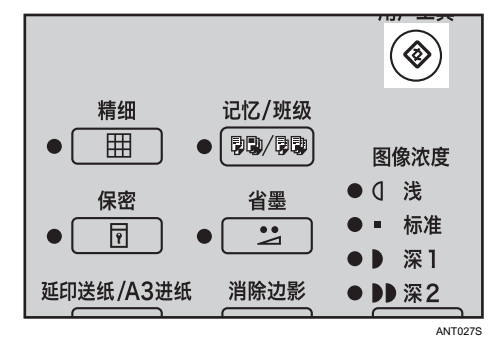

2. 使用[▲]或[▼]键选择[初始设置], 然后按[OK]键。

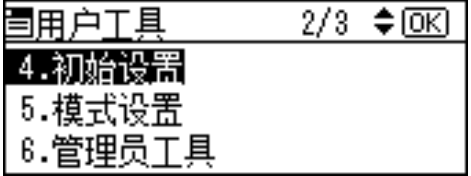

3. 使用[^]或[\*]键选择[编入/更改:记忆],然后按[OK]键。

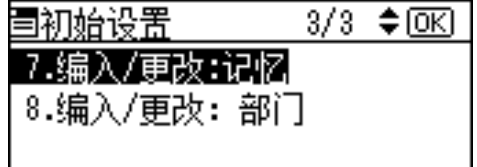

4. 使用[▲]或[▼]键选择数字, 然后按[OK]键。

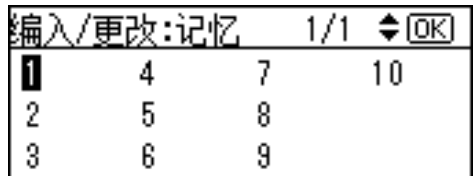

如果该数字已注册,则屏幕上会显示信息,询问您是否要覆盖保存的设置。要覆盖,请 按[OK]键。否则,请按[取消]键以返回到上一个显示屏幕,然后选择其他数字。

5. 使用数字键为每个班级输入所需的打印份数,然后按[#]键。

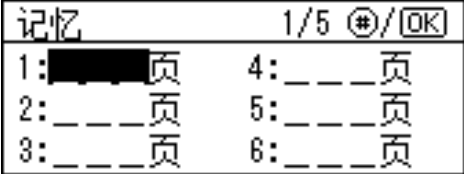

重复步骤 4 和 5 以注册所有班级。

- 6. 按[OK]键。
- 7. 按[消除模式/节能]键。

此时,您保存的内容将启用。

#### 保存班级模式设置

1. 按[用户工具]键。

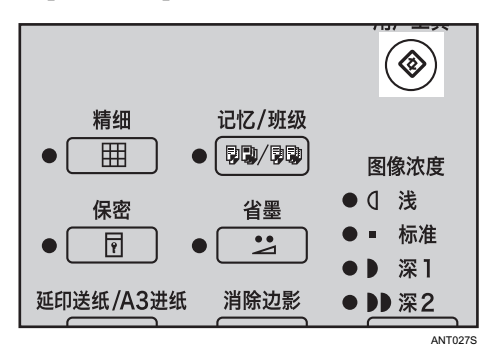
2. 使用[▲]或[▼]键选择[初始设置], 然后按[OK]键。

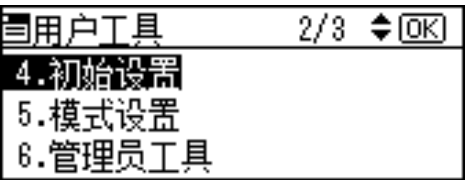

3. 使用[^]或[\*]键选择[编入/更改: 班级], 然后按[OK]键。

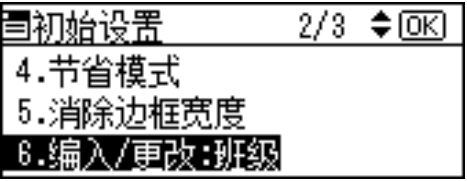

4. 使用[^]或[ ]键选择数字, 然后按[OK]键。

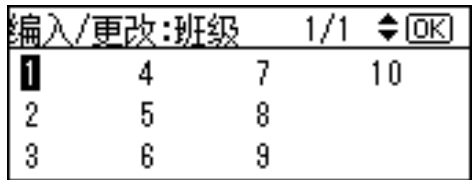

如果该数字已注册,则屏幕上会显示信息,询问您是否要覆盖保存的设置。要覆盖,请 按[OK]键。否则,请按[取消]键以返回到上一个显示屏幕,然后选择其他数字。

5. 使用数字键输入所需的打印份数, 然后按[#]键。

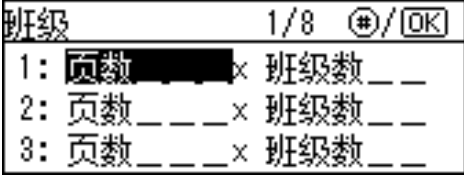

6. 使用数字键输入所需的班级数量, 然后按[#]键。

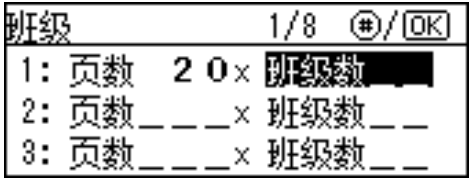

重复执行步骤 4 和 6 以注册所有班级。

- 7. 按[OK]键。
- 8. 按[消除模式/节能]键。

此时,您保存的内容将启用。

#### 调用保存的设置

1. 按[记忆/班级]键。

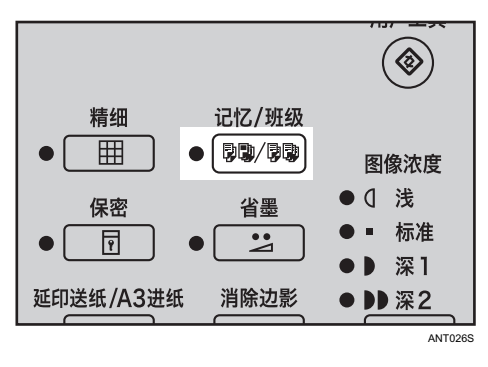

2. 使用[^]或[ v]键选择[调用程序], 然后按[OK]键。

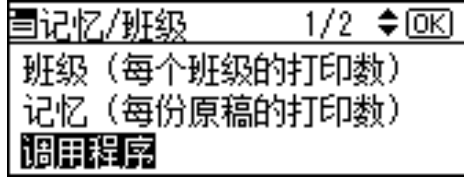

3. 使用[<sup>▲</sup>]或[<sup>▼</sup>]键选择[班级]或[记忆],然后按[OK]键。

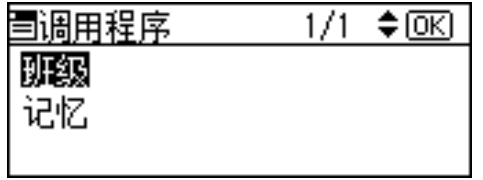

4. 使用[^]或[ ]键选择您想撤销的数字, 然后按[OK]键。

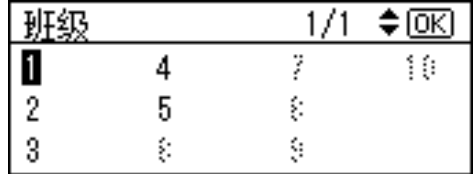

5. 确认设置正确, 然后按[OK]键。

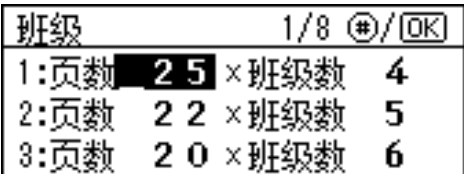

要更改存储设置,请使用[4]或[ ]键选择要更改的项目,然后使用数字键覆写该设置。

6. 放置原稿。

7. 确保[制版]模式选择键亮起。 如果没有亮起,请按[制版]模式选择键。

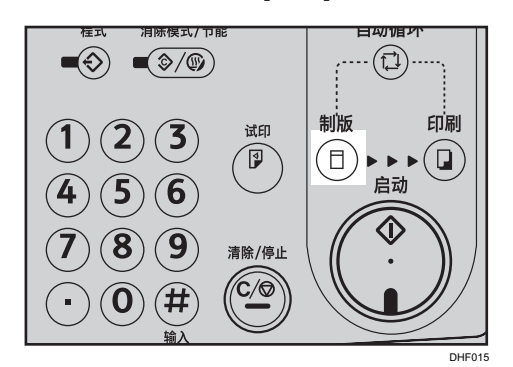

8. 按下[启动]键。

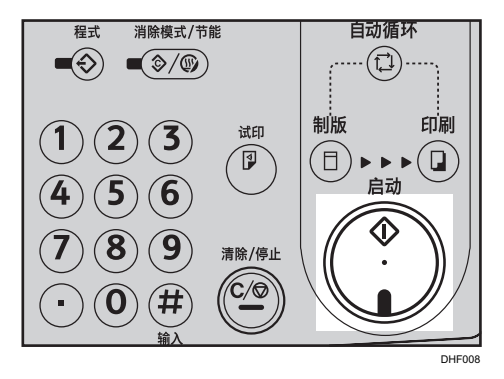

9. 试印后打印自动开始。

●注

• 如果您要在打印之前检查图像, 请按[自动循环]键, 然后再按[启动]键, 以禁用自动循 环模式。请参见 [p.58 "自动循环模式关闭时"](#page-59-0)。

## 选择部门

■重要信息

• 要使用该模式,首先必须为每个部门注册所需的打印份数。

 $\overline{4}$ 

1. 按[用户工具]键。

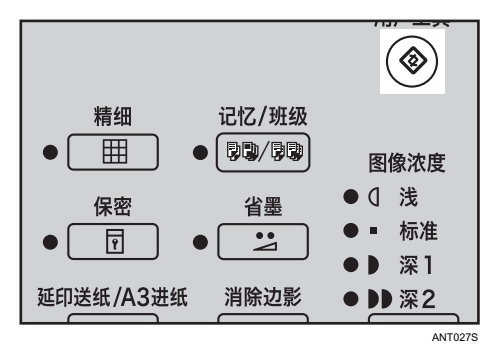

2. 使用[^]和[v]键选择[初始设置],然后按[OK]键。

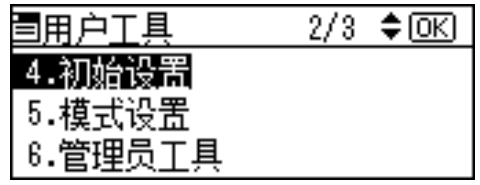

3. 使用[<sup>▲</sup>]和[<sup>▼</sup>]键选择[编入/更改: 部门], 然后按[OK]键。

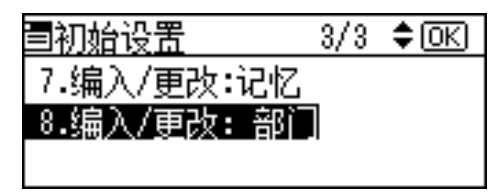

4. 使用[▲]和[▼]键选择部门, 然后按[OK]键。

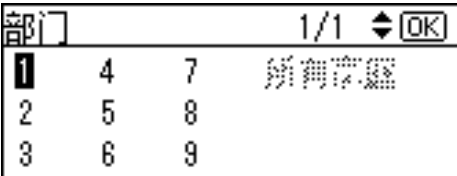

5. 使用数字键输入部门中每个部门所需的打印份数,然后按[#]键。

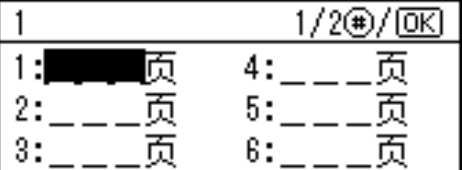

重复执行步骤 4 和 5 以注册所有科室。

- 6. 按[OK]键。
- 7. 按[消除模式/节能]键。

此时,您注册的内容将启用。

#### 小注

• 您最多可以注册 108 个科室(最多可以注册 9 个部门,每个部门最多 12 个科室)。

### 为所有部门打印

1. 按[记忆/班级]键。

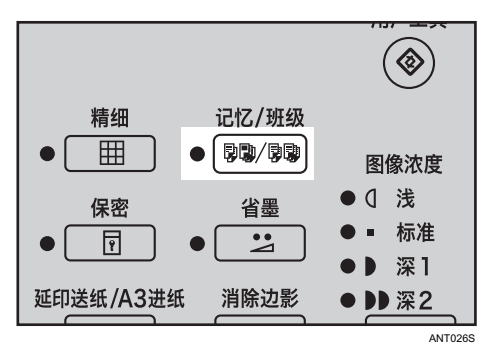

2. 使用[▲]或[▼]键选择[部门],然后按[OK]键。

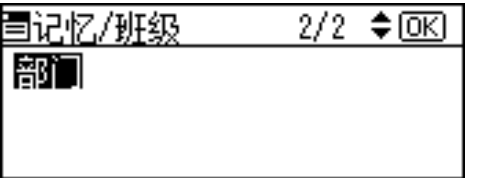

3. 使用[^]或[v]键选择[所有部门],然后按[OK]键。

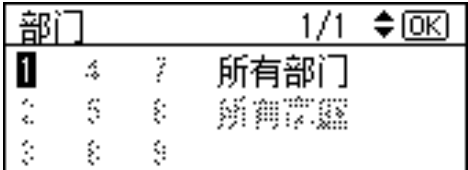

- 4. 放置原稿。
- 5. 确保[制版]模式选择键亮起。

如果没有亮起,请按[制版]模式选择键。

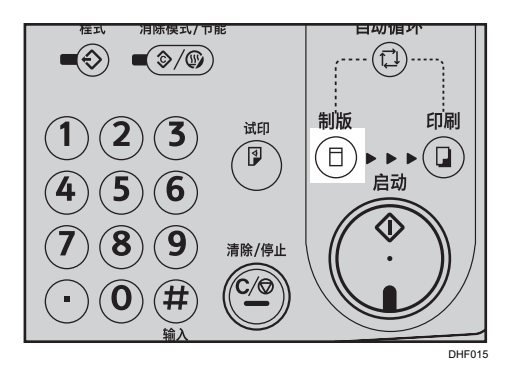

6. 按下[启动]键。

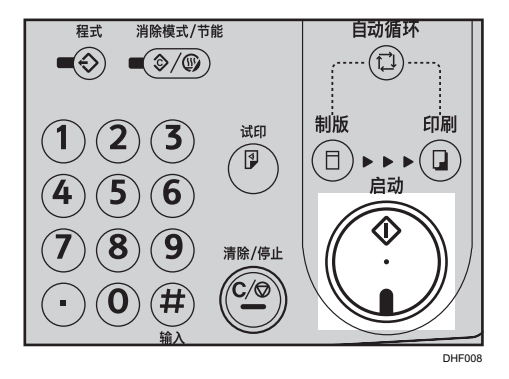

- 7. 试印后打印自动开始。
- ●注
	- 如果您要在打印之前检查图像,请按[自动循环]键,然后再按[启动]键,以禁用自动循 环模式。请参见 [p.58 "自动循环模式关闭时"](#page-59-0)。

#### 为部门中所选的科室打印

1. 按[记忆/班级]键。

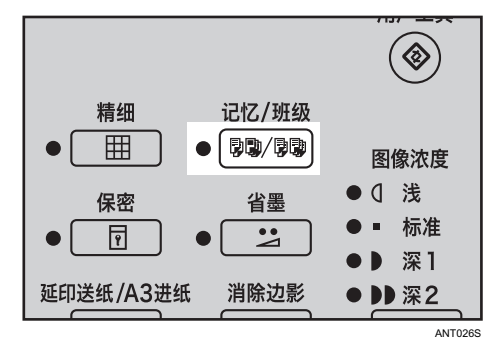

 $\overline{4}$ 

2. 使用[<sup>▲</sup>]或[<sup>▼</sup>]键选择[部门],然后按[OK]键。

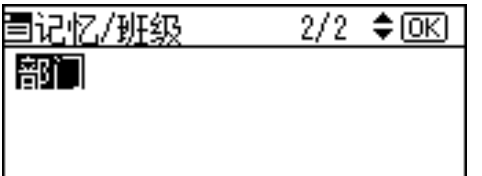

3. 使用[<sup>▲</sup>]或[<sup>▼</sup>]键选择部门,然后按[OK]键。

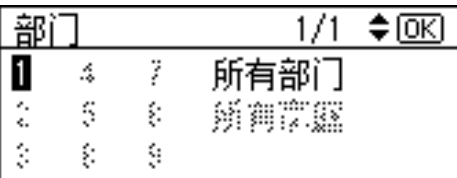

4. 使用[▲]或[ ]键选择需要打印的科室, 然后按[#]键。

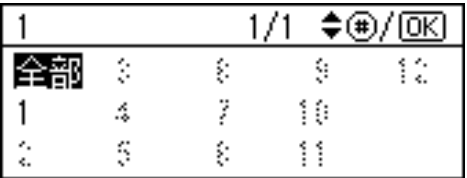

重复步骤 4 选择更多科室。

您可以只选择同一部门的科室。

如果您选择了错误的科室,请使用[ ]或[ ]键再次选择相应科室,然后按[#1键取消该 选择。

- 5. 按[OK]键。
- 6. 放置原稿。
- 7. 确保[制版]模式选择键亮起。

如果没有亮起,请按[制版]模式选择键。

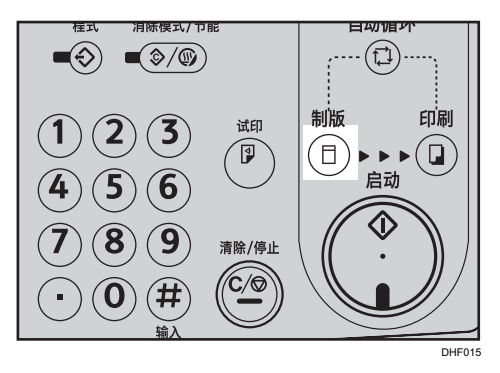

8. 按下[启动]键。

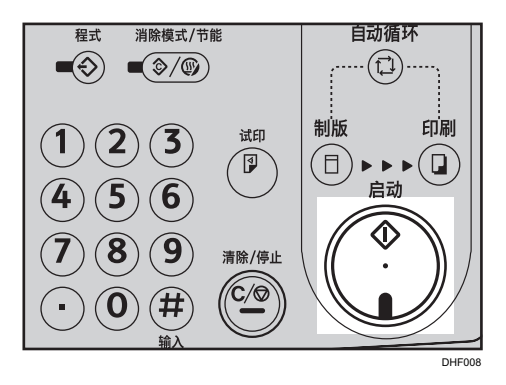

- 9. 试印后打印自动开始。
- 小注
	- 如果您要在打印之前检查图像,请按[自动循环]键,然后再按[启动]键,以禁用自动循 环模式。请参见 [p.58 "自动循环模式关闭时"](#page-59-0)。

# 安全模式

使用此功能可以防止未经授权的用户在您用完机器以后访问您的版纸以及打印机密文件。

1. 打印完以后,请按[保密]键。

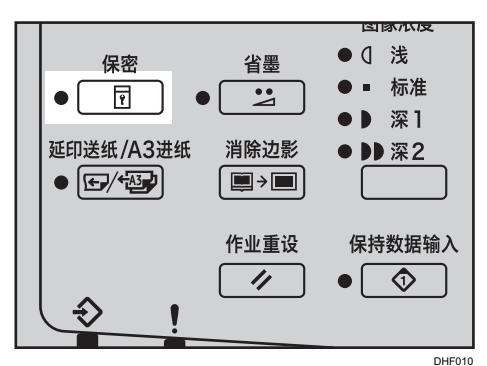

2. 按[OK]键。

0注

- 设置安全模式以后,您无法按[试印]键或[开始]键。此外,您也无法拉出印筒单元。
- 无法通过关闭主开关来取消安全模式。
- 放置新原稿并按[启动]键时,安全模式将被取消。

# 保存常用的功能

使用此功能最多可以保存九个常用的打印作业设置并应用到以后的打印作业。

3重要信息

- 即使关闭主开关,保存的内容也不会被取消。
- 保存的设置无法删除。要更改某项设置,请使用新的打印设置覆盖该设置。
- 您可以保存以下设置:
	- 记忆/班级
	- 边缘消除
	- 预设缩小/放大
	- 原稿类型
	- 精细模式
	- 打印速度
	- 图像浓度
	- 图像位置
	- 节能模式
	- 隔张进纸
	- 自动循环
	- 合并/重复
- 您无法保存 A3 进纸功能的设置。
- 您无法保存安全模式或编入功能的设置。

#### 将功能保存在编入中

1. 指定您要保存的打印设置。

2. 按[程式]键。

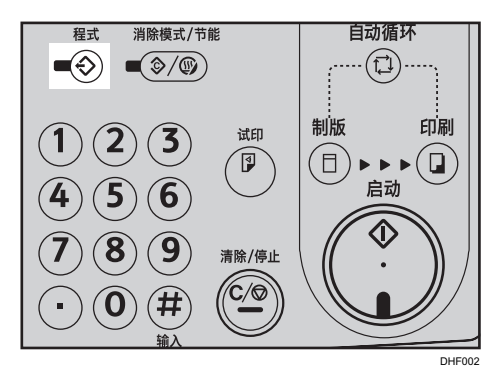

3. 使用[<sup>▲</sup>]或[<sup>▼</sup>]键以选择[注册],然后按[OK]键。

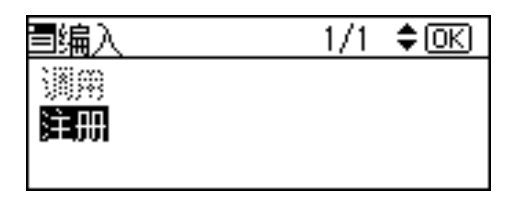

4. 使用[^]或[▼]键以选择一个数字。

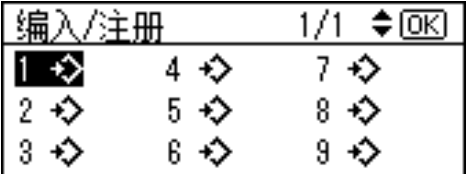

如果该数字已注册,则屏幕上会显示信息,询问您是否要覆盖保存的设置。要覆盖,请 按[OK]键。要返回到上一个显示屏幕,请按[取消]键,然后选择其他数字。

5. 按[OK]键。

### 调用保存的程序

1. 按[程式]键。

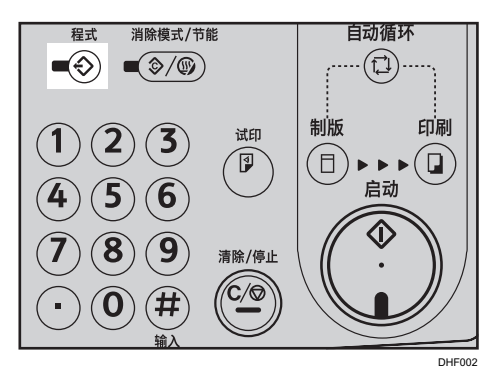

2. 使用[▲]或[▼]键以选择[调用], 然后按[OK]键。

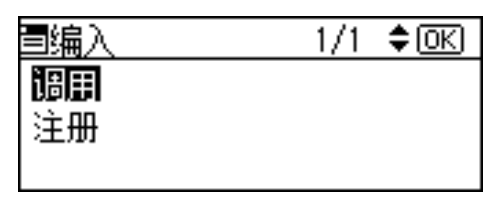

3. 使用[<sup>▲</sup>]或[▼]键选择您想撤销的数字, 然后按[OK]键。

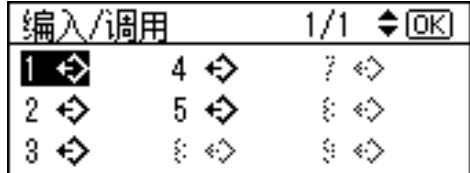

显示所保存的设置。

- 4. 确认设置正确,然后放置原稿。
- 5. 确保[制版]模式选择键亮起。

如果没有亮起,请按[制版]模式选择键。

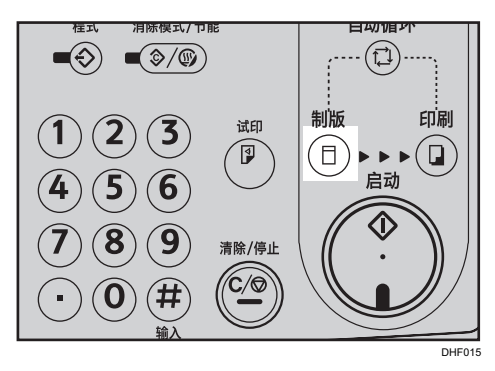

6. 使用数字键输入所需的打印份数。

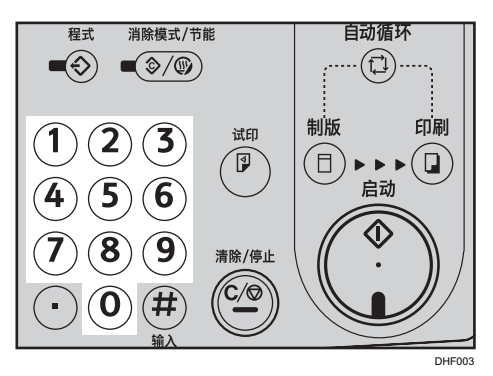

7. 按下[启动]键。

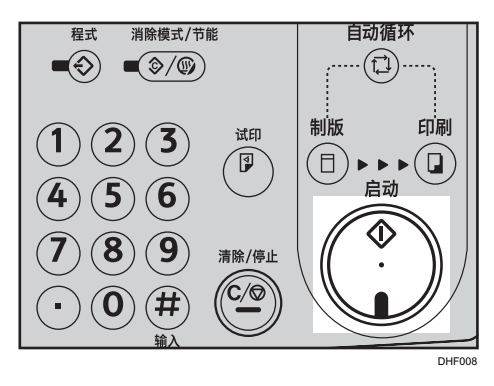

- 8. 试印后打印自动开始。
- ●注
	- 如果您要在打印之前检查图像,请按[自动循环]键,然后再按[启动]键,以禁用自动循 环模式。请参见 [p.58 "自动循环模式关闭时"](#page-59-0)。

# <span id="page-121-0"></span>彩色打印

彩色印筒单元与标准黑色单位均为选购件。要制作彩色打印件,则每种颜色都需要单独的印 筒单元。

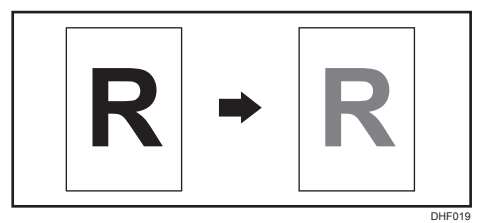

# 更改彩色印筒单元

1. 打开前盖。

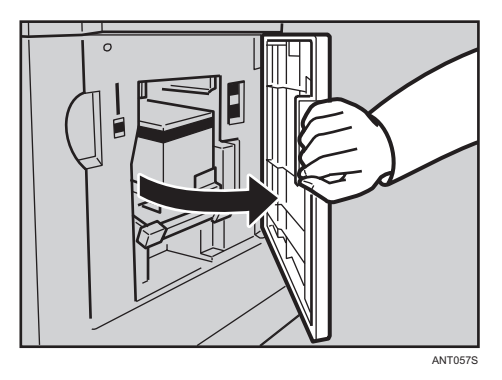

2. 提升以将印筒单元锁杆解除锁定。

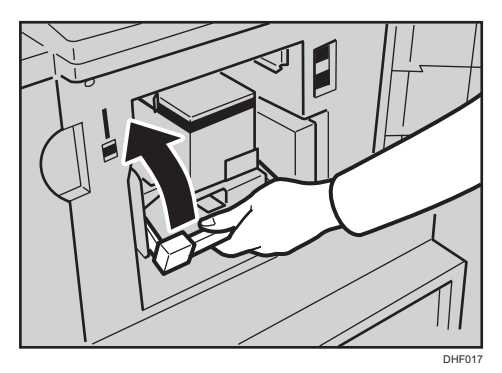

3. 握住手柄拉出印筒单元。

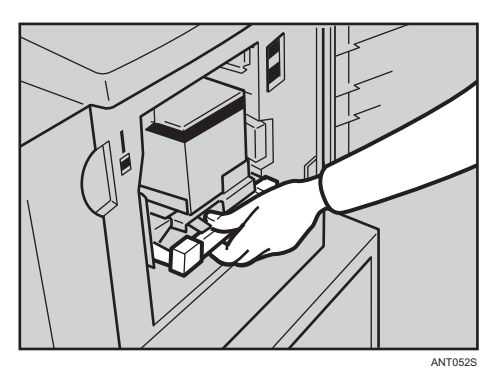

如果无法拉出印筒单元,请在拉出印筒单元之前,先推一下印筒单元手柄。

4. 握住印筒上部的支撑,将印筒单元从机器上卸下。

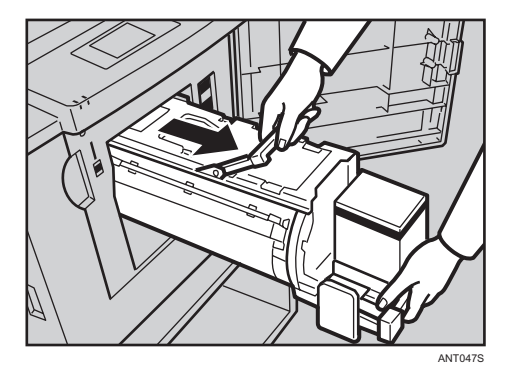

请注意不要让印筒单元掉落。

5. 将彩色印筒单元放置在导轨上。

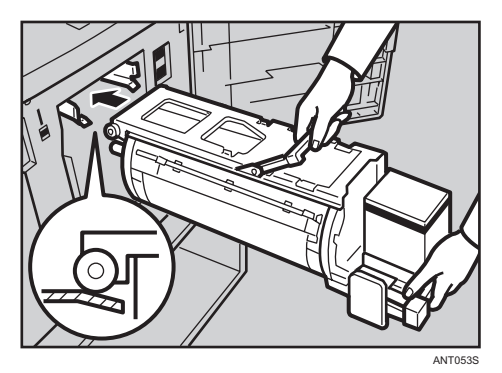

 $\overline{4}$ 

6. 将印筒单元推入,直到锁定到位为止。

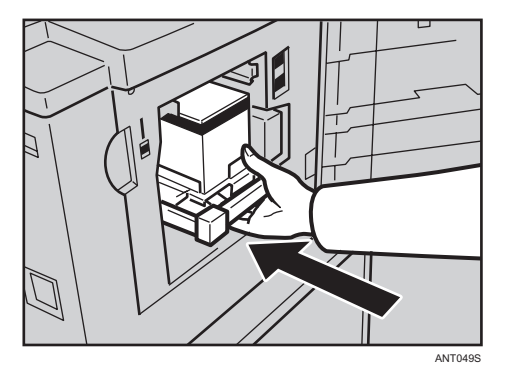

7. 降低印筒单元锁杆。

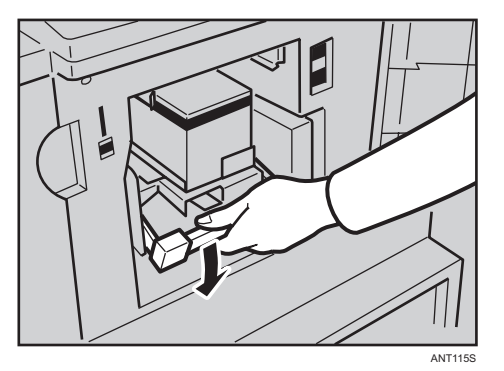

8. 关闭前盖。

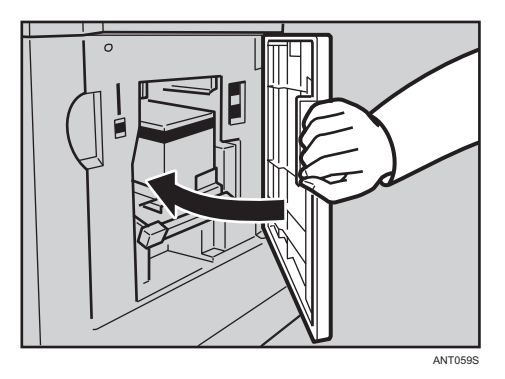

请确保盖子/单元打开指示灯( 2) 已熄灭, 且面板显示屏上的彩色印筒指示灯亮起。

 $\overline{4}$ 

## 制作彩色打印件

1. 请确保面板显示屏上的彩色印筒指示灯已亮起。

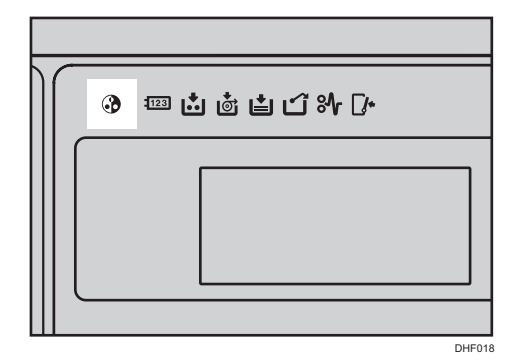

- 2. 放置原稿。
- 3. 确保[制版]模式选择键亮起。

如果没有亮起,请按[制版]模式选择键。

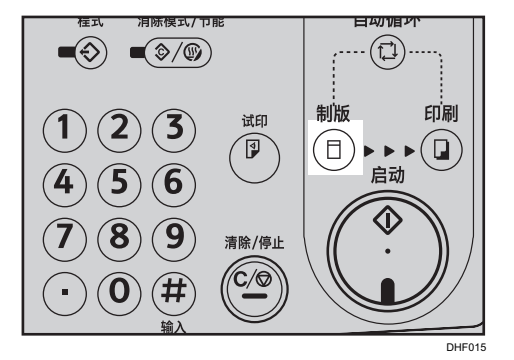

4. 使用数字键输入所需的打印份数。

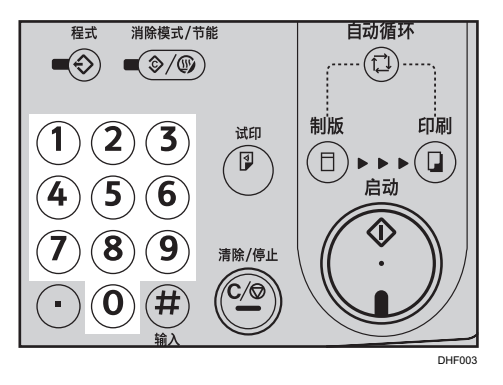

5. 按下[启动]键。

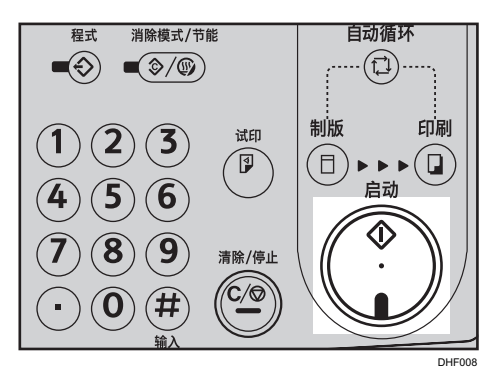

试印后打印自动开始。

#### **D注**

• 如果您要在打印之前检查图像,请按[自动循环]键,然后再按[启动]键,以禁用自动循 环模式。请参见 [p.58 "自动循环模式关闭时"](#page-59-0)。

### 双色打印

单色打印后,您可以在打印件的同一面使用其他颜色打印。

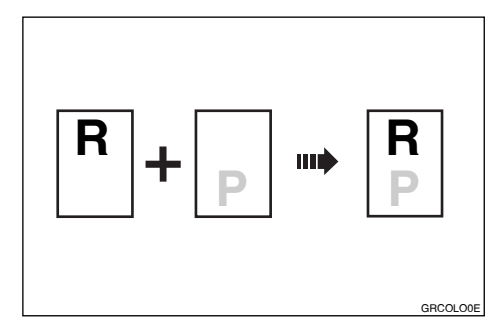

●重要信息

- 再次打印之前,先将打印件放一会儿,待油墨干透。
- 在打印件上再次进行打印时,如果打印件上的油墨仍然是湿的, 则进纸辊可能会弄脏。 万一被弄脏,请用布将辊擦干净。

 $\overline{4}$ 

1. 准备两张原稿。将第一张原稿放在曝光玻璃上或 ADF 中。

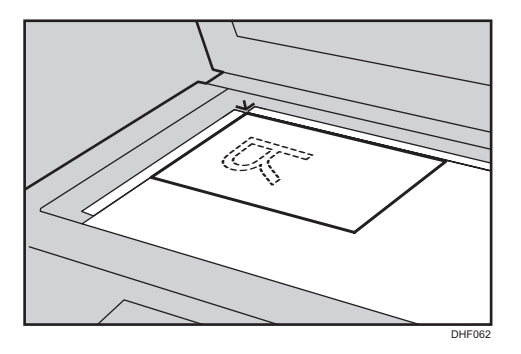

2. 确保[制版]模式选择键亮起。

如果没有亮起,请按[制版]模式选择键。

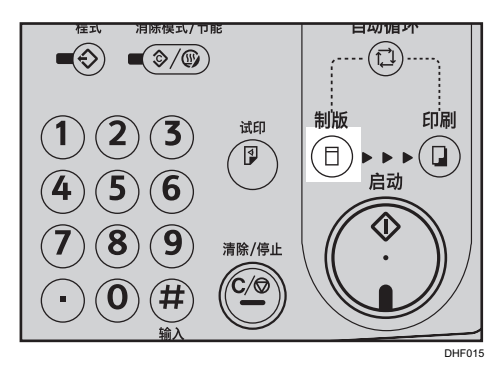

3. 使用数字键输入所需的打印份数。

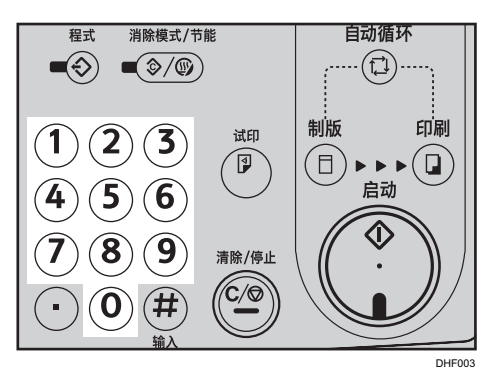

4. 按下[启动]键。

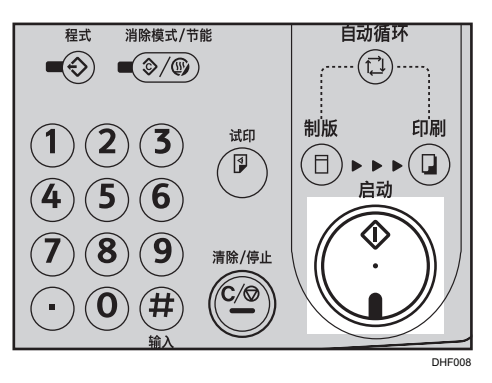

试印后打印自动开始。

5. 从出纸盘中取出打印件,然后再次将它们放在进纸盘上,如下所示。

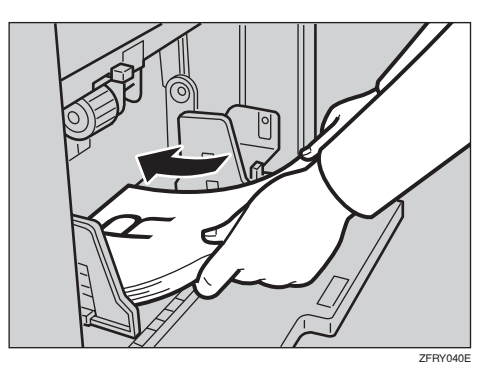

6. 更换印筒单元。

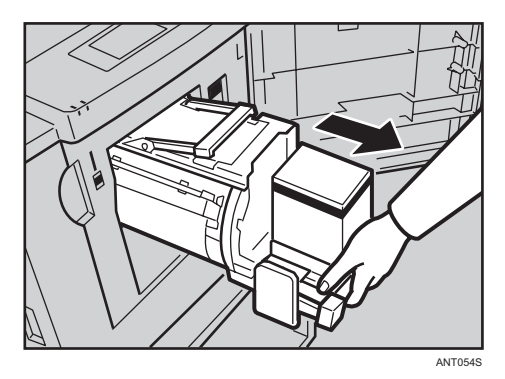

有关如何更换印筒单元的详细信息,请参见 [p.120 "更改彩色印筒单元"。](#page-121-0)

- 7. 放置第二张原稿。
- 8. 确保[制版]模式选择键亮起。

如果没有亮起,请按[制版]模式选择键。

 $\overline{4}$ 

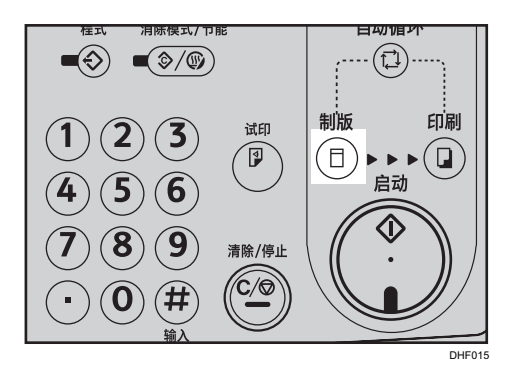

9. 使用数字键输入所需的打印份数。

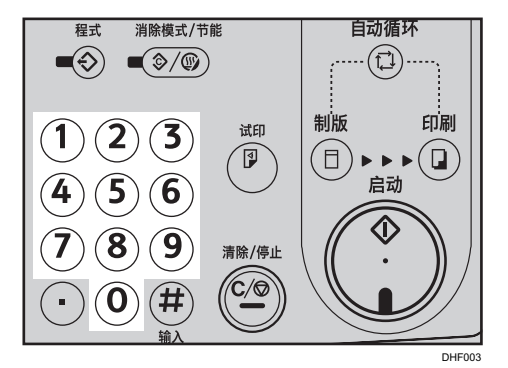

10. 按下[启动]键。

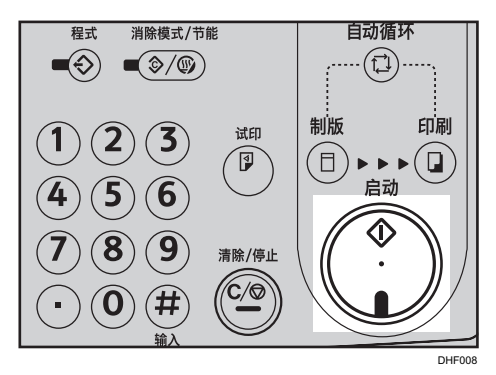

11. 试印后打印自动开始。

小注

- 无法同时进行双色打印。
- 如果您要在打印之前检查图像,请按[自动循环]键,然后再按[启动]键,以禁用自动循 环模式。请参见 [p.58 "自动循环模式关闭时"](#page-59-0)。

# 5. 用户工具

本章说明如何设置或更改用户工具设置。

# 访问用户工具

本节为机器管理员提供相关信息。通过用户工具,管理员可以自定义机器的默认设置。

### 更改默认设置

1. 按[用户工具]键。

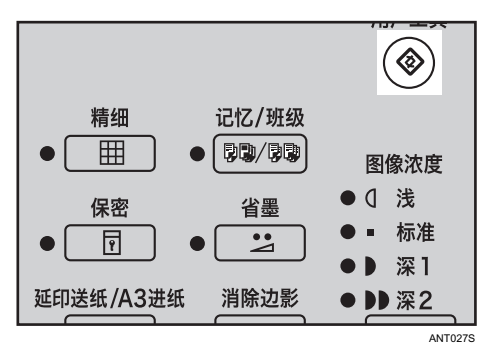

2. 使用[^]或[ ]键选择要使用的用户工具。

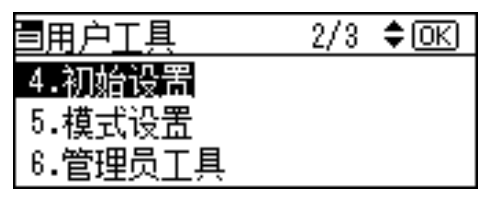

- 3. 输入数字或者使用数字键选择您要使用的模式。
- 4. 按[OK]键。

 $5\overline{)}$ 

### 退出用户工具

1. 要退出用户工具菜单,请按[用户工具]键。

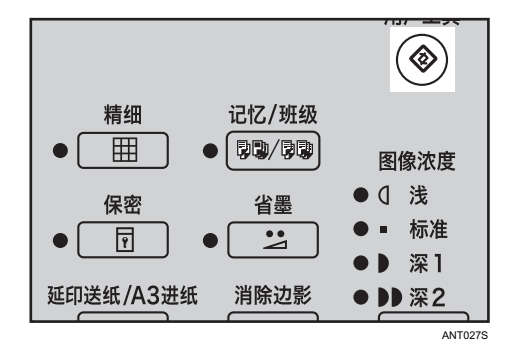

●注

- 当您按[消除模式/节能]键时,系统将应用对以下用户工具进行的更改。
	- [编入/更改:班级]
	- [编入/更改:记忆]
	- [编入/更改:部门]
	- [延印进纸]
- 当机器的主开关再次打开时,系统将应用对以下用户工具进行的更改。
	- [DHCP(自动获得)]
	- [IP 地址]
	- [子网掩码]
	- [网关地址]
	- [以太网速度]
	- [I/O 超时]
	- [I/O 缓冲区]
	- [恢复默认值]

# 用户工具菜单

# [计数器]

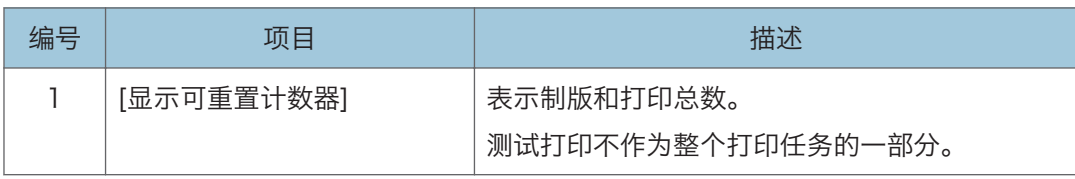

## [系统]

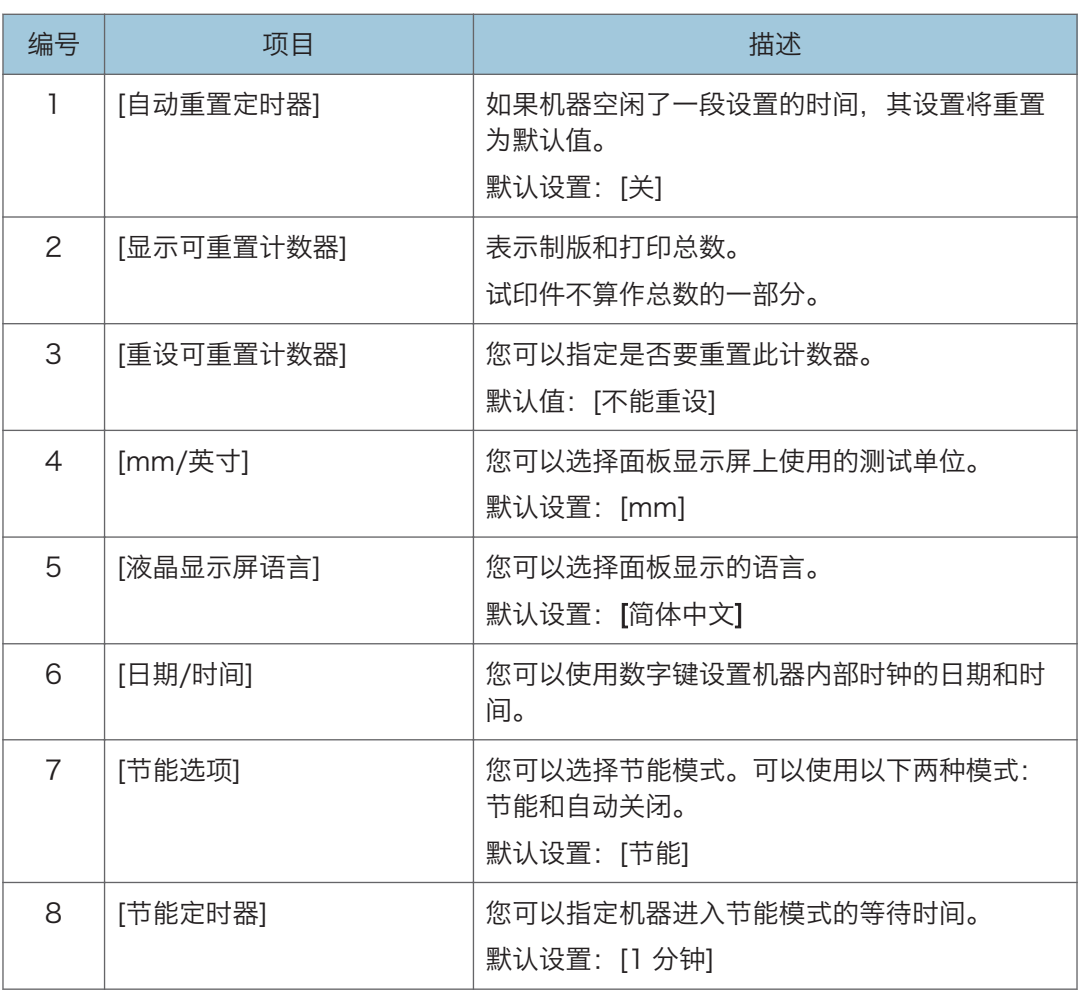

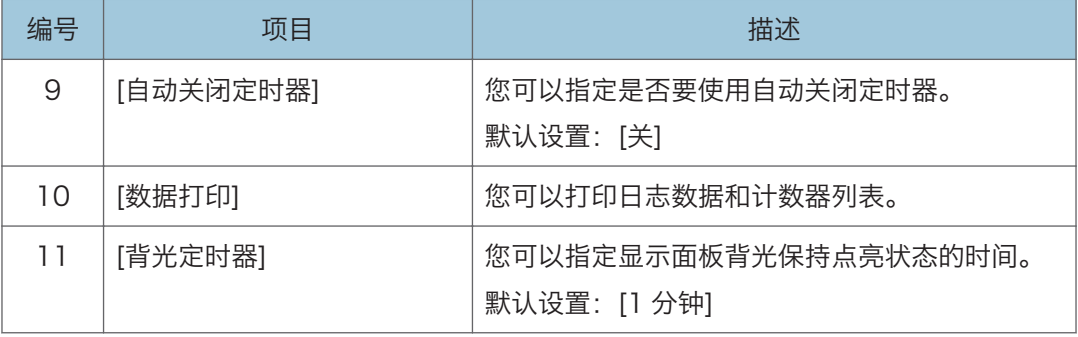

# [操作模式设置]

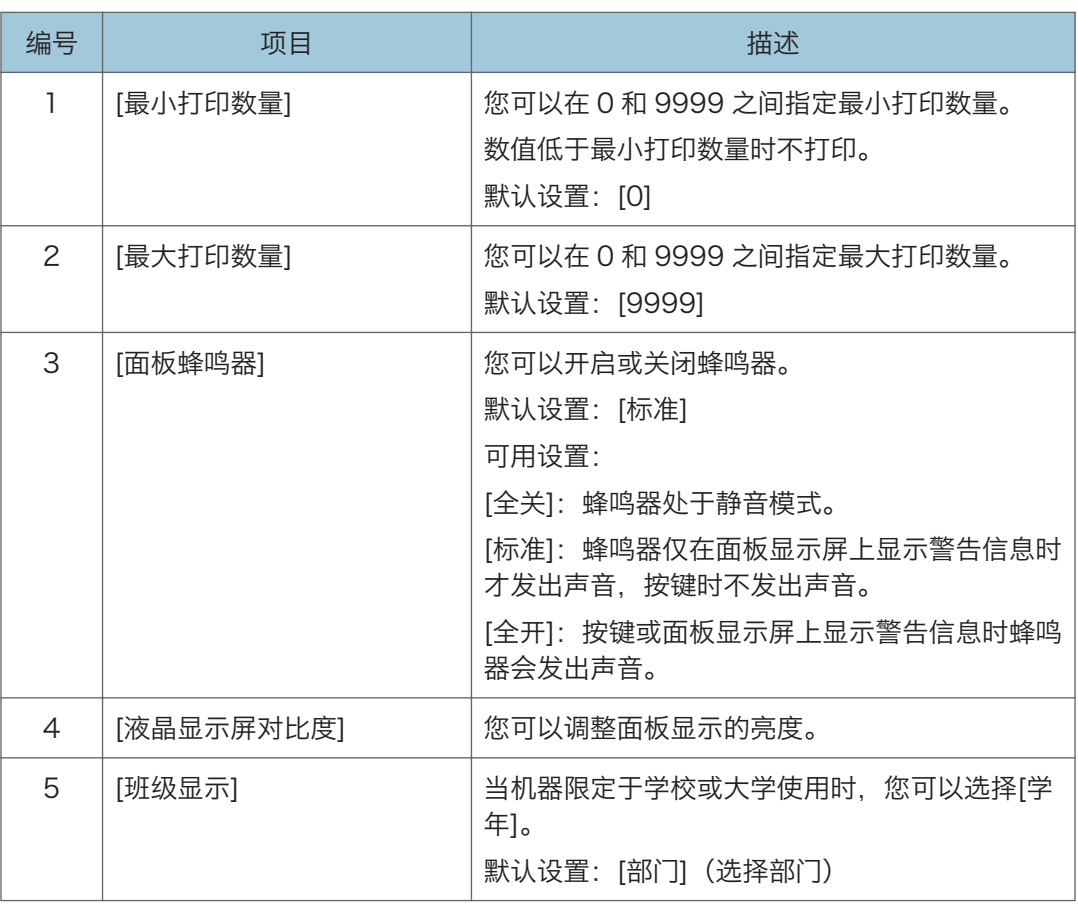

# [初始设置]

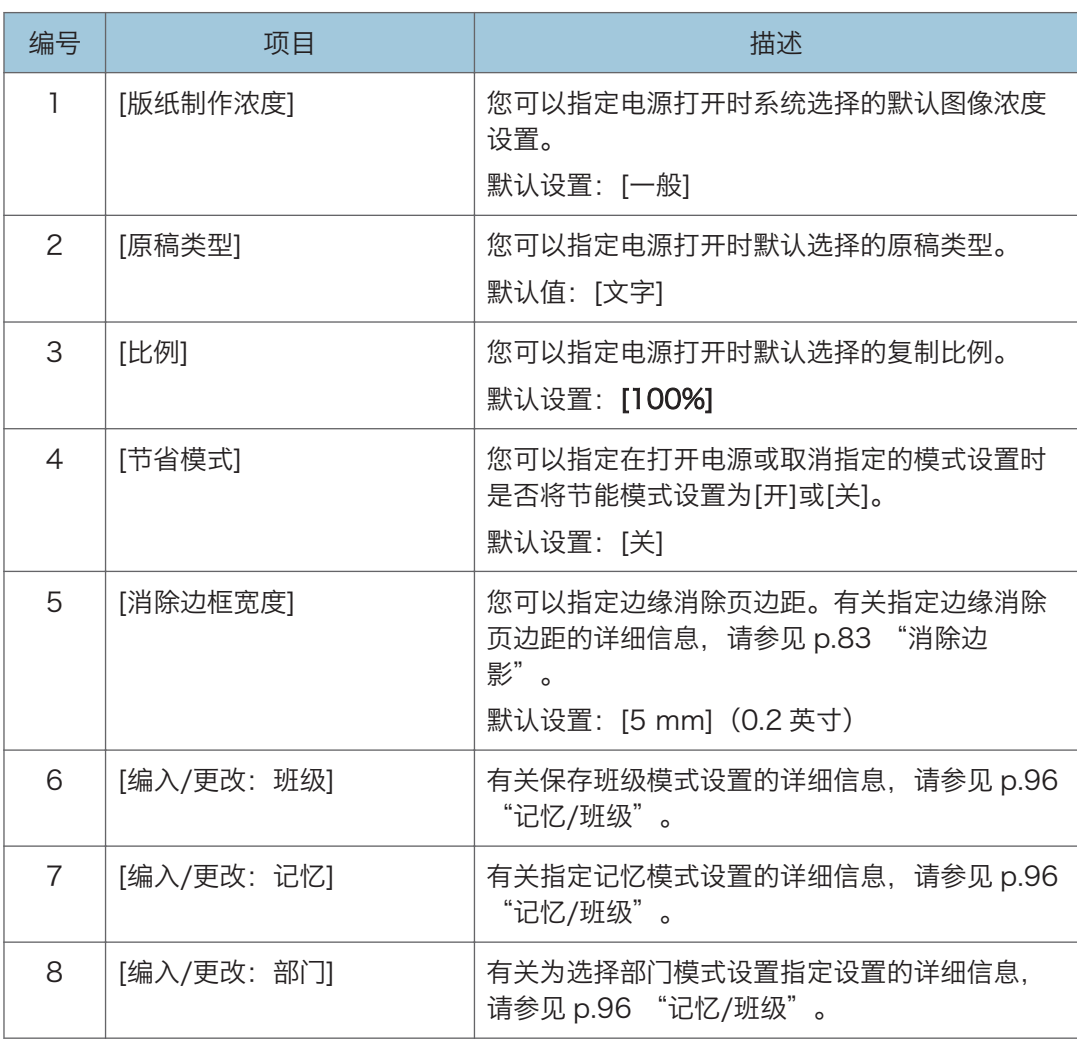

## [模式设置]

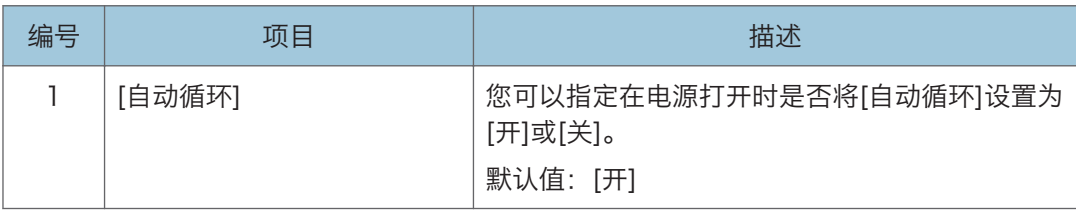

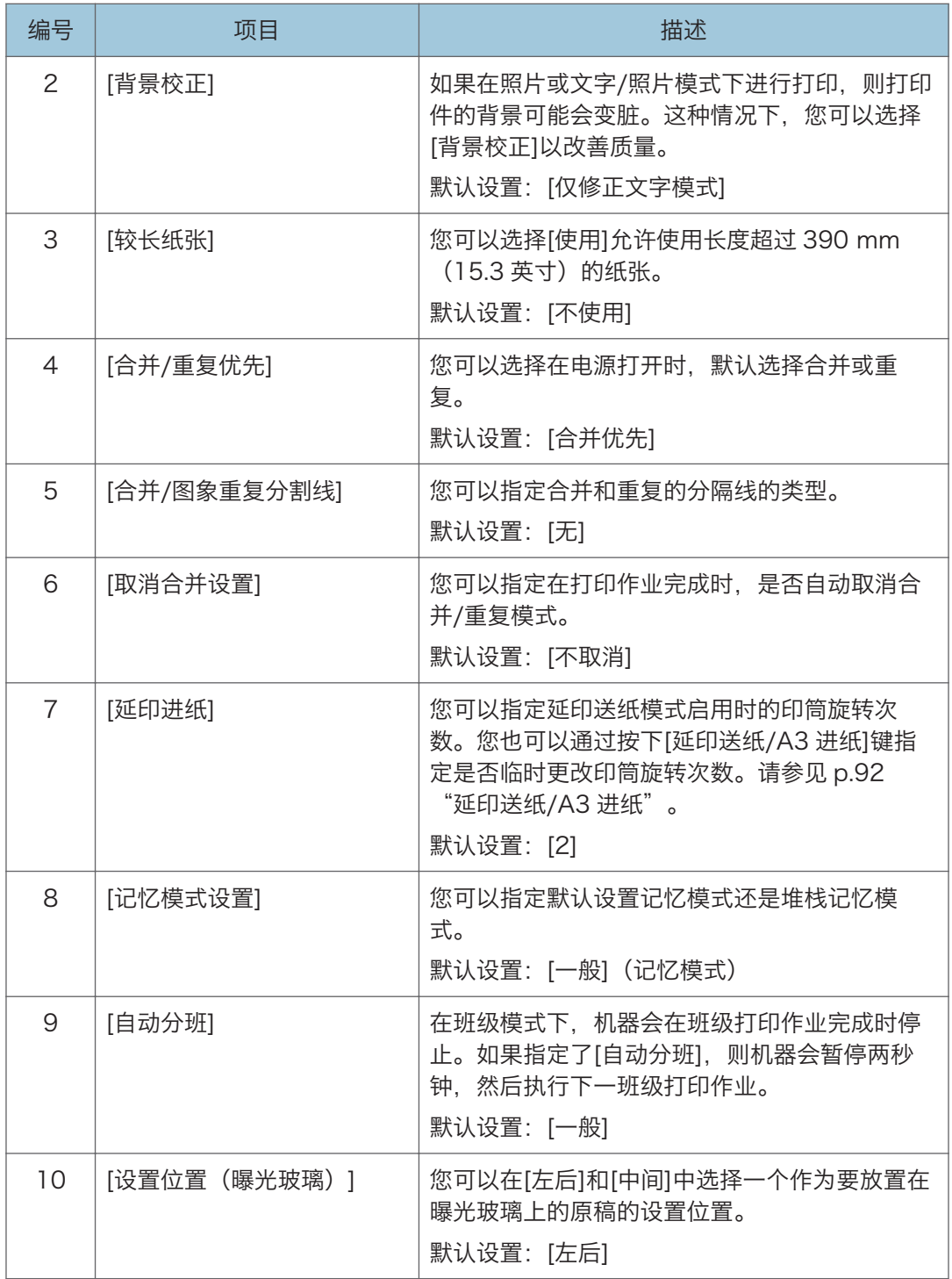

 $\overline{5}$ 

# [管理员工具]

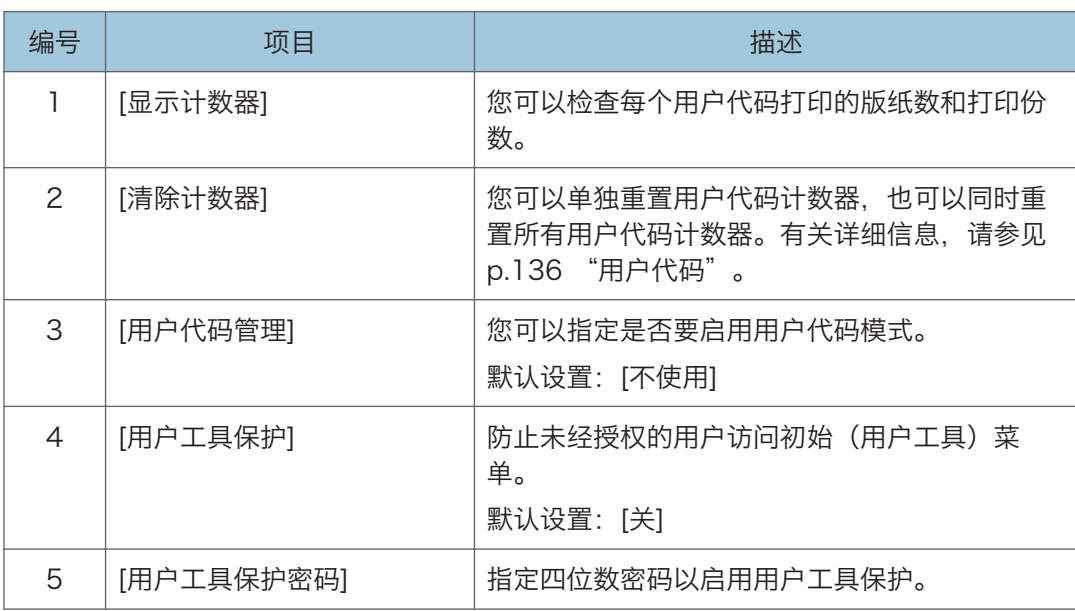

# <span id="page-137-0"></span>用户代码

在用户代码模式下,用户需要输入用户代码才能使用机器。机器会记录每个用户代码打印的 打印份数。

### 设置用户代码模式

1. 按[用户工具]键。

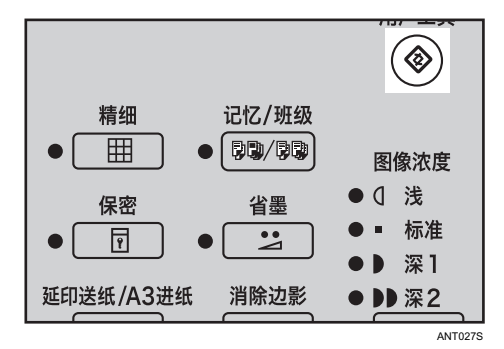

2. 使用[ <sup>▲</sup>]或[ **\***]键选择[管理员工具],然后按[OK]键。

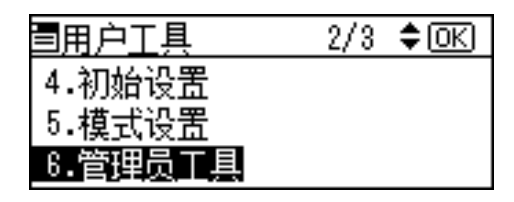

3. 使用[<sup>▲</sup>]或[<sup>▼</sup>]键选择[用户代码管理], 然后按[OK]键。

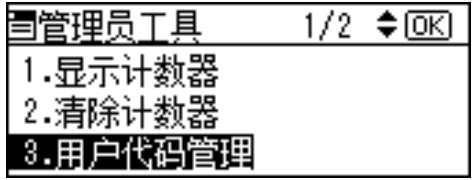

4. 使用[^]或[v]键选择[使用]。

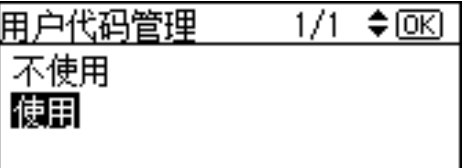

5. 按[OK]键。

#### 输入用户代码以使用设备

如果启用了用户代码模式,机器将在您打开主开关时或机器重置后提示您输入用户代码。

1. 使用数字键输入三位数用户代码。

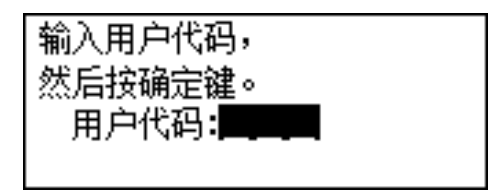

用户代码不会显示在面板显示屏幕上。

如果您输入了错误的用户代码,请按[清除/停止]键,然后再次输入用户代码。

- 2. 按[OK]键。
- 3. 打印以后, 按住[消除模式/节能]键, 然后按[清除/停止]键。

此时会再次设置用户代码模式。其它用户将无法用您的用户代码进行打印。

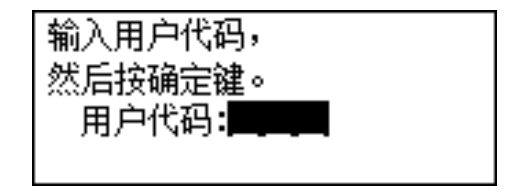

- ①注
	- 可选择如下用户代码:
		- 000、019、028、037、046、055、064、073、082、091、100、119、 128、137、146、155、164、173、182、191、200、219、228、237、 246、255、264、273、282、291、300、319、328、337、346、355、 364、373、382、391、400、419、428、437、446、455、464、473、 482、491、500、519、528、537、546、555、564、573、582、591、 600、619、628、637、646、655、664、673、682、691、700、719、 728、737、746、755、764、773、782、791、800、819、828、837、 846、855、864、873、882、891、900、919、928、937、946、955、 964、973、982、991

 $\overline{5}$ 

### 重置计数器

1. 按[用户工具]键。

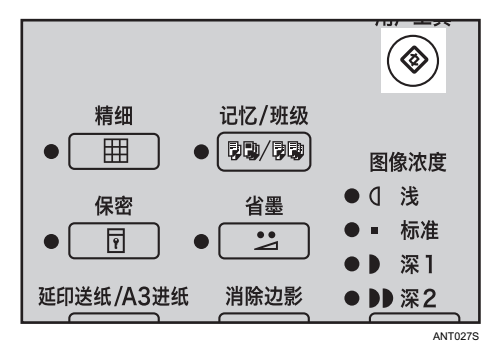

2. 使用[^]或[ v]键选择[管理员工具], 然后按[OK]键。

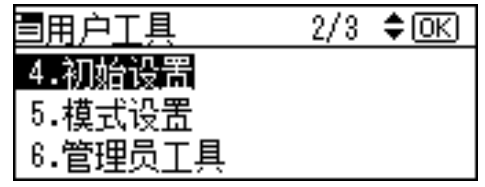

3. 使用[^]或[ v]键选择[清除计数器],然后按[OK]键。

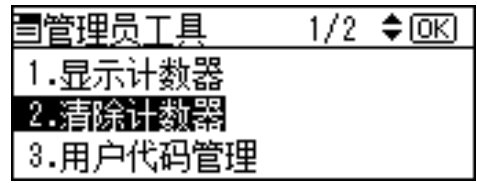

#### 仅清除一个计数器

1. 使用[^]或[v]键选择[清除每个用户],,然后按[OK]键。

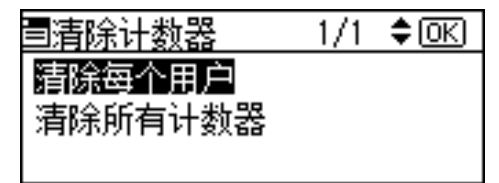

2. 使用[▲]或[▼]键选择您想清除的用户代码。

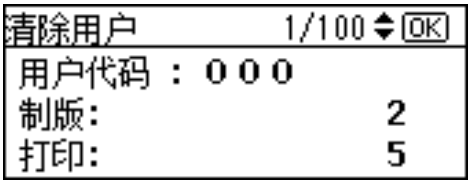

3. 按[OK]键。

如果您选择了错误的用户代码,请按[取消]键返回到前一个显示屏幕。

4. 按[OK]键。

#### 清除所有计数器

1. 使用[<sup>▲</sup>]或[▼]键选择[清除所有计数器],然后按[OK]键。

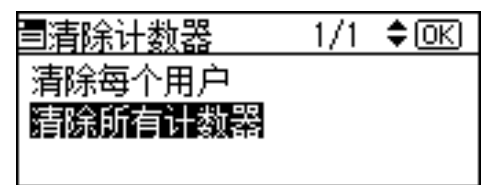

2. 按[OK]键。

# 6. 添加消耗品

本章说明如何补充消耗品。

# 添加纸张

进纸盘缺纸时,装纸指示灯(自)会亮起。

### 装入额外的纸张

1. 按[清除/停止]键。

只有当希望暂停打印以添加纸张时,才需要执行此步骤。

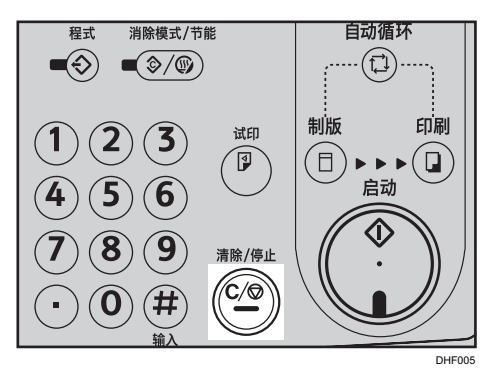

2. 对齐纸张,然后将其装入进纸盘。

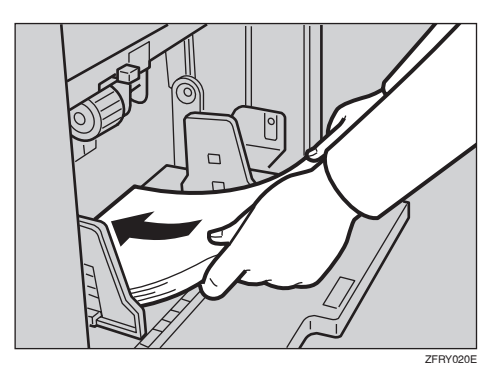

补充相同尺寸和类型的纸张 在装入进纸盘前,先弄平卷曲的纸张。 3. 按[启动]键继续打印。

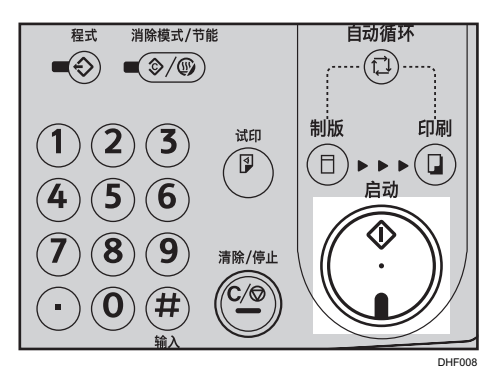

# 更改纸张尺寸

1. 按进纸盘下降键降低进纸盘。

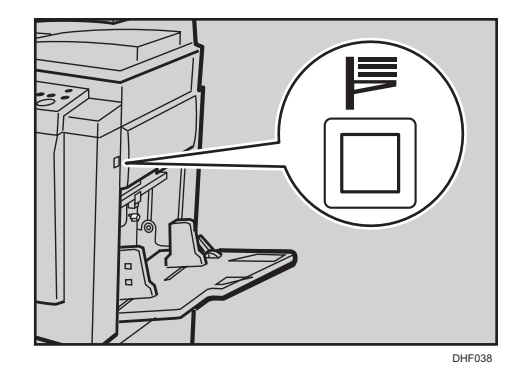

2. 从送纸盘取出纸张。

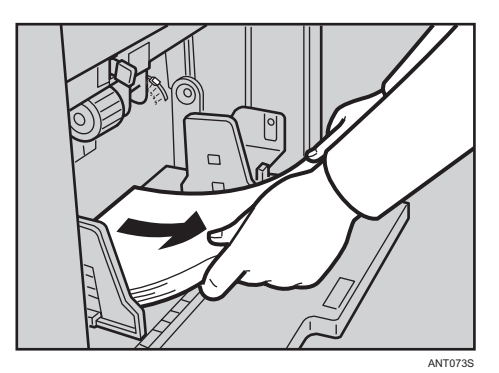
3. 向前移动送纸侧挡板锁杆。调整送纸侧挡板以匹配纸张尺寸。

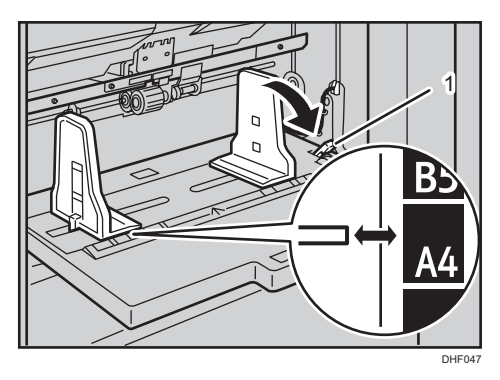

1. 进纸侧导向板锁定杆

在进行调整以适合纸张尺寸时,请抓住两个进纸侧导向板。

4. 将纸张装入送纸盘。

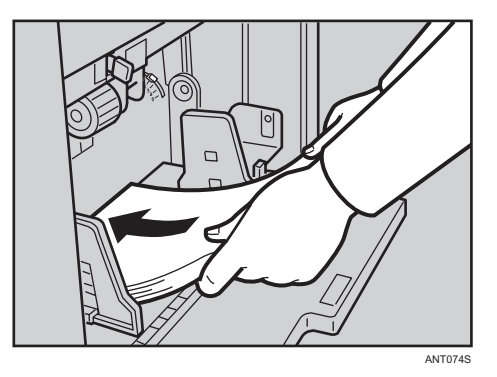

在装入进纸盘前,先弄平卷曲的纸张。

5. 确保进纸侧导向板与装入的纸张轻轻接触。将锁杆移回到初始位置。

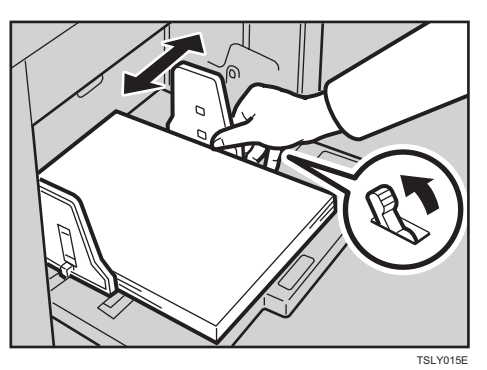

6. 调节出纸盘侧面导向板使之与新的纸张尺寸匹配。

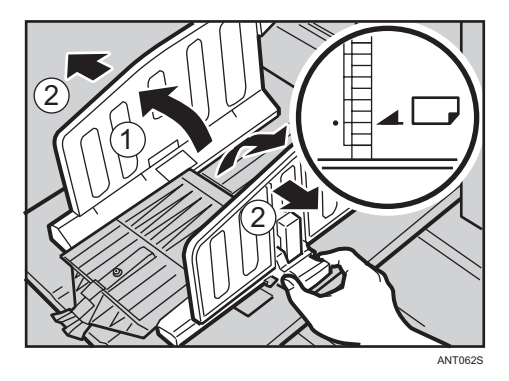

7. 调整端板以匹配新纸张尺寸。

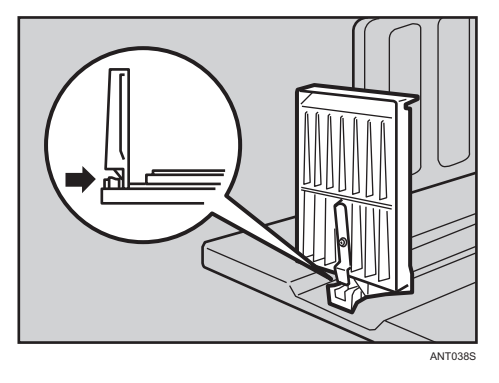

# <span id="page-146-0"></span>添加油墨

需要添加油墨时,添加油墨指示灯(b)会亮起。

#### △注意

- 使油墨或油墨容器远离儿童能触及到的地方。
- 取出卡纸或更换油墨时, 请注意不要让油墨蘸到衣服上。如果油墨蘸到衣服上, 请用 冷水清洗弄脏的地方。热水会使油墨进入织物内部,从而无法清除污点。
- 处理用过的墨盒时,请重新盖上盖子以防油墨泼溅。
- 清除卡纸或更换碳粉时, 请避免将碳粉 (新的或用过的) 弄到皮肤上。如果碳粉弄到 皮肤上,请用肥皂和水彻底清洗相关部位。
- 如果油墨蘸到眼睛上,请立即用流水清洗眼睛。必要时请就医。
- 万一咽下油墨, 请服用浓盐水催吐。请立即就医。

☆重要信息

- 如果使用的油墨不是所推荐的类型,可能会产生故障。
- 我们的产品设计目标是为了满足高标准和功能性。我们建议您仅使用授权经销商提供的 消耗品。
- 1. 打开前盖。

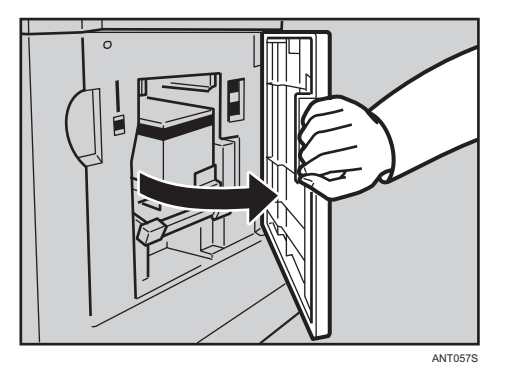

2. 推压油墨控制杆。

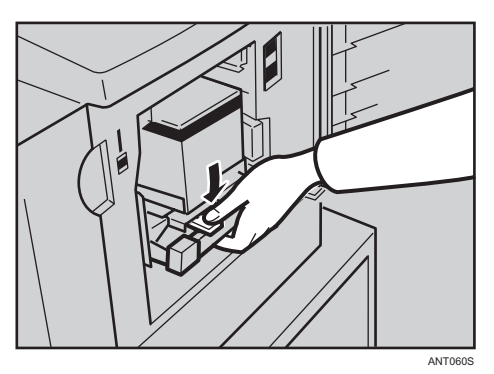

3. 拉出油墨架。

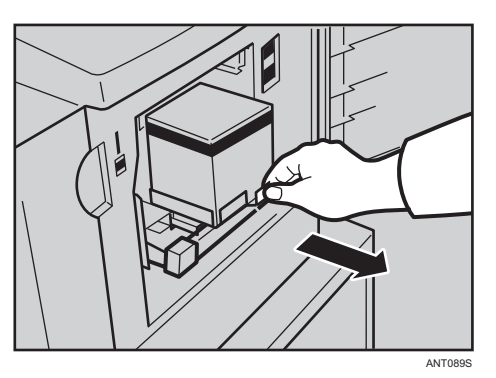

4. 拆除废墨盒。

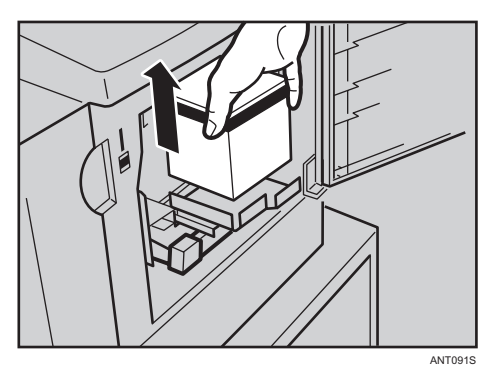

5. 拆除新墨盒盖。

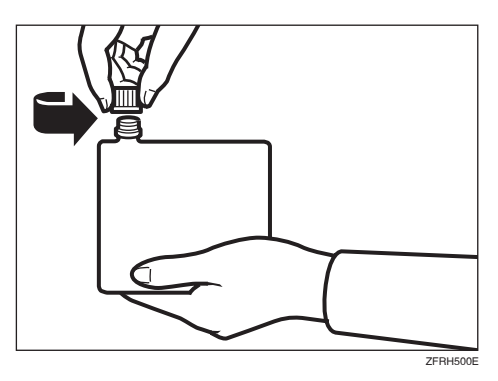

保持墨盒直立以防油墨溢出。

6. 将新墨盒插入油墨架。

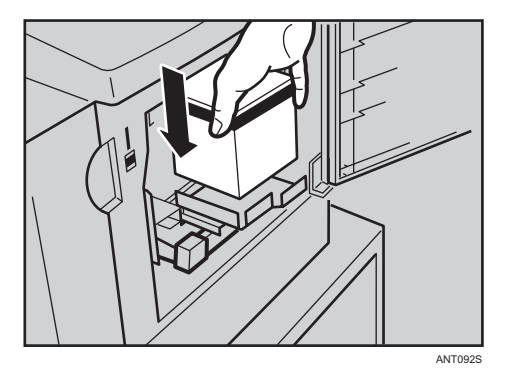

请务必补充相同颜色的油墨。 确保将箭头标记所示的部件插入导板。

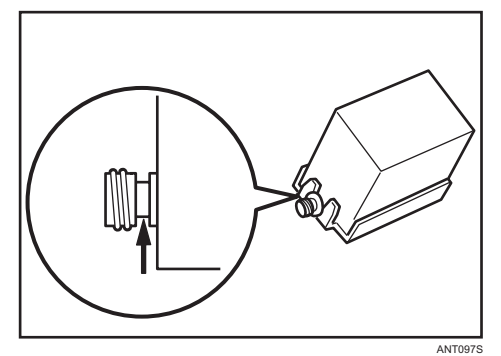

7. 放回油墨控制杆到它的原稿位置直到锁住。

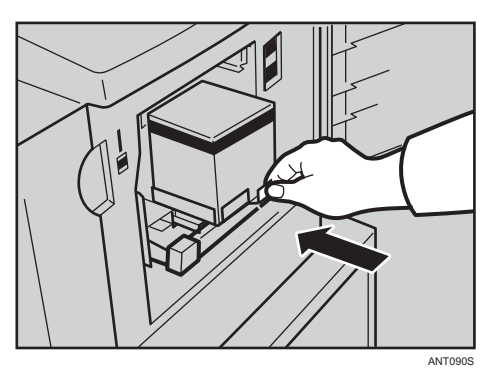

8. 关闭前盖。

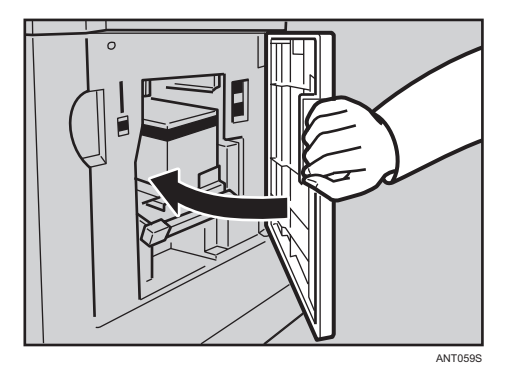

机器将开始空转以将油墨供应到印筒。

#### ↓注

- 请务必供应与当前印筒相同颜色的油墨。
- 应将油墨存放在阴凉干燥处。请勿将油墨存放在高温或阳光直射的地方。
- 为了防止油墨泄漏,请将油墨放在平整表面上。
- •更换油墨盒时,确保油墨不飞溅。拆下废油墨盒后,将其装入袋中。

# <span id="page-150-0"></span>更换版纸卷

需要更换版纸卷时,版纸用尽指示灯((c)会亮起。

1. 拉出版纸纸盘。

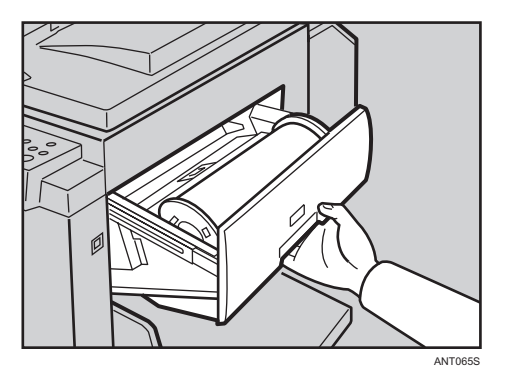

2. 按释放按钮以打开版纸输送盖。

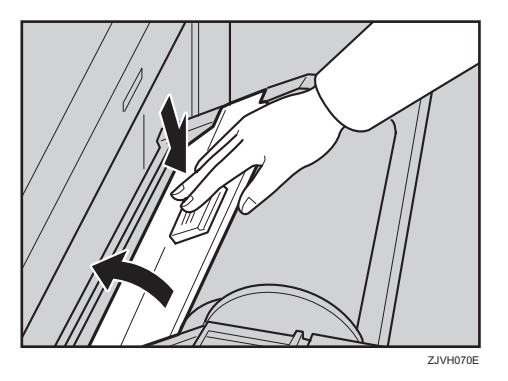

3. 从新版纸卷拆除胶带。

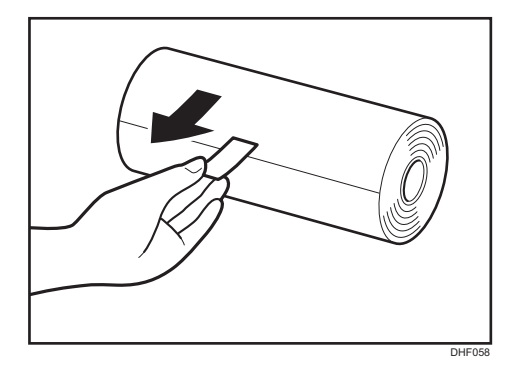

- TSLT010E
- 4. 拆除废版纸卷并拉出两个卷轴。然后,将两端卷轴插到新的版纸卷中。

即使旧卷上留有一些版纸,也请更换版纸卷。

5. 将新的版纸卷放入版纸纸盘。

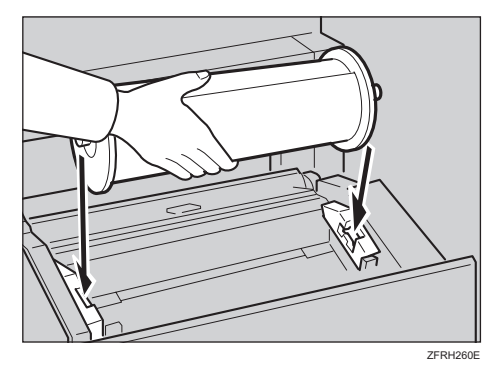

6. 插入版纸卷,直到其前沿完全档住指示灯为止。

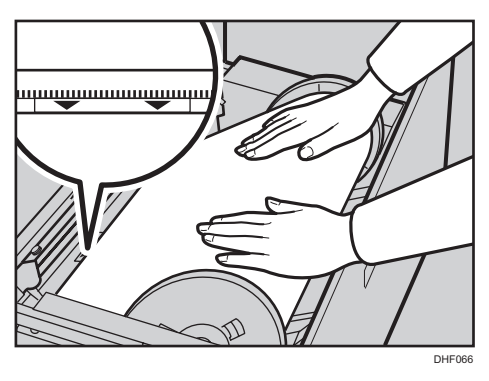

向后旋转纸卷轴,以拉紧松弛的版纸。

7. 紧紧关闭版纸输送盖。

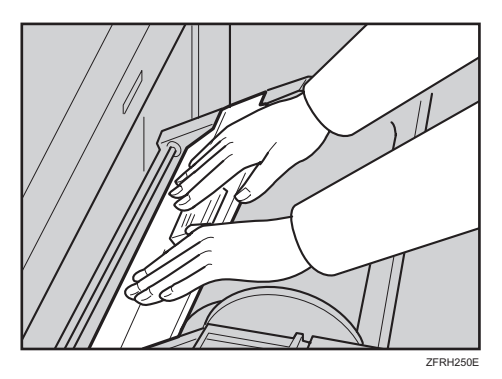

8. 关上版纸纸盘。

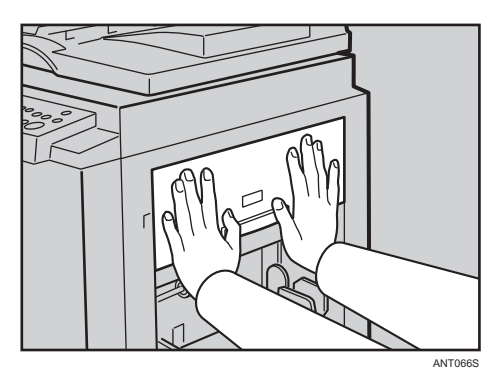

6

# 在纸带分割器中放置纸带卷

分重要信息

- 确保机器的主开关已打开,并且纸带分割器的电源开关已关闭。
- 1. 打开纸带分割器盖板。

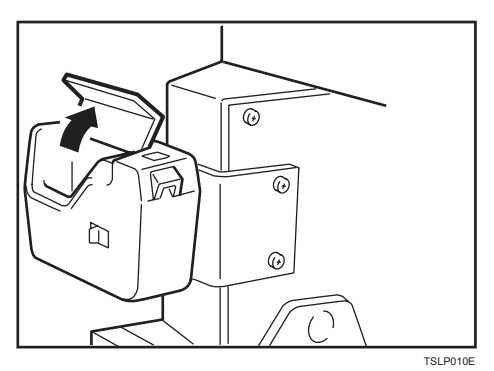

2. 将纸卷放置在分割器中。

确保纸带以正确的方向放置。若非如此,纸带分割器将无法正确运行。

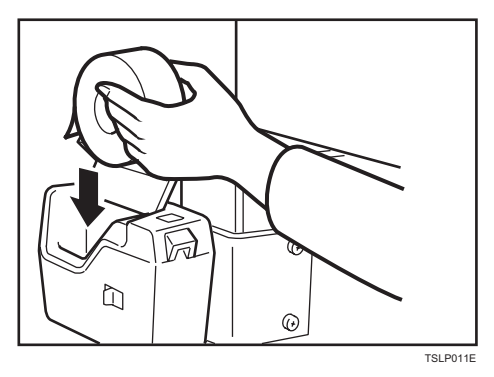

3. 将纸带尽可能插入插槽。关闭纸带分割器盖板。

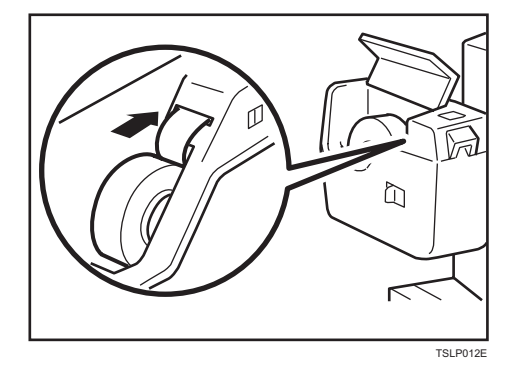

#### 4. 开启纸带分割器电源。

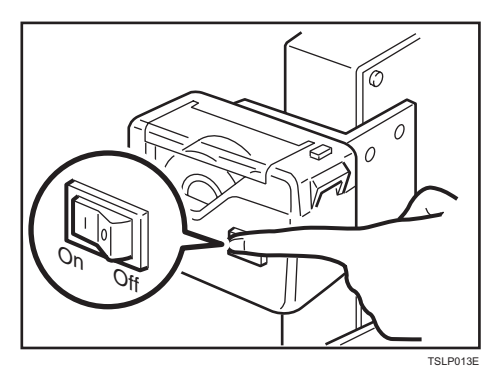

5. 按手动裁切按钮以裁切掉纸带前端。

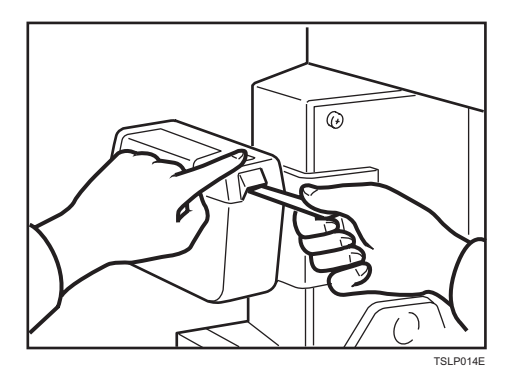

# 7. 故障排除

本章说明如何解决各种问题。

# 如果机器无法正常工作

本节介绍可以针对本机所提供的功能而执行的基本故障排除步骤。

# 指示灯

如果机器内部出现故障或卡纸,下列指示灯会显示在显示屏上。

#### 当卡纸指示灯( ${}^{8}$ )亮起,且位置指示灯显示时

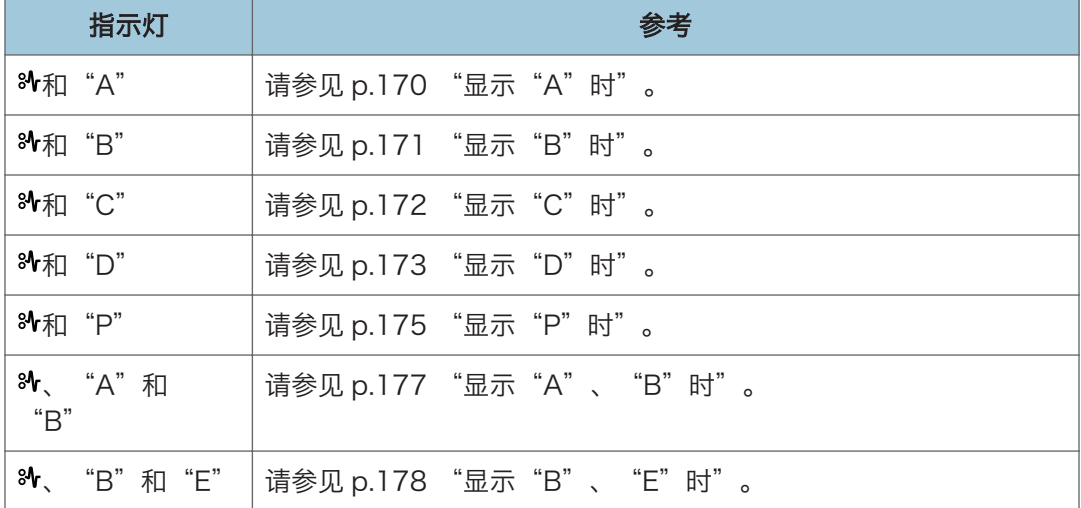

#### 当打开盖/单元指示灯([3+)亮起并显示一条信息时

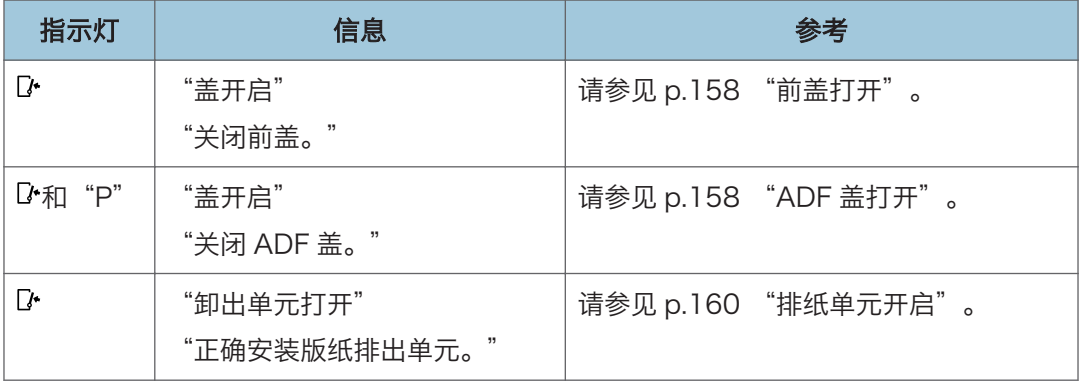

### 当版纸用尽指示灯(卤)亮起并显示一条信息时

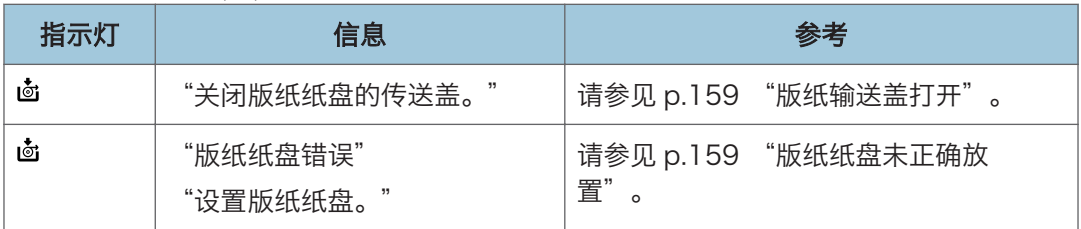

### 当消耗品供应/更换指示灯亮起时

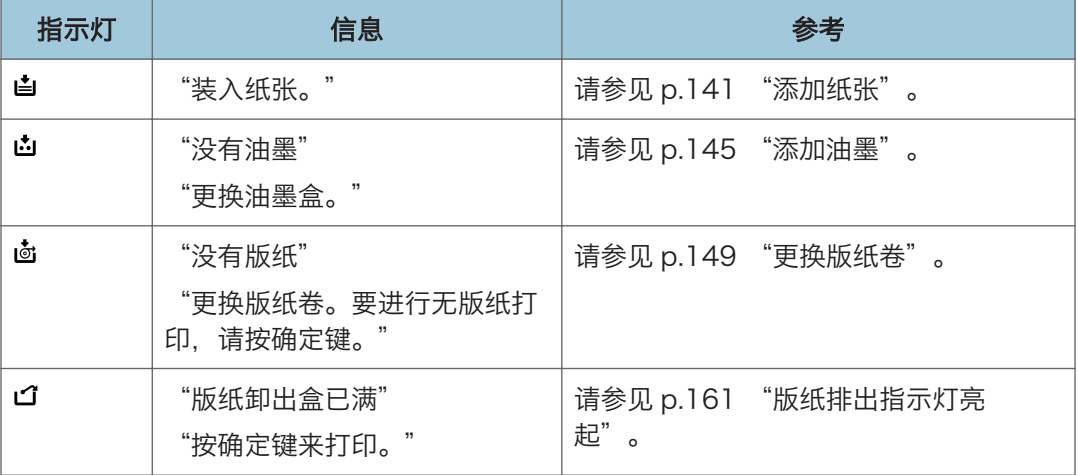

# 打印问题

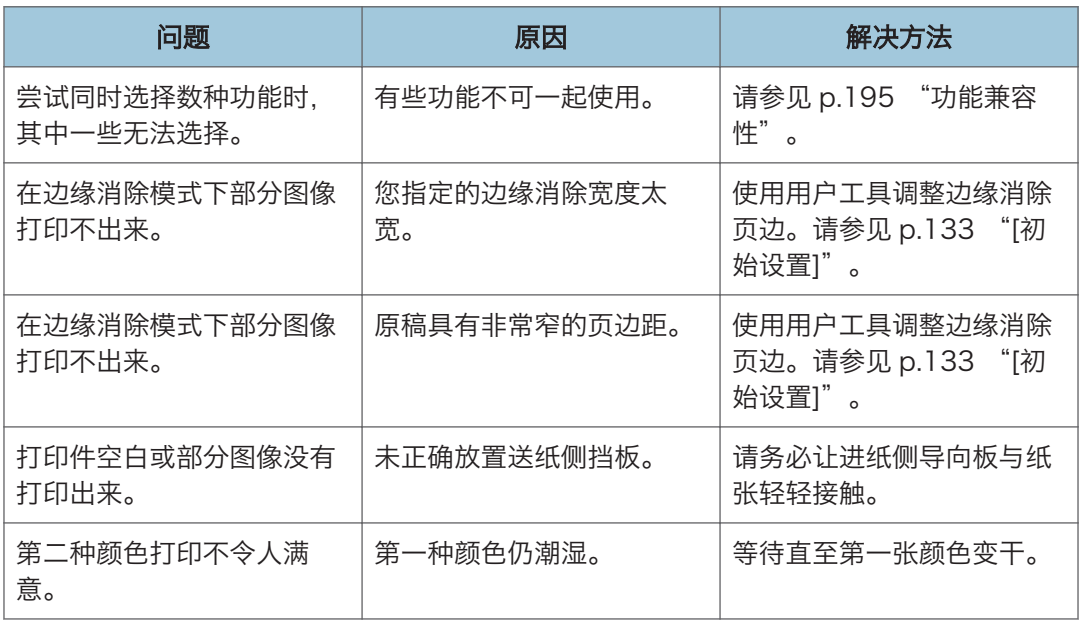

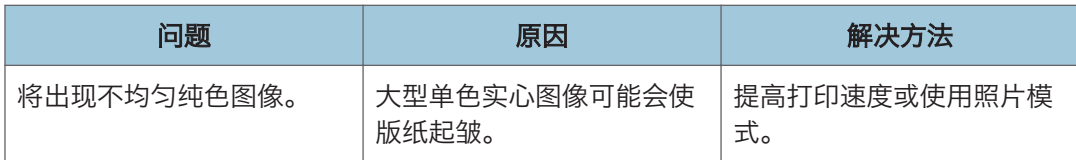

### 使用合并模式时的打印问题

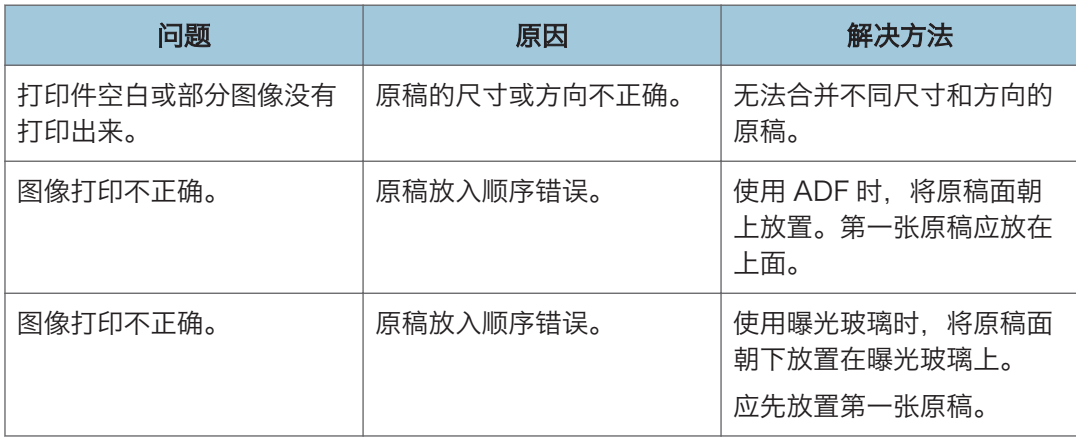

# <span id="page-159-0"></span>打开盖/单元指示灯亮起时

将显示信息,描述未正确关闭门/盖板的位置。

# 前盖打开

1. 完全关闭前盖。

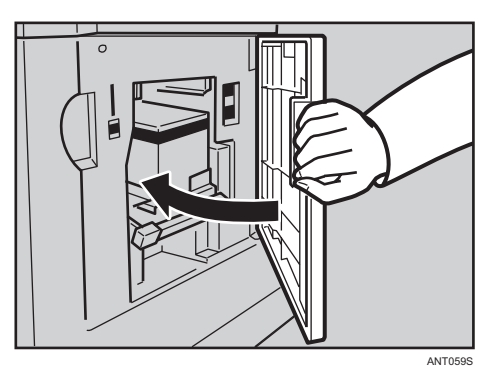

# ADF 盖打开

1. 关闭送稿器。推入送稿器,直到其卡嗒一声到位为止。

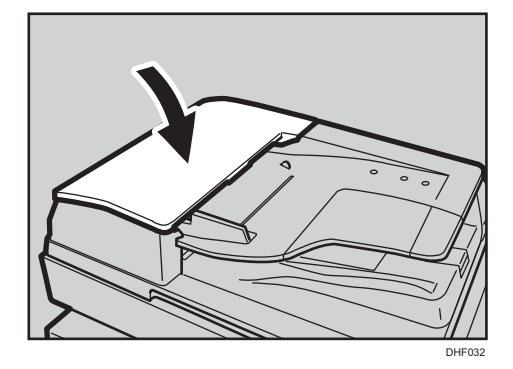

# <span id="page-160-0"></span>版纸用尽指示灯亮起时

屏幕上会显示信息,指示未正确放置的版纸输送部分的位置。

### 版纸输送盖打开

1. 用双手紧紧关闭送纸盖板。

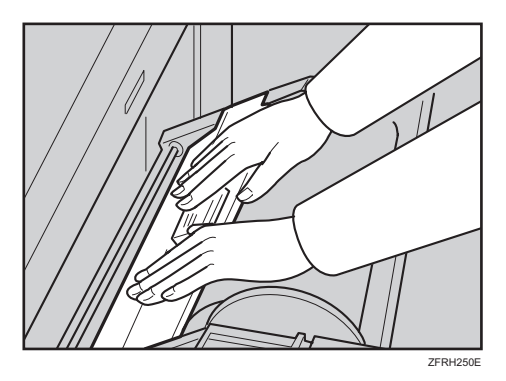

### 版纸纸盘未正确放置

1. 完全推入版纸纸盘。

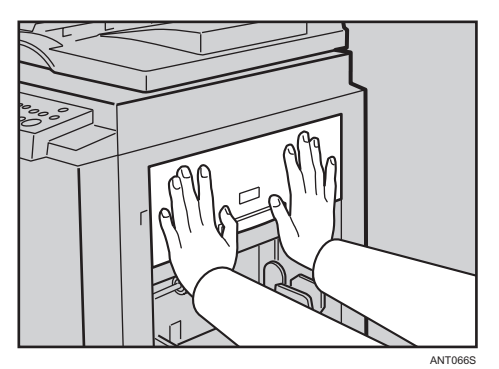

请参见 [p.160 "排纸单元开启"。](#page-161-0)

# <span id="page-161-0"></span>排纸单元开启

1. 关闭主排纸单元。

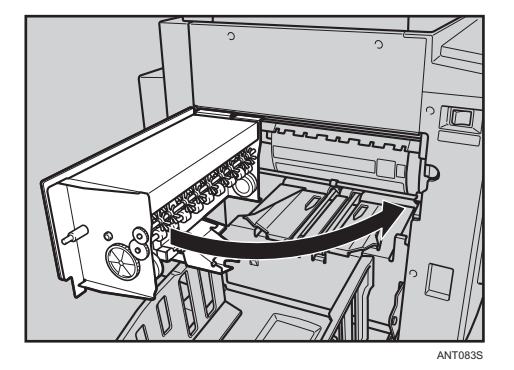

# <span id="page-162-0"></span>版纸排出指示灯亮起

需要清空版纸排出盒时,版纸排出指示灯(ゴ)会亮起。

1. 拉出版纸排出盒,取下已用过的版纸。

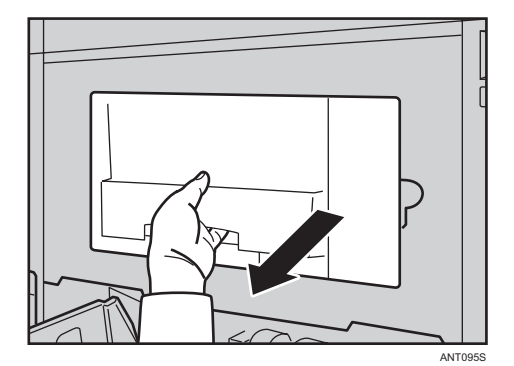

2. 将版纸排出盒放回原位。

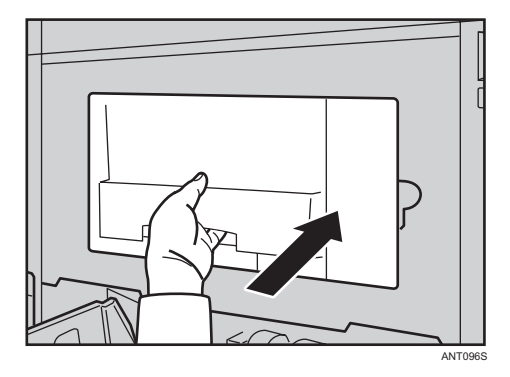

小注

• 摊开一张报纸,然后将用过的版纸放在报纸上。使用报纸包起版纸,然后扔掉。

# 打印件未正确排出到出纸盘时

1. 按[1](速度)键降低打印速度。

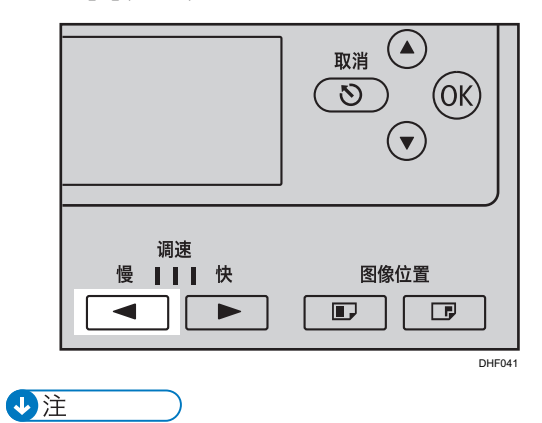

• 如果以当前的打印速度进行打印时卡纸,请降低出纸速度。

# 打印质量差

# 纸张背面有污迹

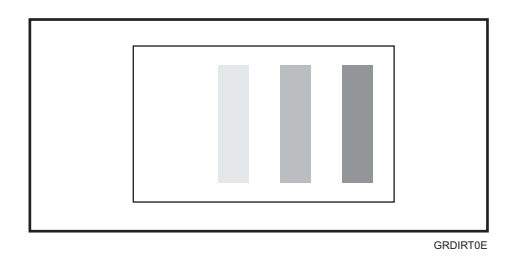

# △注意

- 由于出纸抽取器非常锋利,不得触碰。
- 1. 关闭主开关。

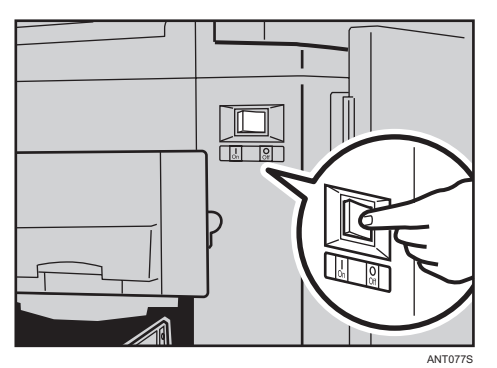

2. 打开前盖。

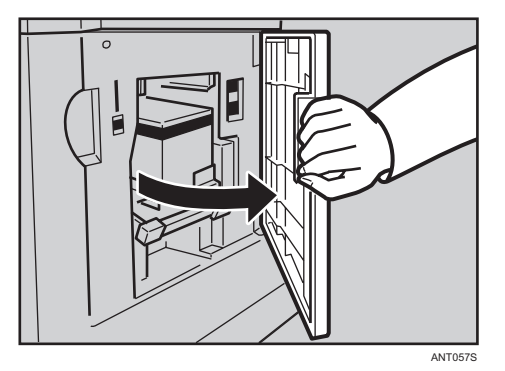

163

3. 释放该杆,然后拉出印筒单元。

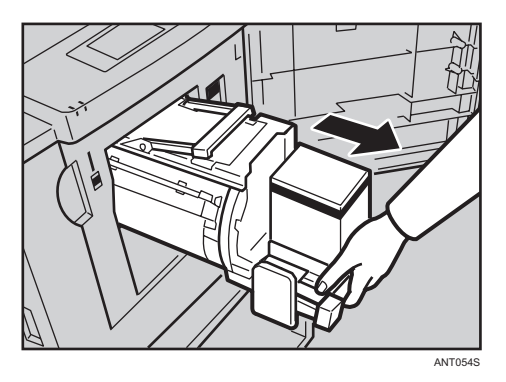

4. 使用干净的布清洁压力辊。

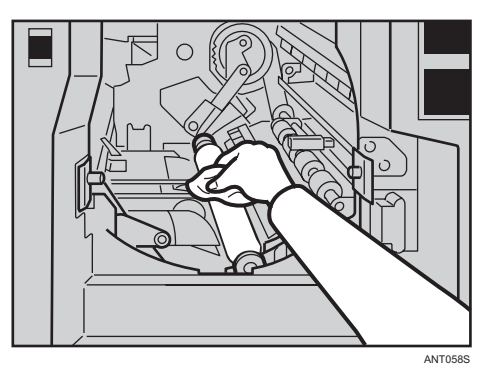

5. 推入印筒单元,直到其不能再往前移动并锁定到位为止,然后放下印筒单元锁定杆。

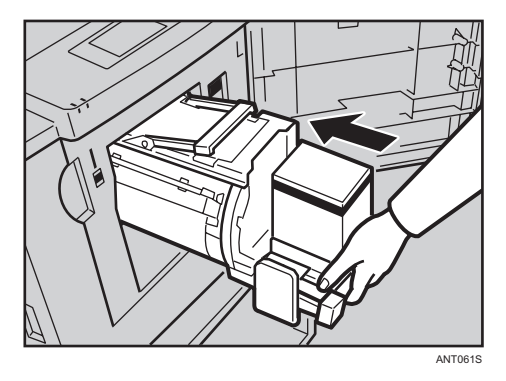

6. 关闭前盖。

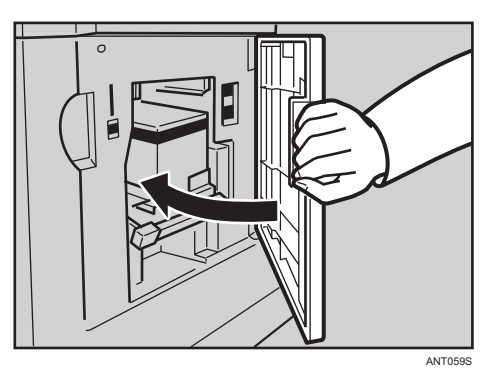

7. 开启主开关。

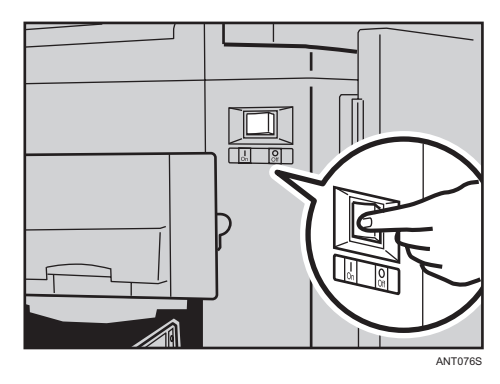

- ●注
	- 如果您在小于原稿的纸张上进行打印,请指定适当的缩小比例。否则,打印件的背景可 能会显得有点脏。
	- 如果您在明信片上进行打印,则打印件的背景可能会显得有点脏,因为明信片无法充分 吸收油墨。
	- 如果您在温度很高的地方快速进行打印,则打印件的背景可能会弄脏。
	- 有关如何取出印筒单元的详细信息,请参见 [p.120。](#page-121-0)

### 纸张正面有污迹(黑色线条/污点)

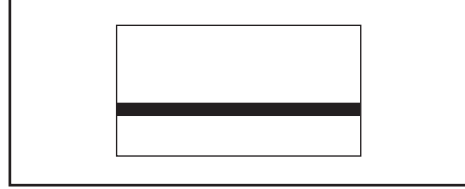

GRBLAC1E

如果原稿没有页边或前沿附近有单色实心图像,请在前沿处留出至少 5 毫米 (0.2 英寸) 的 页边。否则,出纸爪可能会弄脏,并导致打印件上出现黑色线条。

●注

- 检查曝光玻璃盖,如果脏了,请清洁干净。请参见 [p.191 "清洁曝光玻璃盖"。](#page-192-0)
- 检查曝光玻璃,如果脏了,请清洁干净。请参见 [p.190 "清洁曝光玻璃"。](#page-191-0)
- 即使在您清洁了曝光玻璃以后,如果打印件上仍会出现黑色线条或污点,请与服务代表 联系。

#### 打印件一片空白或者不完整

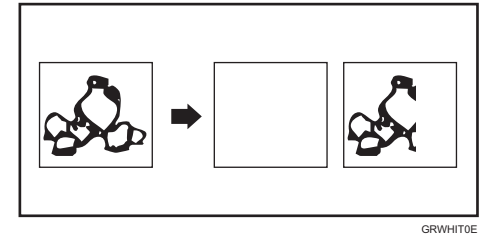

请务必让进纸侧导向板与纸张轻轻接触。向后移动锁杆。

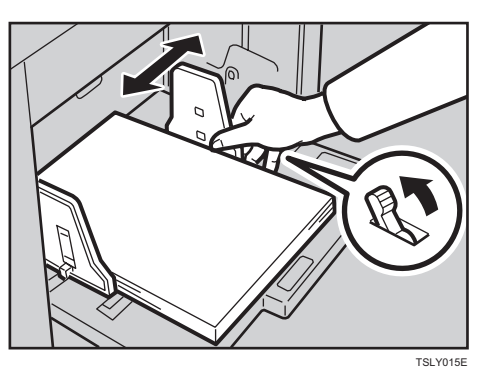

如果您使用 ADF,请确保原稿挡板与原稿轻轻接触。 即使在您检查了上述事项以后,如果仍然出现空白或不完整的打印件,请执行以下步骤: 1. 打开前盖。

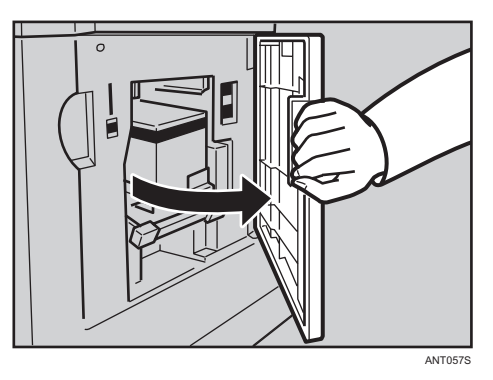

2. 将此杆解除锁定并拉出印筒单元。

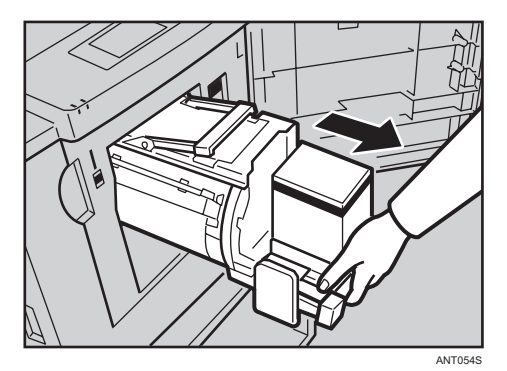

3. 拆除缠绕在印筒周围的纸张。

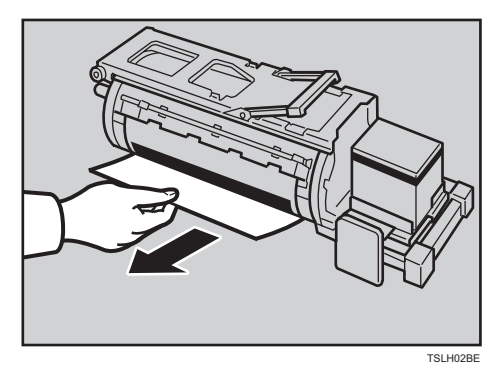

4. 解锁杆以打开印筒单元的夹钳。

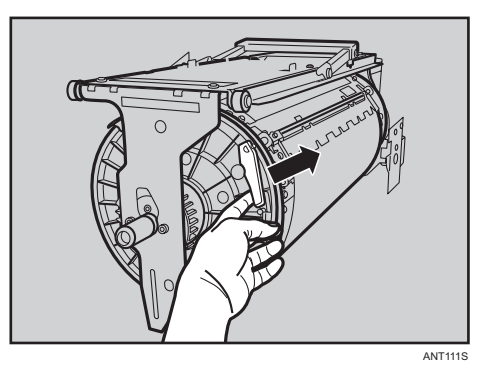

5. 从印筒拆除版纸。

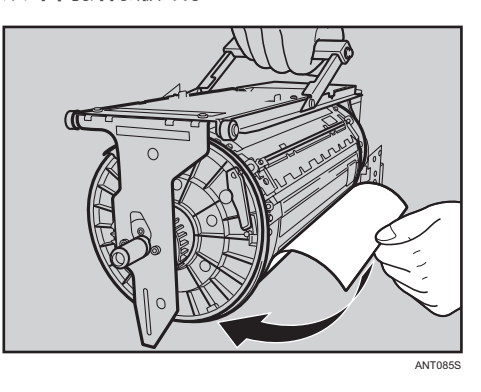

6. 推入印筒单元, 直到其不能再往前移动并锁定到位为止, 然后放下锁定杆。

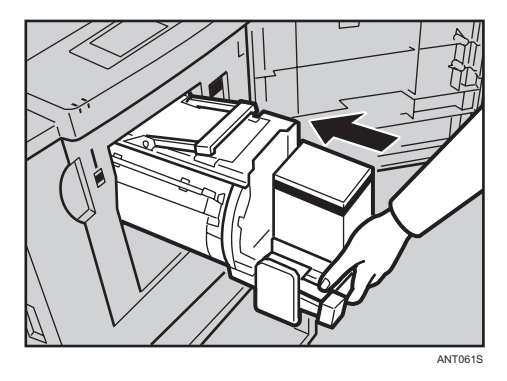

7. 关闭前盖。

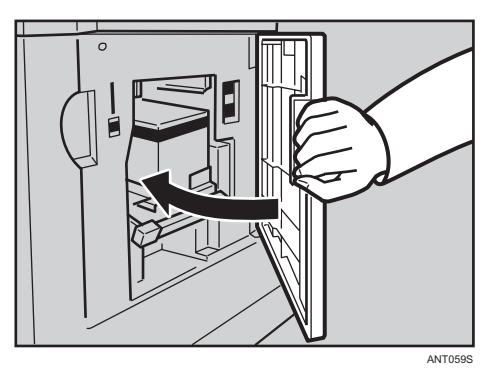

# <span id="page-171-0"></span>清除卡纸

本节说明卡纸或原稿卡在机器内部时的应对措施。

### 取出卡纸

本节说明如何取出卡纸。

△注意

• 探入机器内部来取出卡住的纸张或版纸时,请小心避开尖锐边缘以免划伤自己。

• 由于出纸抽取器非常锋利,不得触碰。

分重要信息

- 清除卡纸时, 请勿关闭主开关。否则会清除打印设置。
- 为防止卡纸, 请勿让碎纸片留在机器内部。
- 如果经常发生卡纸,请与服务代表联系。
- 取出卡纸时,请仅接触手册中明确指示的区域。

显示"A"时

此情况指示纸张输送部分卡纸。

1. 缓慢用力拉出纸张。

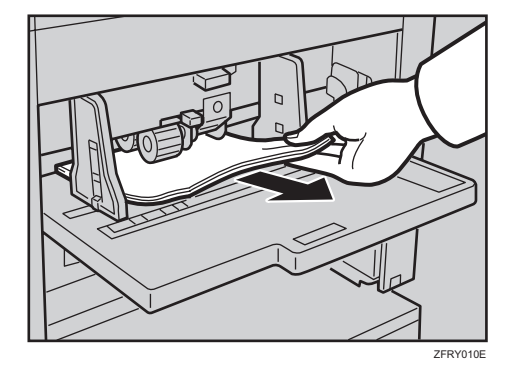

2. 如果指示灯仍然亮起, 请按[OK]键, 或打开前盖后再紧紧关闭前盖。

●注

• 有关如何取出印筒单元的详细信息,请参见 [p.120 "彩色打印"](#page-121-0) 。

### <span id="page-172-0"></span>显示"B"时

此情况指示纸张缠在印筒上。

1. 将此杆解除锁定并拉出印筒单元。

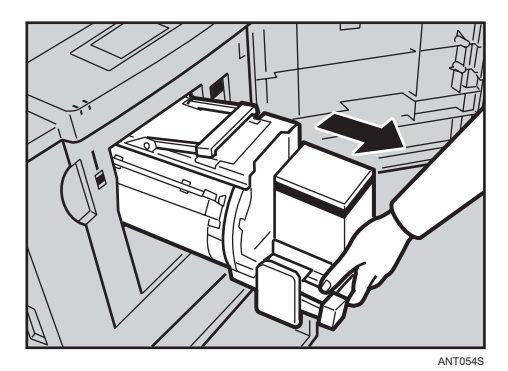

2. 取出卡纸。

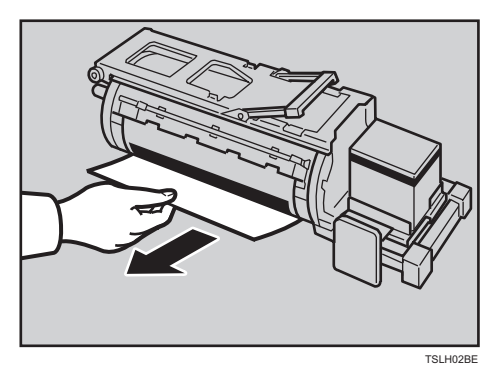

3. 推入印筒单元, 直到其不能再往前移动并锁定到位为止, 然后放下印筒单元锁定杆。

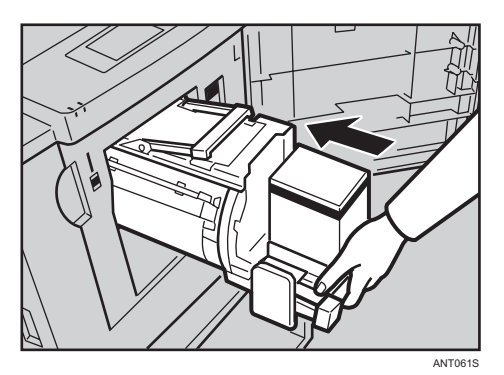

<span id="page-173-0"></span>4. 关闭前盖。

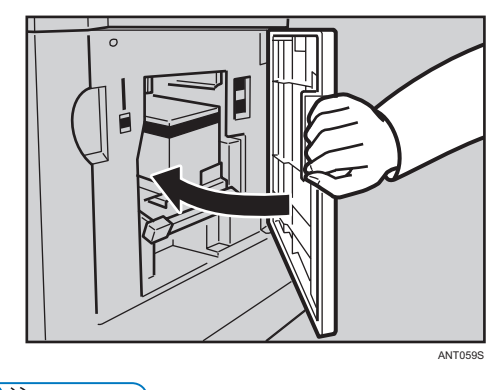

5注

• 有关如何取出印筒单元的详细信息,请参见 [p.120 "彩色打印"](#page-121-0) 。

### 显示"C"时

此情况指示纸张输出部分卡纸。

1. 取出卡纸, 然后按[OK]键。

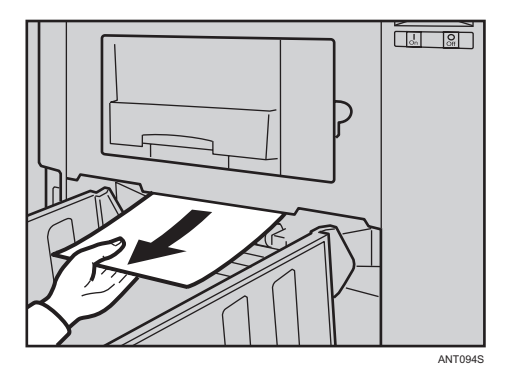

如果无法清除卡纸,请转到步骤 2。 确保出纸端板和侧导向板已正确放置。 如果由于当前打印速度过快导致出现卡纸,则降低速度。 <span id="page-174-0"></span>2. 如果无法看到卡纸,请按下该按钮,并打开主排纸单元。

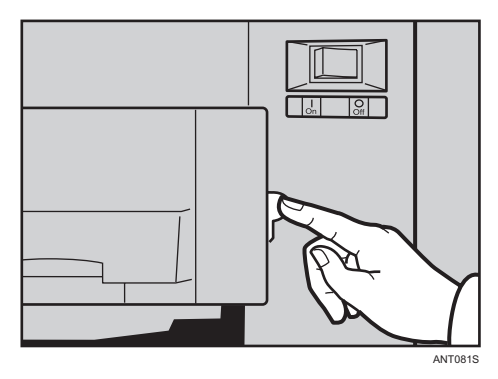

3. 取出卡纸。

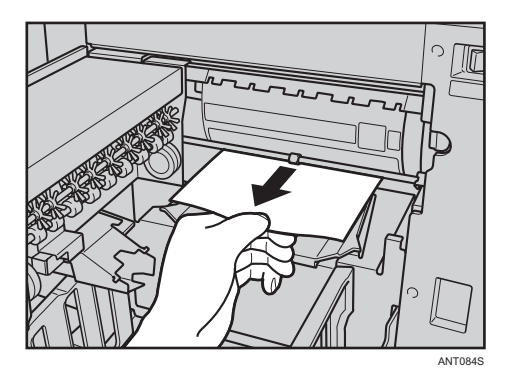

4. 关闭主排纸单元。

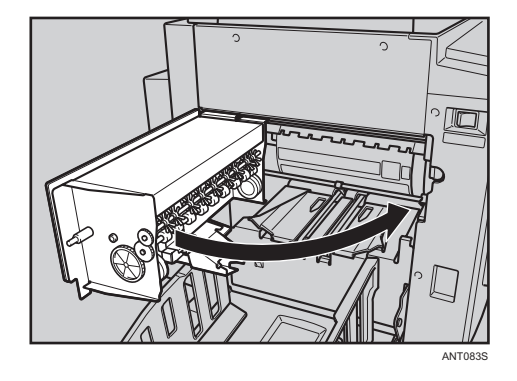

- ●注
	- 有关如何取出印筒单元的详细信息,请参见 [p.120 "彩色打印"](#page-121-0) 。

#### 显示"D"时

此情况指示版纸输送部分卡纸。

1. 拉出版纸纸盘。

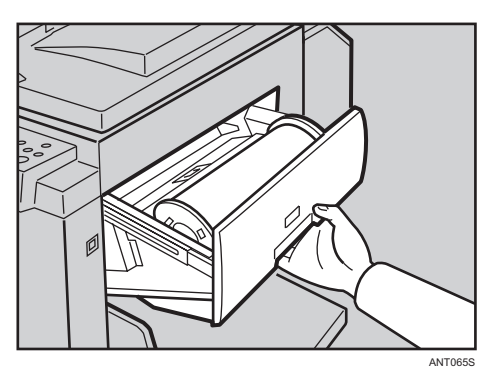

2. 打开版纸输送盖板,然后取出内部卡住的版纸。

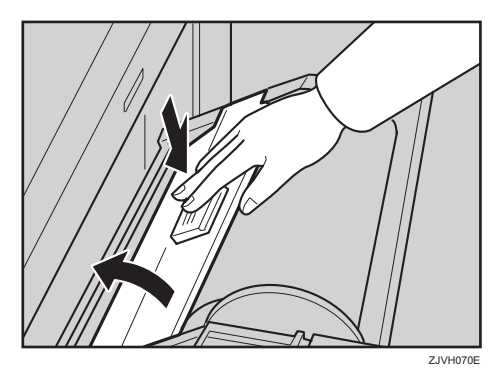

3. 请将版纸的前沿放在标记的位置。

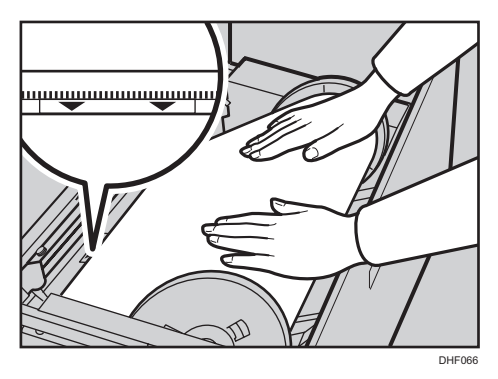

<span id="page-176-0"></span>4. 关闭进纸盖和版纸纸盘。

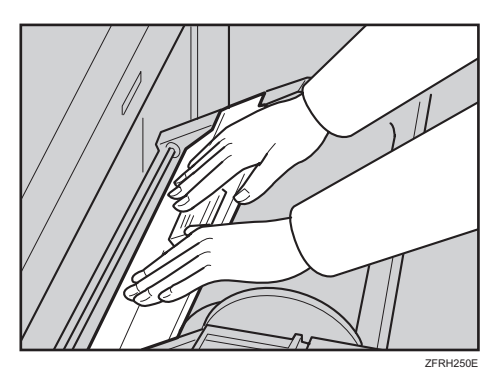

5. 关闭下版纸纸盘。

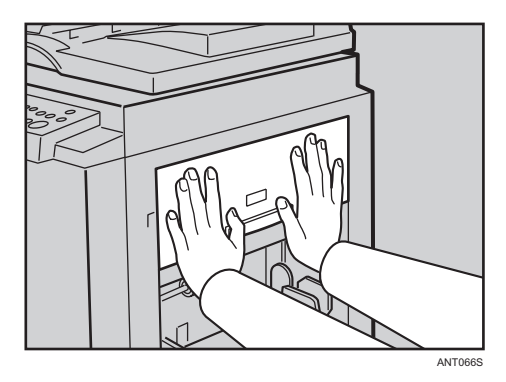

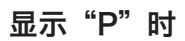

此情况指示原稿卡在 ADF 中。

3重要信息

- 只有在机器配备了 ADF 时, 此指示灯才会显示。
- 1. 打开 ADF 盖。

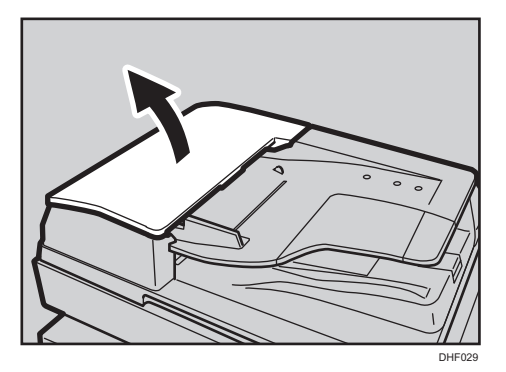

2. 小心地拉出卡住的原稿。

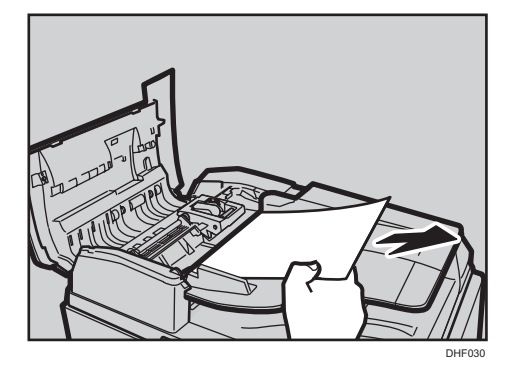

- 3. 如果您在步骤 2 中无法取出卡住的原稿, 请关闭 ADF 盖, 然后抬起 ADF。
- 4. 旋转把手,取出卡住的原稿。

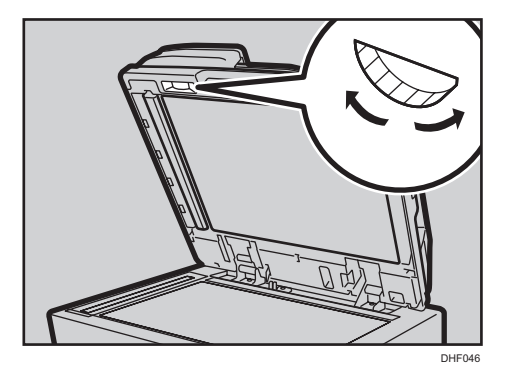

5. 放下 ADF。

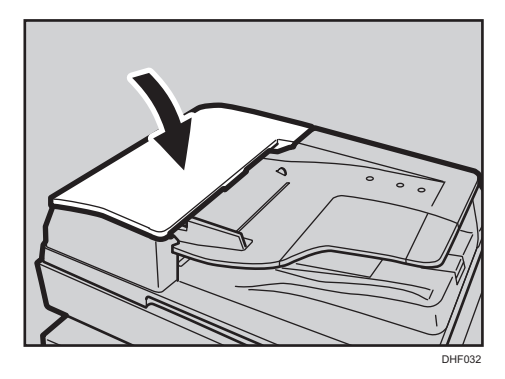

防止原稿卡住

针对以下类型的原稿,使用曝光玻璃。

- 重量大于 128 g/m<sup>2</sup> (34 磅)
- 重量小于 52 g/m<sup>2</sup> (14 磅)
- 小于 148 × 210 毫米 (5.9 × 8.3 英寸)
- <span id="page-178-0"></span>• 大于 297 × 864 毫米 (11.6 × 34.0 英寸)
- 经过装订或者带有夹子
- 穿过孔或者撕裂开
- 卷曲、折叠或有折痕
- 带有涂层的, 例如热敏传真纸、美术纸、铝箔、复写纸或导电纸
- •线装,例如书本
- 破损
- 带有胶水
- 带有浆糊
- 用铅笔书写的
- 纤薄
- 带有索引标签
- 透明的, 例如 OHP 投影片或半透明纸

1注 )

- 不能将不同尺寸的原稿放在一起。
- 去除原稿上的订书钉或环形别针,然后轻轻扇动原稿。
- 不得高出限制标记堆放原稿。

### 显示"A"、"B"时

此情况指示印筒和纸张输送部分之间卡纸。

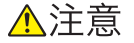

- 由于出纸抽取器非常锋利,不得触碰。
- 1. 释放该杆, 然后拉出印筒单元。

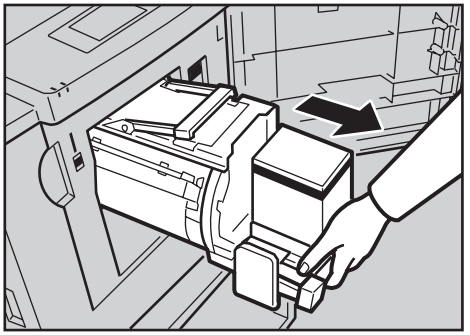

ANT054S

<span id="page-179-0"></span>2. 取出里面的卡纸。

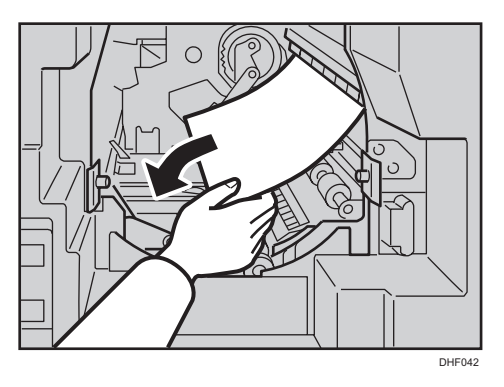

3. 推入印筒, 直到其不能再往前移动并锁定到位为止, 然后放下锁定杆。

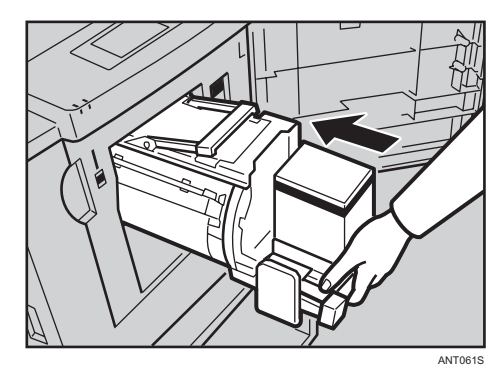

4. 关闭前盖。

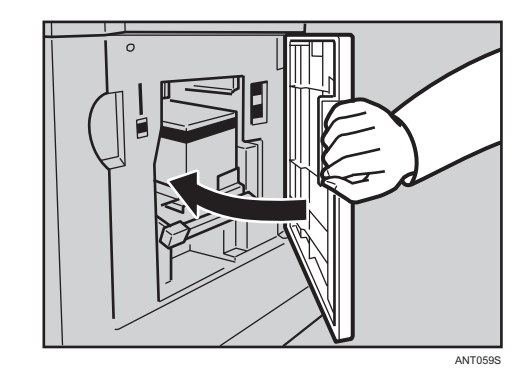

●注

• 有关如何取出印筒单元的详细信息,请参见 [p.120 "彩色打印"](#page-121-0) 。

### 显示"B"、"E"时

此情况指示版纸排出部分卡纸,或者版纸缠在印筒单元上。
1. 打开版纸排出盒。

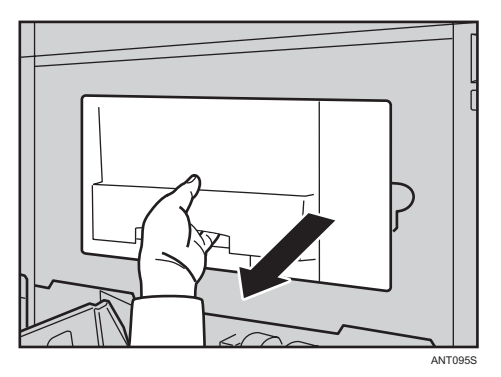

2. 取出卡住的版纸。

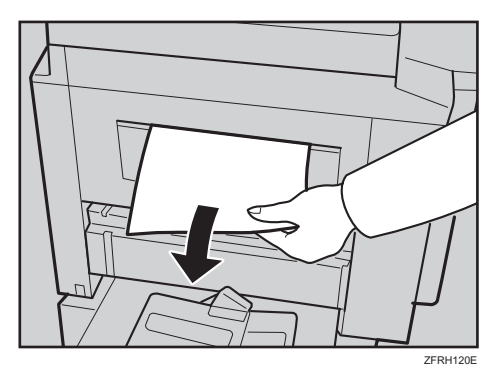

接触用过的版纸时,注意避免油墨弄脏双手。

3. 关闭版纸排出盒。

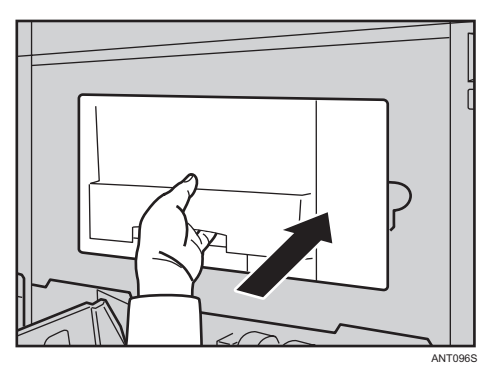

## 版纸缠绕在印筒周围时

1. 释放该杆,然后拉出印筒单元。

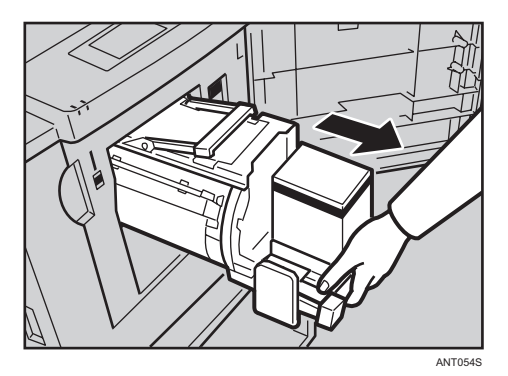

2. 解锁杆以打开印筒单元的夹钳。

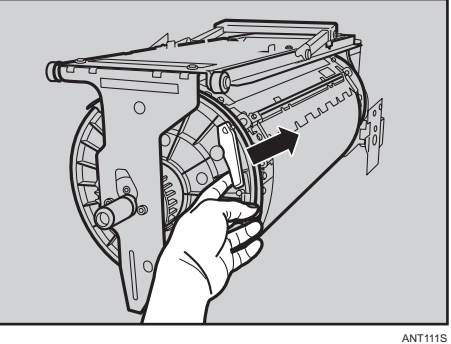

- 
- 3. 取出卡住的版纸。

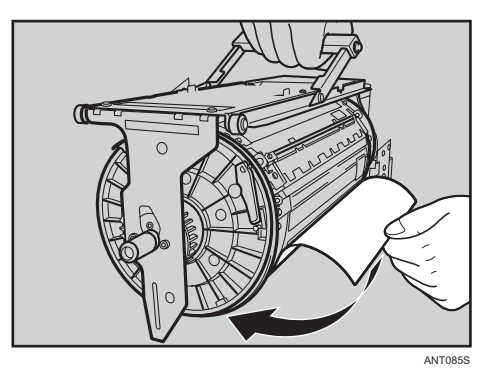

松开锁杆时,夹钳将恢复原位。请确保按插图所示正确设定夹钳。

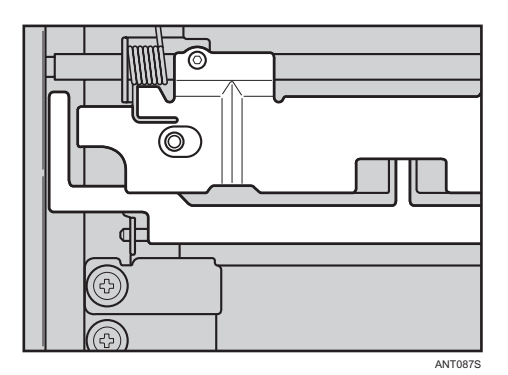

4. 推入印筒, 直到其不能再往前移动并锁定到位为止, 然后放下锁定杆。

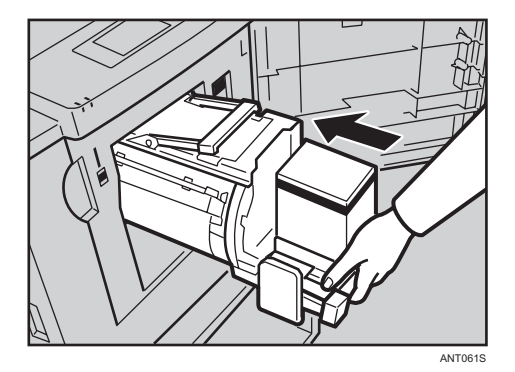

5. 关闭前盖。

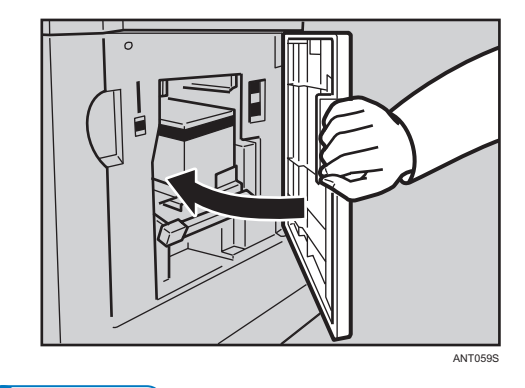

●注

• 有关如何取出印筒单元的详细信息,请参见 [p.120 "彩色打印"](#page-121-0) 。

## 防止卡纸

如果纸张卷曲或原稿前沿页边太窄,请执行以下操作:

• 装入纸张之前,弄平卷曲的纸张,如下所示。

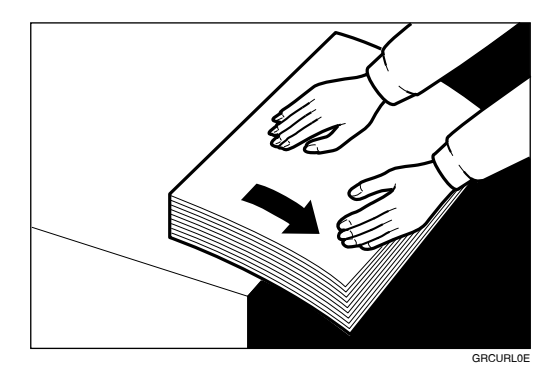

• 如果原稿的前沿页边小于 5 毫米 (0.2 英寸) 或者前沿上有单色实心图像, 请确保 页边较宽的边缘先送入机器。或者,在原稿的复印件上留出前沿页边,然后打印复 印件。

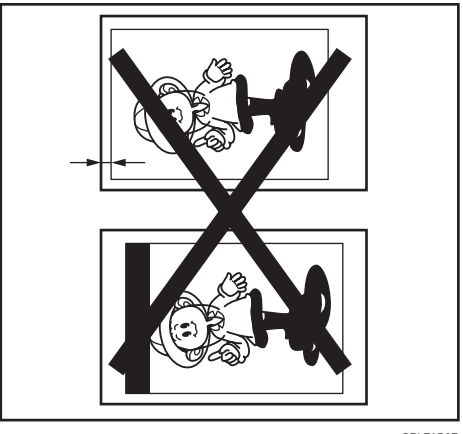

GRLEAD0E

# <span id="page-184-0"></span>8. 备注

本章说明如何维护和操作机器。

# 注意事项

要使用本机,请遵循以下指示。

# ∧警告

• 切勿在本机周围使用易燃喷雾或溶剂。另外,本机周围避免放置这些物品。 否则可 能引发火灾或触电。

# △注意

• 移动机器之前,请将电源线从墙壁电源插座上拔出。移动机器时,应注意不要损坏机 器下面的电源线。如果不注意这些事项,可能会引发火灾或触电。

## 一般提醒

- 正在打印时,请勿关闭主电源开关。
- 正在打印时,请勿打开门或盖。
- 正在打印时,请勿拔掉电源线。
- 正在打印时, 请勿移动机器。
- 请务必让机器远离腐蚀性液体,例如酸。
- 小心地打开和关闭门和盖。
- 除了原稿外,请勿在机器上放置任何其它物品。
- 请勿让液体溅到机器上。
- 打开或关闭门或盖时,请牢牢抓住门或盖,以便门或盖不会在无意中关闭。
- 从机器中取出印筒单元时,请当心不要让其掉落。
- 请勿擅自修理和更换本手册没有指定的任何部件。
- 请勿操作没有盖的机器。否则, 您的手指可能会卷入机器, 或者机器由于灰尘或其他杂 物进入内部而损坏。
- 由于机器的某些部件非常锋利,可能会造成伤害,因此,请仅接触本手册指定的部件。
- 若用苯等清洁橡胶部件, 清洁后请用干布擦拭。
- 您要执行的所有打印作业完成以后,请务必关闭机器。
- 如果您要用车运送机器, 请与服务代表联系。
- 请务必进行少许试印,以确认图像位置,因为试印件上的图像位置可能与原稿位置不 同。
- 如果图像对位不连贯, 请将打印速度降低到设置 1。
- 如果进行双面或多色打印,请在进行下一打印前将打印纸张放置一段时间,以便让打印 纸张上的油墨晾干。否则,进纸辊污迹会出现在打印图像上。
- 如果机器在一段时间内没有使用,油墨可能会堵住,从而导致图像质量下降。如果出现 这种情况,请额外打印一些纸张,直到图像质量提高为止。
- 如果在低温环境中使用机器,图像浓度可能会降低。在这种情况下,请将打印速度降低 到设置 1 或 2。
- 如果您使用背面已打印的纸张,背面前沿的黑色区域可能导致机器错误地将其识别为缠 在印筒上的纸张。请始终让背面的前沿至少留出 5 毫米 (0.2 英寸) 的页边。
- 由于最初几张打印件的颜色可能较浅,因此请按[试印]键进行试印。
- 如果正在进行双面打印或不使用白色纸张打印时,纸端感应器可能无法正确检测纸张。 如果出现这种情况,请在进纸盘上的纸张下面放一张白纸。
- 在低温条件下,图像的外围部分可能无法印刷。如果出现这种情况, 请将打印速度降低 到设置 1 或 2, 或升高室内温度。
- 出纸爪可能接触到打印纸, 从而导致打印件上出现黑色线条。如果出现这种情况, 请提 高打印速度或用较浅的图像浓度制作一张新版纸。
- 如果您无法拉出印筒,请重新关闭前盖并旋转印筒。印筒停止时,请将它拉出来。
- 如果页边接触到出纸盘上的打印件图像,打印件前沿可能会弄脏。
- 出纸盘上打印件的油墨可能粘在下一张打印件的背面上。
- 如果机器打开以后,电源供电量小于 90%,打印质量可能会降低。因此,请务必确保 电源输出端的供电电压至少不低于额定电压值的 90 %。
- 由于存在各种类型和质量的纸张,因此某些纸张可能会缠在印筒上或导致卡纸。
- 如果手上沾有油墨污迹:
	- 请避免长时间或反复接触皮肤。
	- 接触到皮肤后, 请在休息和吃饭前及在工作结束时将皮肤彻底清洗干净。
	- 用无水洗手剂擦拭,然后再用肥皂和水清洗,便可很容易将皮肤上的油墨洗净。
- 在清倒版纸排出盒或装入新的油墨盒时,注意不要把油墨弄到衣服上。
- 图像浓度随打印速度和室内温度的不同而变化。为了得到想要的图像数量,请适当调整 印刷速度或升高室内温度。
- 如果打印大量尺寸较小的图像,油墨可能会从版纸的边缘渗出,尤其是在高温环境中和 进行双色或多色打印时。如果出现这种情况,请制作新版纸。
- 请使用一年内生产的油墨。存放时间较长的油墨会逐渐变干,并导致图像浓度下降。
- 制作一个版纸时, 请勿将曝光玻璃盖或选购的送稿器打开。

8

- <span id="page-186-0"></span>• 在文字/照片模式下,利用加网原稿进行打印时,可能会出现网纹。如果出现这种情 况,请使用文字模式或照片模式打印。
- 如果您使用文字颜色较淡的原稿,则文字边缘可能不清楚,并且文字内部可能是空白。 如果出现这种情况,请提高打印的图像浓度。
- 如果打印纸出现污迹,请清洁进纸辊。请参见 [p.190 "维护机器"。](#page-191-0)
- 如果您在第一份打印件上的油墨干透之前进行打印,则油墨可能会粘在进纸辊上,并弄 脏打印件。在已打印的纸张背面进行打印或重印之前,请确保第一份打印件上的油墨完 全干透。请参见 [p.190 "维护机器"。](#page-191-0)
- 打印自定义尺寸的原稿时,则打印件上会多次出现黑色条纹。这种情况下,请将一张未 使用的 A3、11 × 17 的纸张放在自定义尺寸的原稿上面。

#### 通风环境

当在没有良好空气流通的有限空间中,长时间使用本机或打印大量作业时,您可能闻到 奇怪的气味。

这可能导致输出纸张也含有奇怪的气味。

当您闻到奇怪的气味时,为保持工作环境的舒适,请保持有规律的空气流通。

- 请设置机器, 确保空气流通的通道不会直接朝向人。
- 通风环境应大于 30m3/小时/人。

#### 新机器的气味

当机器是新机时,可能具有独特的气味。这种气味将在一个星期后减轻。 当您闻到奇怪的气味时,请保证房间内具有充分的通风环境和空气的流通。

## 打印纸

- 当纸张卷曲时应先弄平纸张,否则纸张会卷在印筒上或出现污迹。
- 诸如明信片之类的材料无法充分吸收油墨。可能会在随后的打印件背面发生图像偏移。 单色实心图像原稿可能会导致打印件图像偏移。

## 原稿

- 如果原稿没有页边或前沿附近有单色实心图像,请在前沿处留出至少 5 毫米 (0.2 英 寸)的页边。否则,纸张可能会缠在印筒上,或者出纸爪可能会弄脏并导致打印件上出 现黑色线条。
- 如果使用在前缘带粗体字或单色实心区域的原稿,印刷件的页边可能会有污迹。如果出 现这种情况,请确保页边最宽的边缘先送入机器,或者提高打印速度。
- 如果您使用带有浆糊的原稿,请确保浆糊部分粘在底纸上。如果带有浆糊的原稿厚度大 于 0.2 毫米,并且浆糊部分之间的距离小于 2 毫米(0.08 英寸),则浆糊部分可能会 出现阴影。

# <span id="page-187-0"></span>放置机器的地点

本节介绍安装和搬运机器时的注意事项。

## 机器环境

请为机器精心选择一个位置。 环境状况对机器的性能有着很大的影响。

#### 搬运

本节介绍搬运机器时的注意事项。

∧注意

- 如果需要抬起机器(例如把它改放在另一楼层上),请与服务代表联系。在没有服务 代表协助的情况下,请勿尝试抬起机器。如果机器翻倒或掉落,则会损坏机器,导致 故障,并可能伤害用户。机器的不同处理区仅供维修工程师使用。请勿接触这些区 域。
- 移动机器之前,请将电源线从墙壁电源插座上拔出。移动机器时,应注意不要损坏机 器下面的电源线。如果不注意这些事项,可能会引发火灾或触电。
- 移动机器后, 请用角轮固定装置把它固定就位。否则机器可能移动或翻倒, 造成人身 伤害。
- 如果安装选购的纸盘单元时必须搬动本机,请勿推主机的顶部。否则会造成选购的纸 盘单元分离,可能导致人身伤害。

#### ●注

- 搬运机器时请特别小心。如果您需要移动机器,请采取以下预防措施:
	- 关闭主开关。有关如何打开主开关的详细信息,请参见 [p.48 "打开/关闭电源"](#page-49-0)。
	- 将电源线从墙壁电源插座中拔出。当您将插头从插座中拔出时, 请抓住插头以免损 坏电源线,从而降低发生火灾或触电的危险。
	- 关闭所有盖子和纸盘,包括前盖。
- 使机器保持水平并小心搬运,注意不要摇晃或倾斜。如果处理不当,机器可能会出现故 障或者损坏内存。

### 最佳环境条件

本节介绍安装机器时的注意事项。

⚠警告

• 切勿将花瓶、花盆、杯子、洗漱用具、药品、小金属物体或盛有水或其他液体的容器 放在本机上面或周围。如果这些物体或药品掉进本机内,可能会引发火灾或触电。

∧注意

- 使本机远离湿气和灰尘。否则可能发生火灾或触电。
- 请勿将本机放在不平稳或倾斜的表面。如果机器翻倒,则可能造成人身伤害。
- 移动机器后,请用角轮固定装置把它固定就位。否则机器可能移动或翻倒,造成人身 伤害。
- 确保使用本机的房间通风良好并且宽敞。如果频繁使用本机,良好的通风尤其重要。
- 使本机远离含盐的空气和腐蚀性气体。也请不要将本机放置在会进行化学反应的空间 内(如:实验室等),否则将会导致本机出现故障。
- 请勿在本机上放置重物。否则会导致机器倾倒,可能造成人身伤害。
- 温度:10–30°C ,50–86°F
- 湿度:20–90% RH
- 坚固且水平的底座。
- 必须将机器的水平度控制在 5 毫米(0.2 英寸)之内,包括前后方向和左右方向。

#### 要避免的环境

本节介绍安装机器时要避免的环境。

- 受阳光或强光源(1500 勒克斯或更高)直射的地方。
- 直接曝露在空调机冷风下或取暖器热风下的地点。(温度急速变化可能导致机器内部凝 结水汽。)
- 靠近释放氨气的机器(如二氮化合物型复印机)的地方。
- 机器可能经常受到剧烈振动的地方。
- 灰尘弥漫的地方。
- 有腐蚀性气体的地方。

## <span id="page-189-0"></span>机器四周的空间

本节介绍机器所需的空间。

将机器放置在电源附近,留出如下所示的间距。

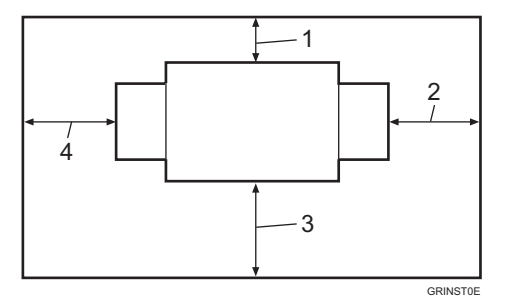

- 1. 后面: 10 cm (4.0 英寸) 或更多
- 2. 右侧: 60 cm (23.7 英寸)或更多
- 3. 前面: 60 cm (23.7 英寸) 或更多
- 4. 左侧: 60 cm (23.7 英寸) 或更多

## 电源连接

本节说明电源。

▲警告

- 请勿使用除符合规格的任何频率。否则可能引发火灾或触电。
- 请勿使用延长线。否则可能引发火灾或触电。
- 请勿使用与本手册所示规格不符的任何电源。否则可能引发火灾或触电。
- 请勿使用损坏、破损和改造的电源线。同样,请勿使用被重物压住、过度拉伸或严重 弯曲的电源线。否则可能引发火灾或触电。

▲注意

- 移动机器之前,请将电源线从墙壁电源插座上拔出。移动机器时,应注意不要损坏机 器下面的电源线。如果不注意这些事项,可能会引发火灾或触电。
- 从墙壁电源插座上拔掉电源线时,请一定拔插头,而不是拔电源线。拔电源线可能会 损坏电源线。使用损坏的电源线可能会导致火灾或触电。
- 为机器执行维护时, 请从墙壁电源插座上拔掉电源线。

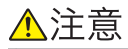

- 如果数天或长时间不使用本机,请从墙壁电源插座上拔掉电源线。
- 电源

220 - 240V, 1.0A 或以上, 50/60Hz

请务必将电源线连接到如上所述的电源。

- 电压偏差
	- 电压浮动不得超过 10%。
- 插座必须安装在机器附近,且要便于插拔插头。

# <span id="page-191-0"></span>维护机器

如果曝光玻璃或扫描玻璃很脏,则可能会降低打印质量。如果这些部件脏,请进行清洁。

☆重要信息 )

- 请勿使用化学清洁剂或有机溶剂,如稀释剂或苯。如果这些物质进入机器或溶化塑料部 件,可能会发生故障。
- 请勿清洁本手册尚未明确指出的部件。其他部件只能由服务代表进行清洁。

## 清洁机器

本节说明如何清洁机器。

用柔软的干布擦拭机器。如果不能擦去污垢,将布润湿后紧紧拧干擦拭机器。若湿布仍不能 去除污垢,尝试使用中性的清洁剂。用湿布擦拭机器后用干布擦干,以去除湿气。

## 清洁曝光玻璃

本节说明如何清洁曝光玻璃和扫描玻璃。

- 1. 抬起曝光玻璃盖板或可选送稿器。
- 2. 用湿布清洁曝光玻璃并用干布进行擦拭。

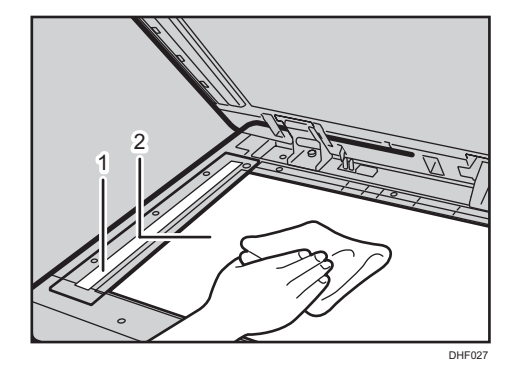

1. 扫描玻璃

```
2. 曝光玻璃
```
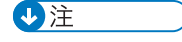

- 如果不清洁曝光玻璃,玻璃上的污迹将会被打印出来。
- 使用机器附带的布清洁曝光玻璃。

# <span id="page-192-0"></span>清洁曝光玻璃盖

本节说明如何清洁曝光玻璃盖。

- 1. 抬起曝光玻璃盖。
- 2. 用湿布清洁曝光玻璃盖板并用干布进行擦拭。

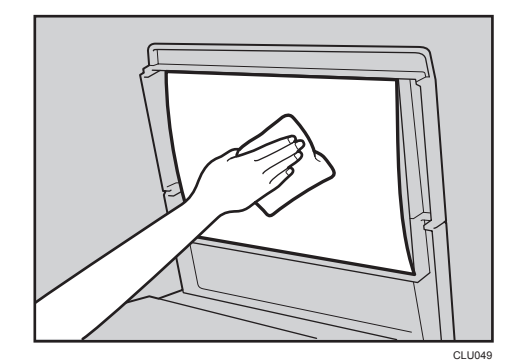

●注

• 如果不清洁曝光玻璃盖,玻璃盖上的污迹将会被打印出来。

# 进纸辊(进纸盘)

1. 用一块湿布擦掉进纸辊上的纸尘,然后用一块干布将其擦干净。

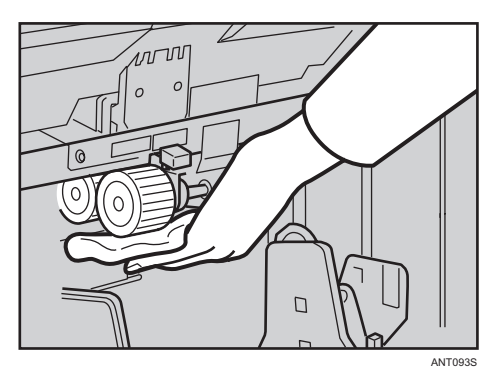

●注

• 如果您不清洁进纸辊,机器可能会卡纸。

# 清洁 ADF

本节说明如何清洁 ADF。

- <span id="page-193-0"></span>1. 抬起 ADF。
- 2. 用湿布清洁纸板并用干布进行擦拭。

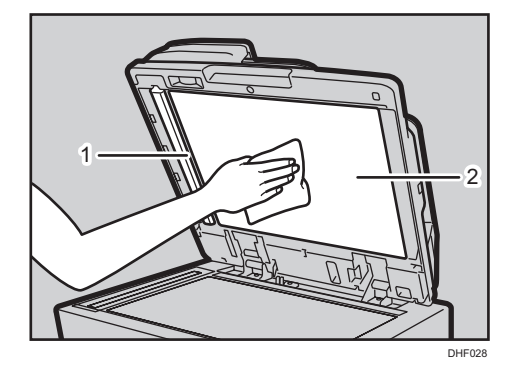

1. 导板

+注重

• 如果不清洁纸单的话,则其上面的污迹将会被打印出来。

## 清洗电源线插头

本节介绍清洁电源线插头的注意事项。

- △警告
	- 每年务必至少从墙壁插座上拔掉插头一次,并检查以下各项:
		- 插头上有烧痕。
		- 插脚变形。
	- 如果存在上述任何一种情况, 请勿使用插头, 并咨询您的经销商或服务代表。使用这 类插头可能会导致火灾或触电。
	- 每年务必至少从墙壁插座上拔掉电源线一次,并检查以下各项:
		- 电源线的内部电线外露、破损等。
		- 电源线的涂层有裂纹或凹痕。
		- 弯曲电源线时,电源会关闭后再打开。
		- 电源线局部发烫。
		- 电源线损坏。
	- 如果存在上述任何一种情况,请勿使用电源线,并咨询您的经销商或服务代表。使用 这类电源线可能会导致火灾或触电。

<sup>2.</sup> 薄板

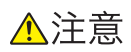

• 请务必每年至少一次将插头从墙壁电源插座上拔下并清洁插脚及插脚周围的区域。灰 尘在插头上累积会有火灾的危险。

<span id="page-196-0"></span>9. 附录

本章介绍功能兼容性和规格。

# 功能兼容性

本组合图表显示了哪些模式可以一起使用。 以下组合图表显示哪些模式可以一起使用。 空白:这些模式可以一起使用。

:这些模式不可一起使用。选择的第二个模式将是您用来工作的模式。

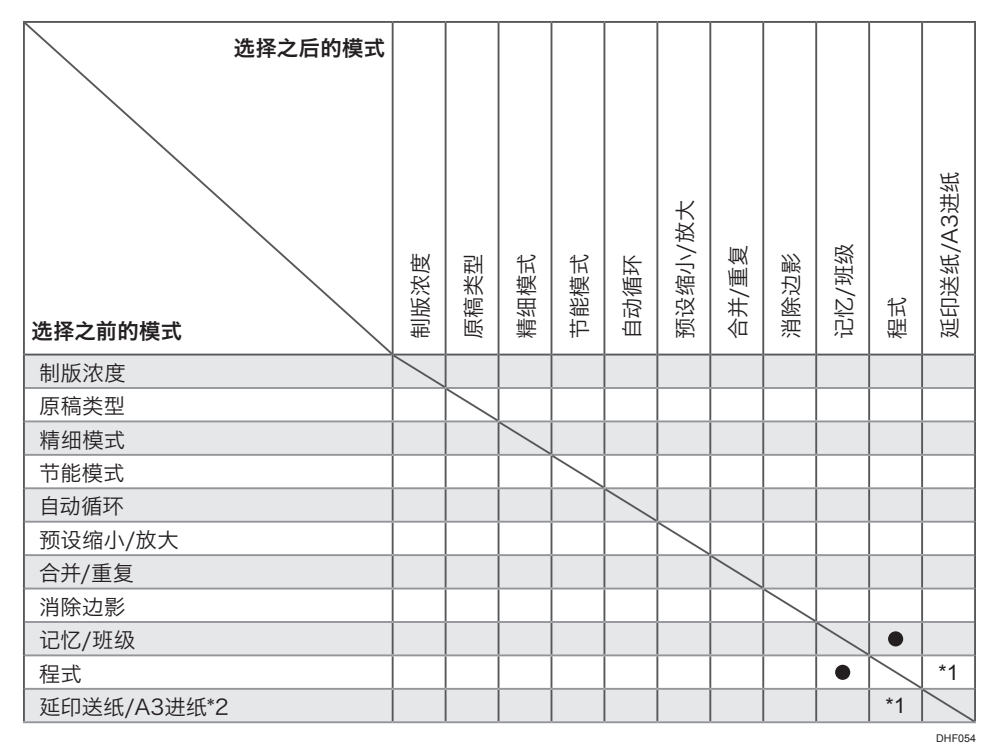

\*1 您无法保存 A3 进纸功能的设置。

\*2 当打印到 A3D尺寸纸张时, 不可以进行隔张送纸打印。

# <span id="page-197-0"></span>规格

主机

#### 配置:

台式

### 打印过程:

全自动单印筒系统

#### 原稿类型:

纸张/书本

## 原稿尺寸:

最大 297 × 432 毫米 (11.7 × 17.0 英寸)

### 像素密度:

300 × 300 dpi(精细模式下为 300 × 400 dpi)

#### 图像模式:

文字模式

文字/照片模式

照片模式

浅色模式

铅笔模式

```
缩小比例:
```
 $\overline{9}$ 

93%、87%、82%、71%

放大比例:

141%、122%、115%

打印区域:

250 mm × 355 mm(9.8 × 14.0 英寸)

### 打印纸张尺寸:

- 最大为 275 mm × 395 mm (10.9 × 15.6 英寸)
- 最大为 297 mm × 420 mm (11.6 × 16.5 英寸) (使用 A3 进纸功能时)
- 最小为 90 mm × 140 mm (3.5 × 5.5 英寸)

#### 前缘页边距:

5 ± 3 毫米(0.2 ± 0.12 英寸)

#### 打印纸张重量:

34.9 - 127.9 g/m<sup>2</sup> (9.3-34.1 磅)

• 使用 A3 进纸功能时:

52.3 g/m<sup>2</sup> 至 127.9 g/m2、14.0 磅至 34.1 磅

打印速度:

3 种速度

- 设置 1:80 张/分钟(使用 A3 进纸功能时)
- 设置 2:100 张/分钟
- 设置 3:130 张/分钟

## 第一张打印时间 (制版处理时间):

小于 31 秒 (A4 $\Box$ 、8<sup>1</sup>/2 × 11)

```
(当将原稿放到曝光玻璃上时)
```
#### 彩色打印:

印筒单元更换系统(红色、蓝色、绿色、棕色、黄色、紫色、深蓝色、栗色、橙色和青 色)

#### 图像位置调整:

- 前后移动:
	- ± 10 毫米(± 0.4 英寸)
	- 使用 A3 进纸功能时:
	- -10 mm (-0.4 英寸) 固定
- 左右移动:
	- ± 15 mm(± 0.6 英寸)每侧

进纸盘容量:

 $1,000$  张 $(64q/m^2, 17$  磅

## 出纸盘容量:

1,000 张 (64 g/m<sup>2</sup>, 17 磅)

500 张 (64 g/m<sup>2</sup>, 17 磅) (使用 A3 进纸功能时)

## 版纸排出盒容量:

30 张版纸

### 尺寸(宽×深×高):

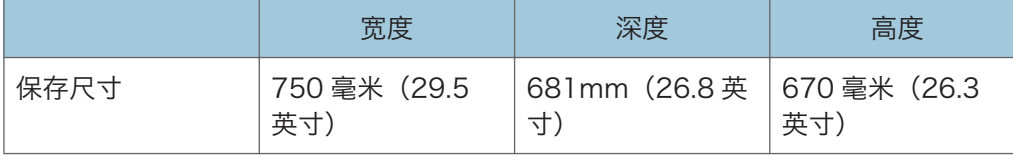

 $\overline{9}$ 

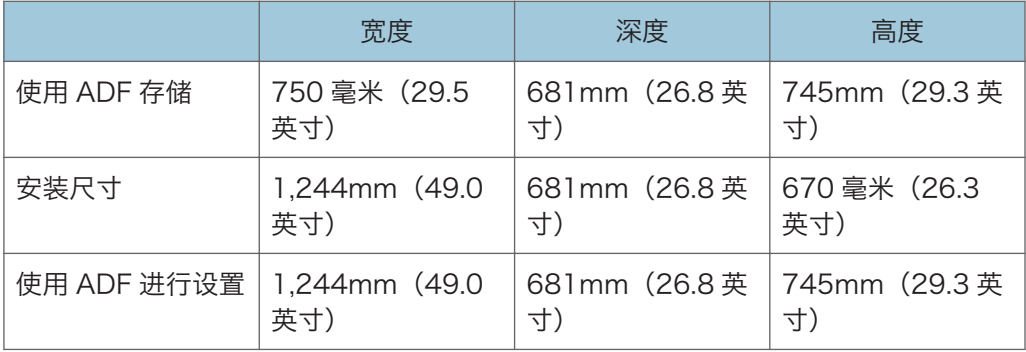

### 重量:

主机: 约 69 kg (151.8 磅)

## 噪音\*<sup>1</sup>

#### 声能水平

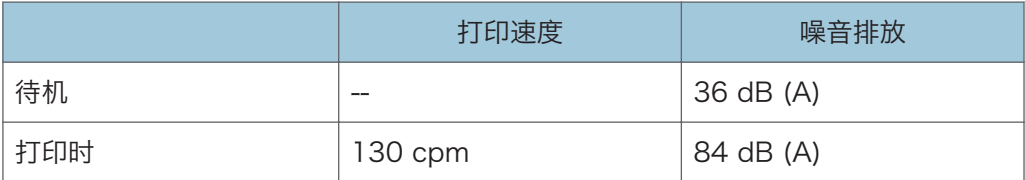

声压级\*<sup>2</sup>

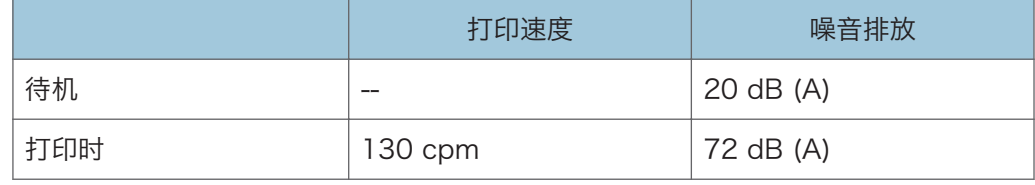

\*1 根据 ISO 7779 测量的上述值是实际值。

\*2 数值是在操作员位置测量的。

### 功率消耗:

制版:小于 0.11 kW

打印(打印速度为 80 cpm 时): 小于 0.135 kW

打印(打印速度为 100 cpm): 小于 0.15 kW

打印(打印速度为 130 cpm): 小于 0.17 kW

当主开关关闭并且电源线插入插座时,能效等级为:1W 或更低

## 选购设备:

- B4 彩色印筒
- 纸带分割器
- <span id="page-200-0"></span>• 自动送稿器
- ADF 把手
- 曝光玻璃盖

## 自动送稿器(ADF)(选购)

原稿类型:

薄板

## 原稿重量:

40 g/m2 - 128 g/m2 (10.4 磅 - 34 磅)

### 原稿尺寸:

A3D、B4 JISD、A4DD、B5 JISDD、A5DD

## 原稿容量:

100 张(80 g/m<sup>2</sup>, 20 磅)

## 尺寸(宽×深×高):

565 × 500 × 125 mm(22.3 × 19.7 × 5.0 英寸)

#### 重量:

约 8 kg (17.7 磅)

# 耗材

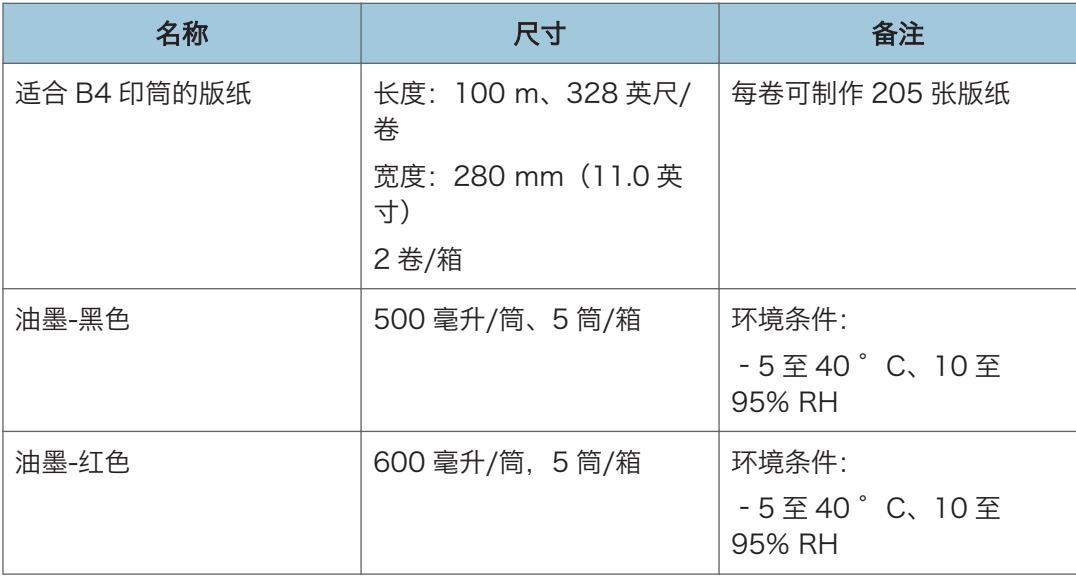

 $\overline{9}$ 

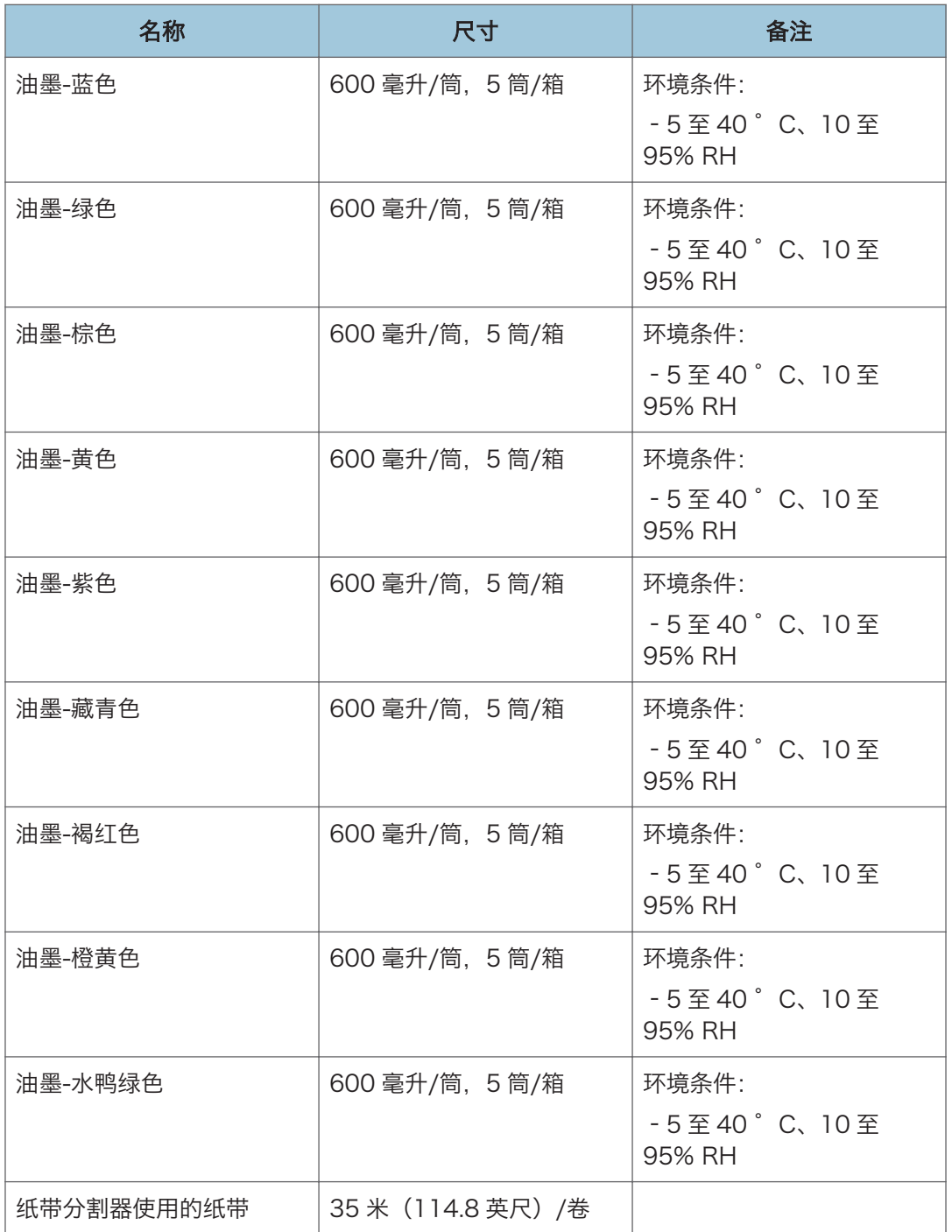

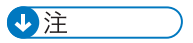

• 规格可能变更,恕不另行通知。

# 索引

# $\overline{\mathsf{A}}$

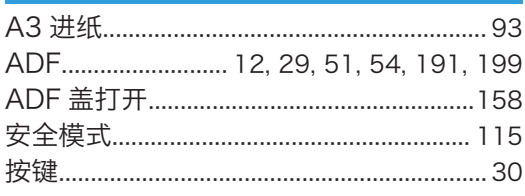

# $\overline{B}$

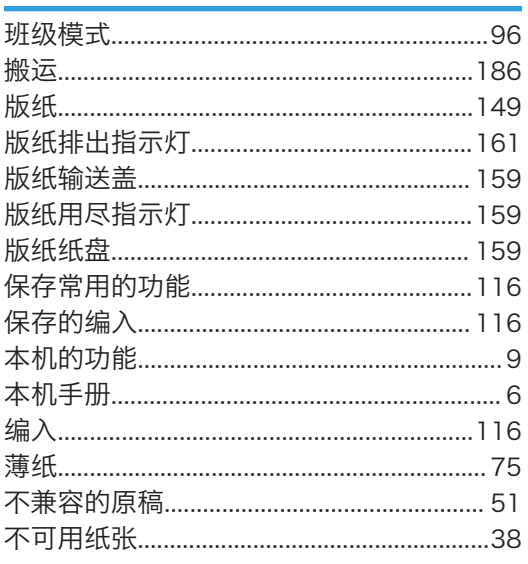

# $\mathbf{C}$

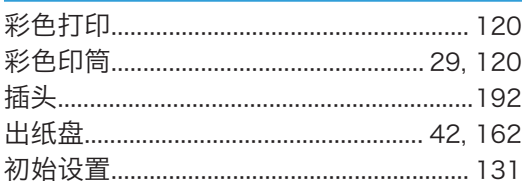

# D

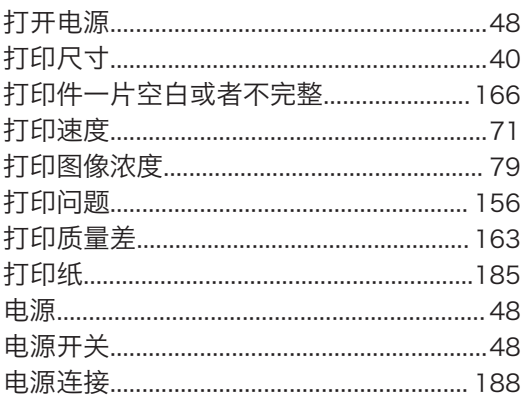

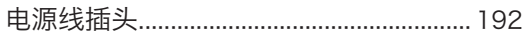

# F

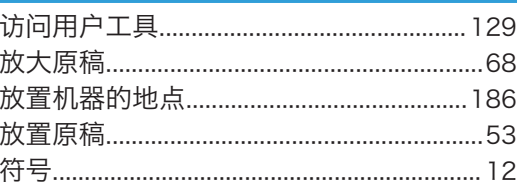

# G

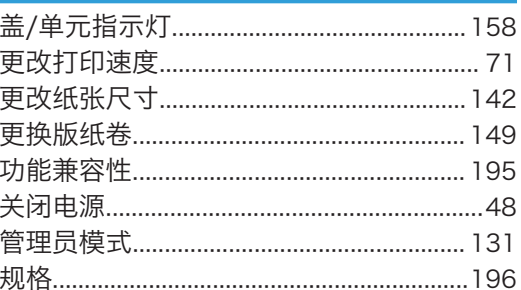

# Н

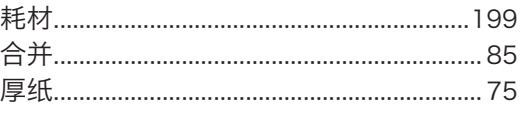

#### J i.

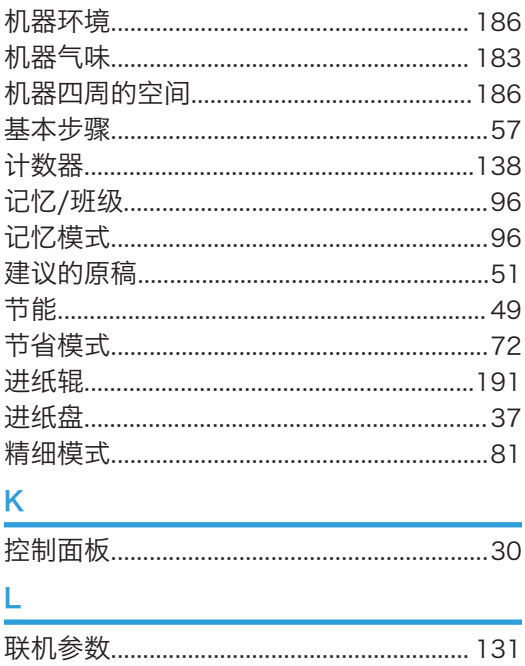

# $\overline{\mathsf{M}}$

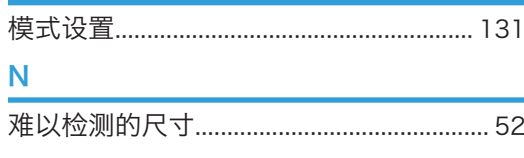

## $\mathsf{P}$

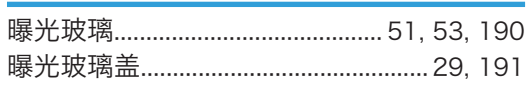

## $\mathbf Q$

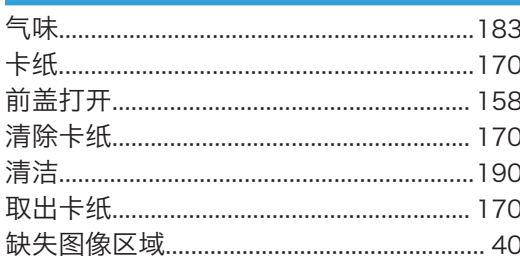

# $\mathsf{R}$

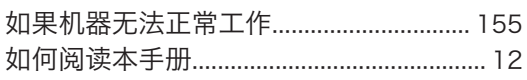

# $\mathbf S$

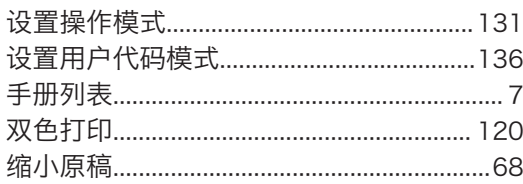

# $\mathsf T$

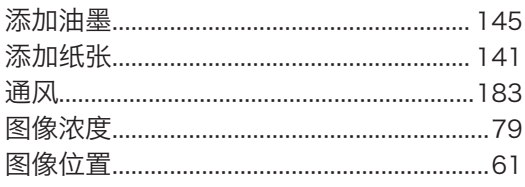

# W

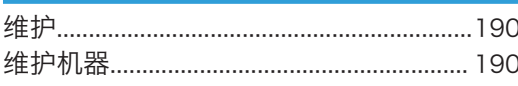

# $\overline{\mathsf{X}}$

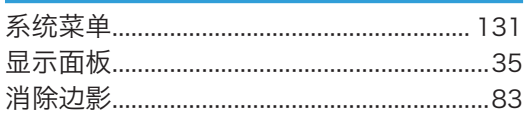

## 

# Ÿ

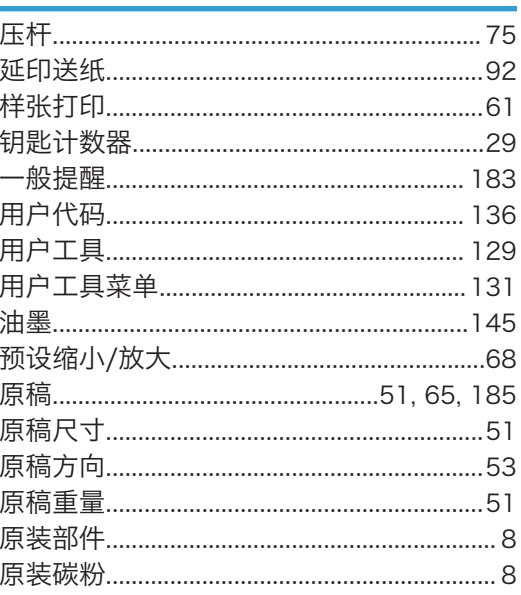

# Z

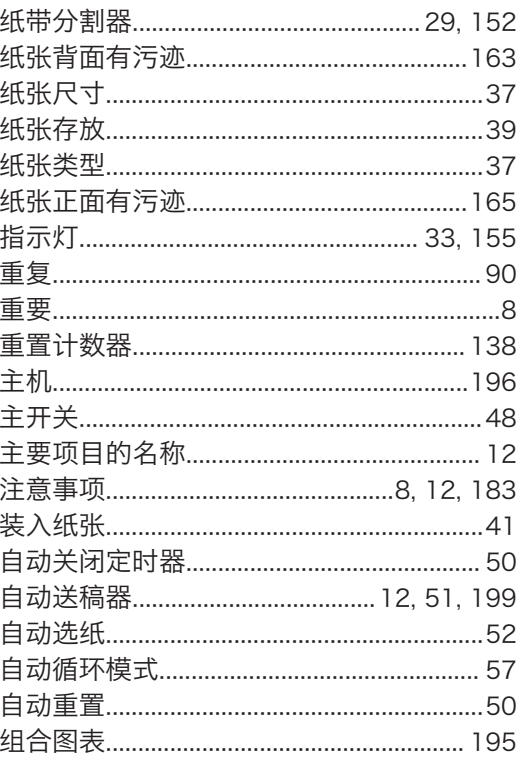

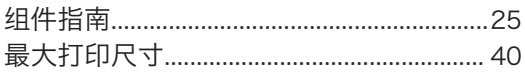

**MEMO** 

理光(中国)投资有限公司 上海市 淮海中路 2-8 号 兰生大厦 20 层 邮政编码:200021 电话:(021)5238-0222

ZH (CN) C282-8679